Pioneer

# **取扱説明書**

メモリーナビゲーション

# **[AVIC-BX500Ⅲ](#page-15-0)**

#### お買い上げいただきありがとうございます –

- ご使用前に必ず本書をよくお読みいただき、記載された内容に従って 正しくお使いください。
- 本書は紛失しないよう車の中に保管してください。
- 本機の詳しい取扱・操作方法については、コンピューターや携帯電話 からもお調べいただけます。詳しくは、P.8をご覧ください。

はじめにお読み ください

本機の使い方

基本操作

ナビゲーション

AV

ライブインフォ

ハンズフリー 通話

オプション品

付録

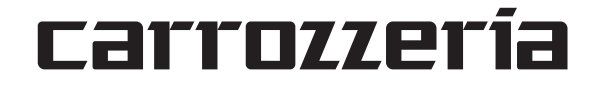

# 安全上のご注意(<sub>安全にお使いいただくために必ずお守りください)</sub>

あなたや他の人々への危害や財産への損害を未然に防止するために、必ずお守りいただくことを説明 しています。

#### ■ 表示内容を無視して、誤った使いかたをしたときにおよぼす危害や損害の程度を次の表示で区分 し、説明しています。

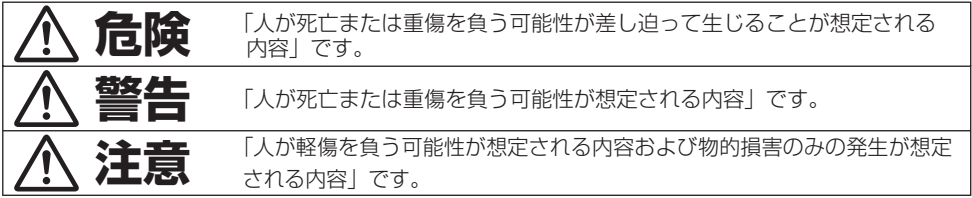

#### ■ お守りいただく内容の種類を次の絵表示で区分し、説明しています。

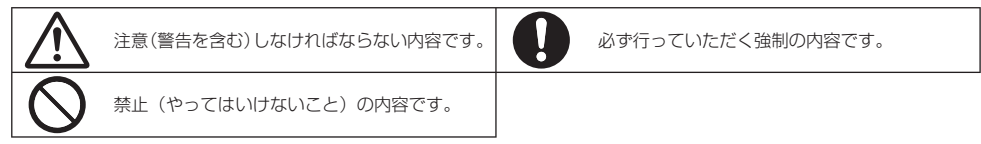

HN-003-001\*

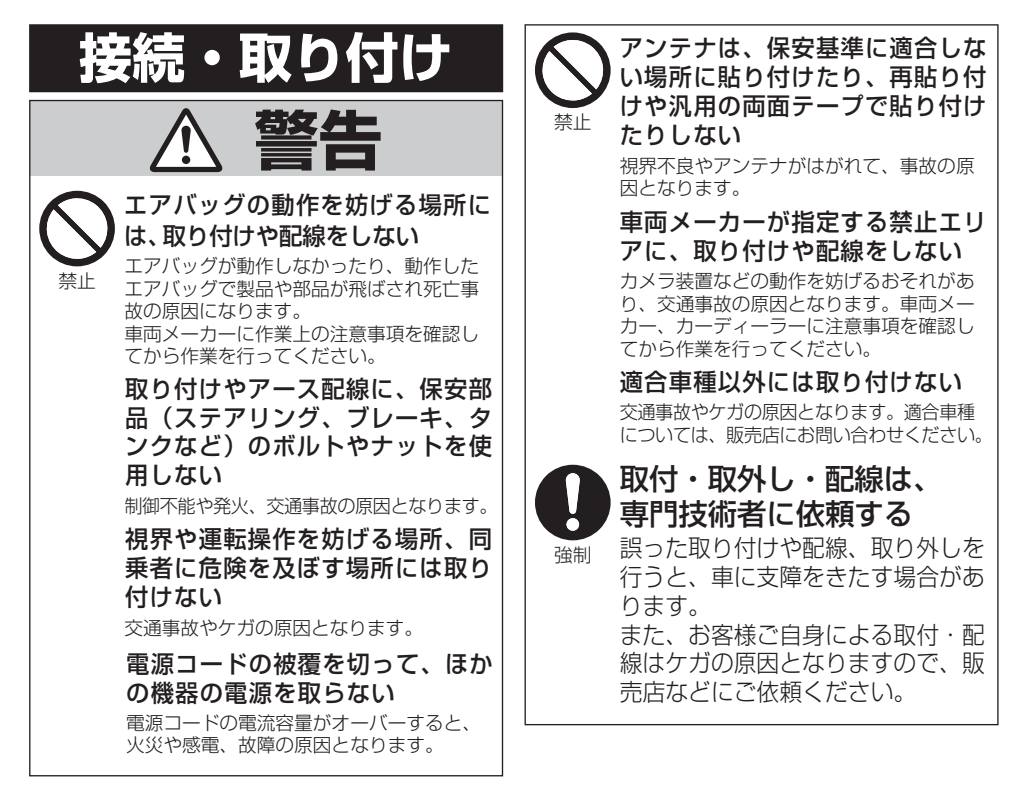

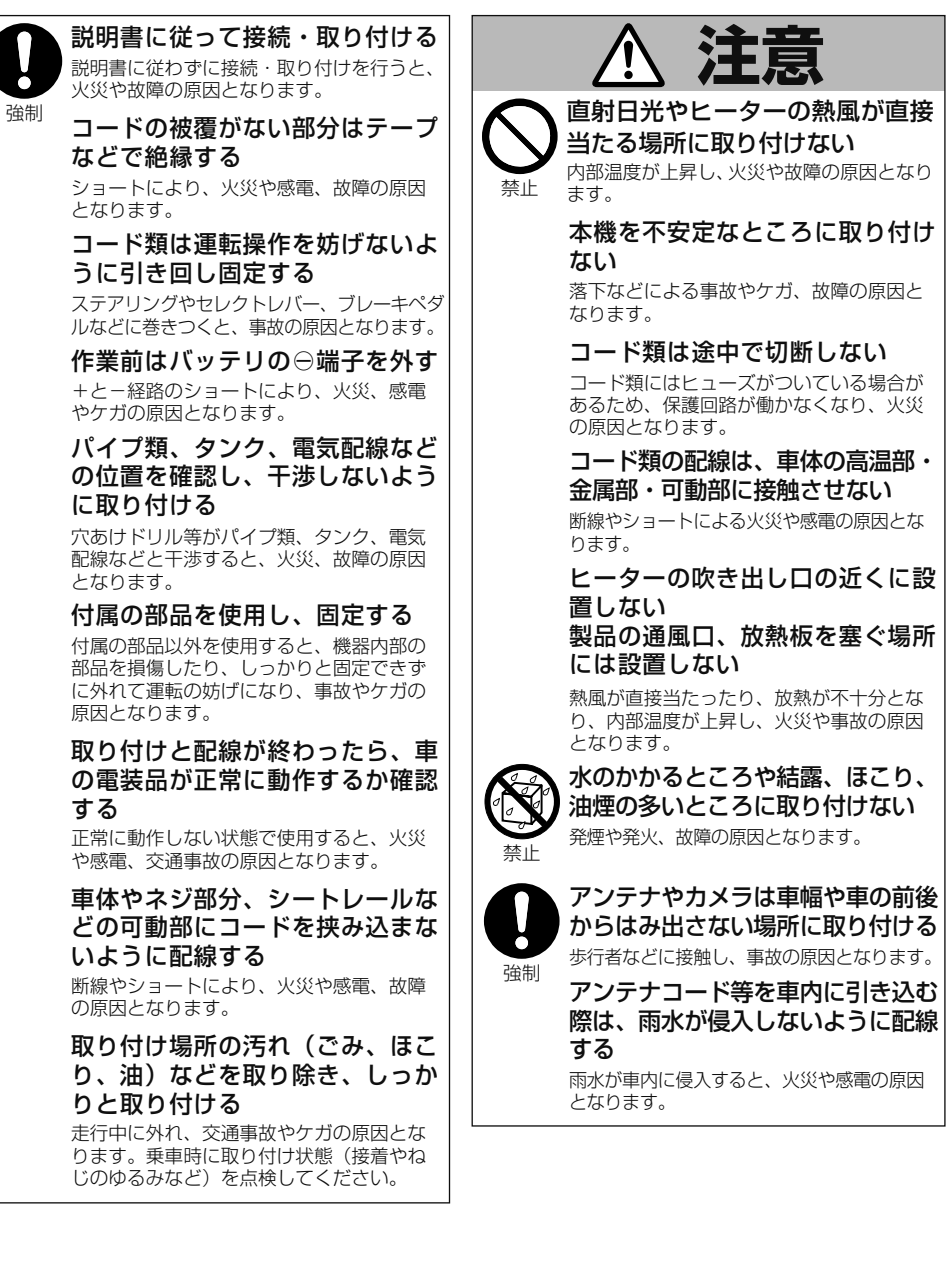

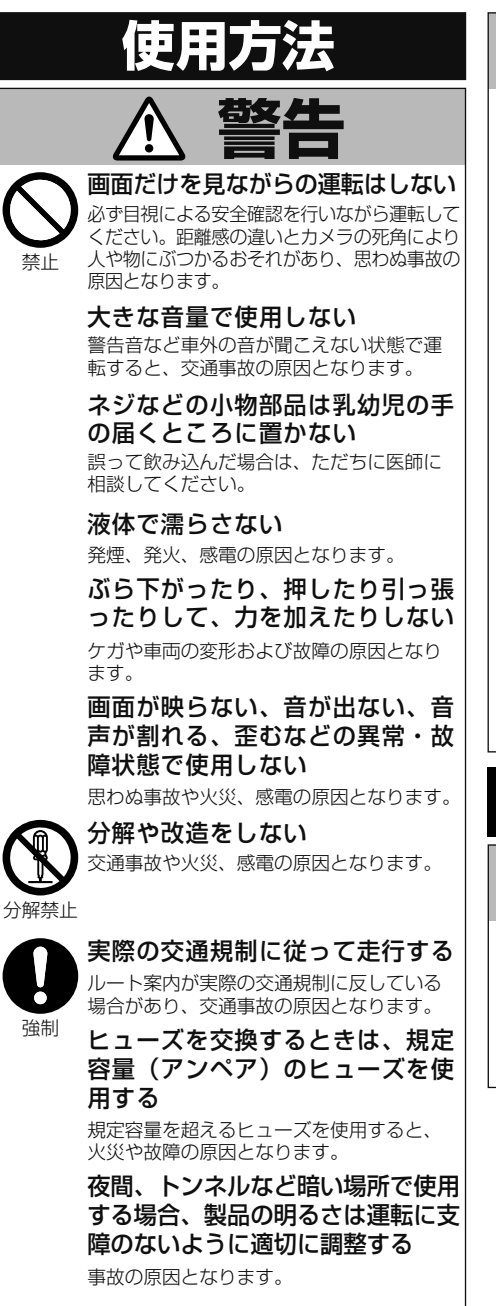

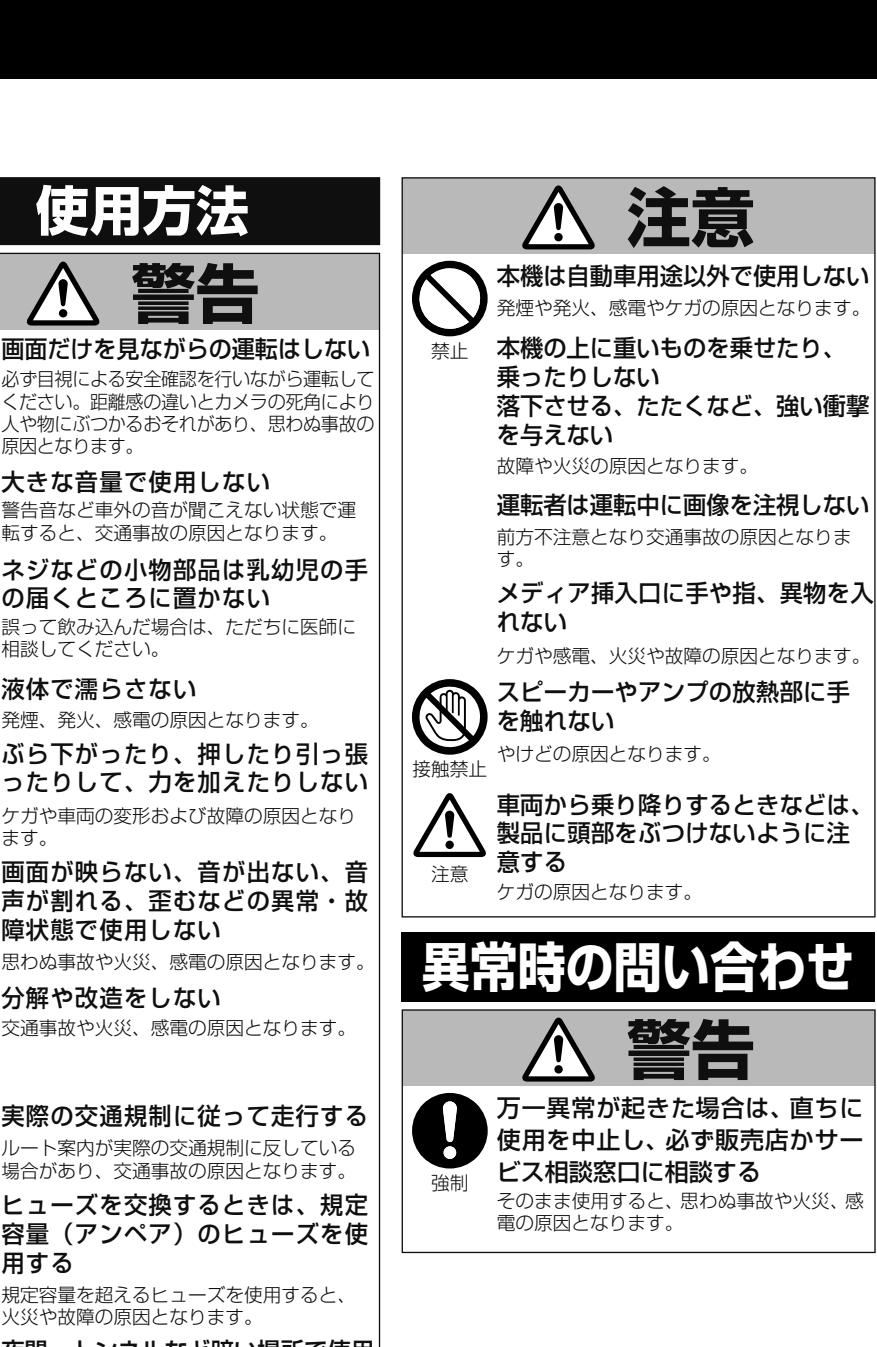

# <span id="page-4-0"></span>ご使用上のご注意

取扱説明書に記載されている注意事項を守らないことによって生じる不具合に対しては、当社は責任 を負いかねますので、ご注意ください。正しく取り扱わなかった場合や常識を逸脱した使いかたをさ れた場合などは保証の対象外となりますので正しくご使用ください。

#### ナビゲーションの電源について

#### メモ

● ナビゲーションの電源スイッチはありません。

#### SDカードの使用について

#### 注意

- SDカードの出し入れを無理に行うと、本機やSD カードが破損する恐れがあります。ご注意ください。
- SDカードスロットには、SDカード以外のものを挿 入しないでください。コインなどの金属物を挿入し た場合、内部回路が破損し故障の原因となります。
- 安全のため、走行中はSDカードの出し入れをしな いでください。

#### Bluetooth機器(携帯電話)に ついて

#### 注意

● Bluetooth対応の携帯電話でも、機種によっ ては本機との接続に制限が発生する場合があ ります。「本機と接続可能な通信機器につい  $\mathcal{L}/(\rightarrow P.5)$ をご覧になり、事前に確認 してください。

# ご使用前に知っておいていただきたいこと

#### 緊急施設の検索やルート案内について

病院、消防署、警察署など、緊急施設の検索や ルート案内については、本機に依存せず、各施設 に直接ご確認ください。

#### バッテリー上がりを防ぐために

本機をお使いになるときは、必ず車のエンジンを かけてください。エンジンがかかっていないとき に本機を使用すると、バッテリーが消耗します。

#### メモ

● 環境保護のため、必要以上の停車中のアイド リングは避けましょう。

#### バッテリーを外すときのご注意

点検などでバッテリーを外すと、AUX設定、各AV ソースの再生モード、渋滞情報などの設定が工場 出荷時の状態に戻ります。必要な情報は事前に控 えておいてください。

#### 本機と接続可能な通信機器について

携帯電話、iPhoneやスマートフォンと本機を Bluetooth接続すると、ハンズフリー通話がご利用 できます。また、携帯電話が通信機能やBluetooth Audio機能に対応している場合は、その機能もご利 用できます。

#### SDカードについて

- 本機はすべてのSDカードの動作を保証する ものではありません。
- SDカードへのアクセス中は、SDカードを抜 かないでください。また、車のキースイッチ 位置を変更しないでください。データが破損 する恐れがあります。そのような行為におい て破損した場合、補償できません。
- SDカードは寿命があります。普通に使用し ていても正常に書き込みや消去などの動作を しなくなる場合があります。
- ●本機でSDカードを使う場合は、専用フォー マットソフトでフォーマットを行ったSD カードを使用することを推奨いたします。 専用フォーマットソフトについてはSDアソシ エーションのホームページでご確認ください。 < https://www.sdcard.org/jp/ >
- コンピューターの標準機能などでフォーマッ トしたSDカードは、本機が認識しない場合が あります。
- SDカードにデータが保存されている場合、 フォーマットを行うとデータが消去されま す。フォーマット前にはデータのバックアッ プを作成することを推奨します。
- フォーマット作業によるSDカードの不具合修 復を当社が保証するものではありません。また、 本作業により、SDカードのデータ消失並びに、 その他損害が発生した場合は、当社として責任を 負えません。フォーマットソフトの説明書など をよくお読みになり、あくまで、お客様の判断・ 責任のもとでフォーマット作業を実行してくだ さい。

#### 注意

● 地図SDカードは絶対にフォーマットしない でください。

#### 著作権

次に記載するデータ及びプログラムの著作権は、 弊社及び弊社に対し著作権に基づく権利を許諾し た第三者に帰属しております。お客様は、別途規 定されている場合を除いて、いかなる形式におい てもこれらのデータ及びプログラムの全部また は一部を複製、改変、解析などすることはできま せん。

- 本製品に収録されたデータ及びプログラム
- WEBやインターネット接続機器からダウ ンロードされたデータ及びプログラム

#### お客様が保存されたデータについて

- 本機の地図データ更新および修理において、お客様の 登録されたデータの保証については、ご容赦ください。
- ナビゲーションに登録された電話帳・各種機能設定な どの内容は、事故や故障・修理・その他取り扱いによっ て変化・消失する場合があります。大切な内容は控え をお取りください。万一内容が変化・消失した場合の 損害および逸失利益につきましては、一切の責任は負 いかねますので、あらかじめご了承ください。

#### アフターサービス

本製品のアフターサービスは、お買い上げ販売店を 窓口として実施しておりますが、移動先や引っ越し などにより、お買い上げ販売店に修理が依頼できな い場合には、修理受付窓口へご相談ください。

#### その他

- 製品の性能改善などを目的として、本機には 動作履歴情報(測位結果など)を記録する機 能があります。動作履歴情報にお客様の個 人情報は含まれません。また、この情報は弊 社指定の拠点および弊社指定の業務委託先で のみ解析ができるしくみになっており、お客 様の同意をいただけた場合に限り使用いたし ます。
- 当社は、本製品がお客様の特定目的へ合致す ることを保証するものではありません。
- 本製品の仕様及び外観は、改善のため予告な く変更する場合があります。その場合におけ る変更前の本製品の改造、またはお取り換え のご要望には応じかねます。
- 実際の製品の画面は、性能・機能改善のため、 予告なく変更することがあります。

# はじめにお読みください - 12めにお読みください アイディスク しょうしょう しょうしゃ ファイス しんちゅう しょうしゃ

# <span id="page-6-0"></span> **こんな機能が使えます**

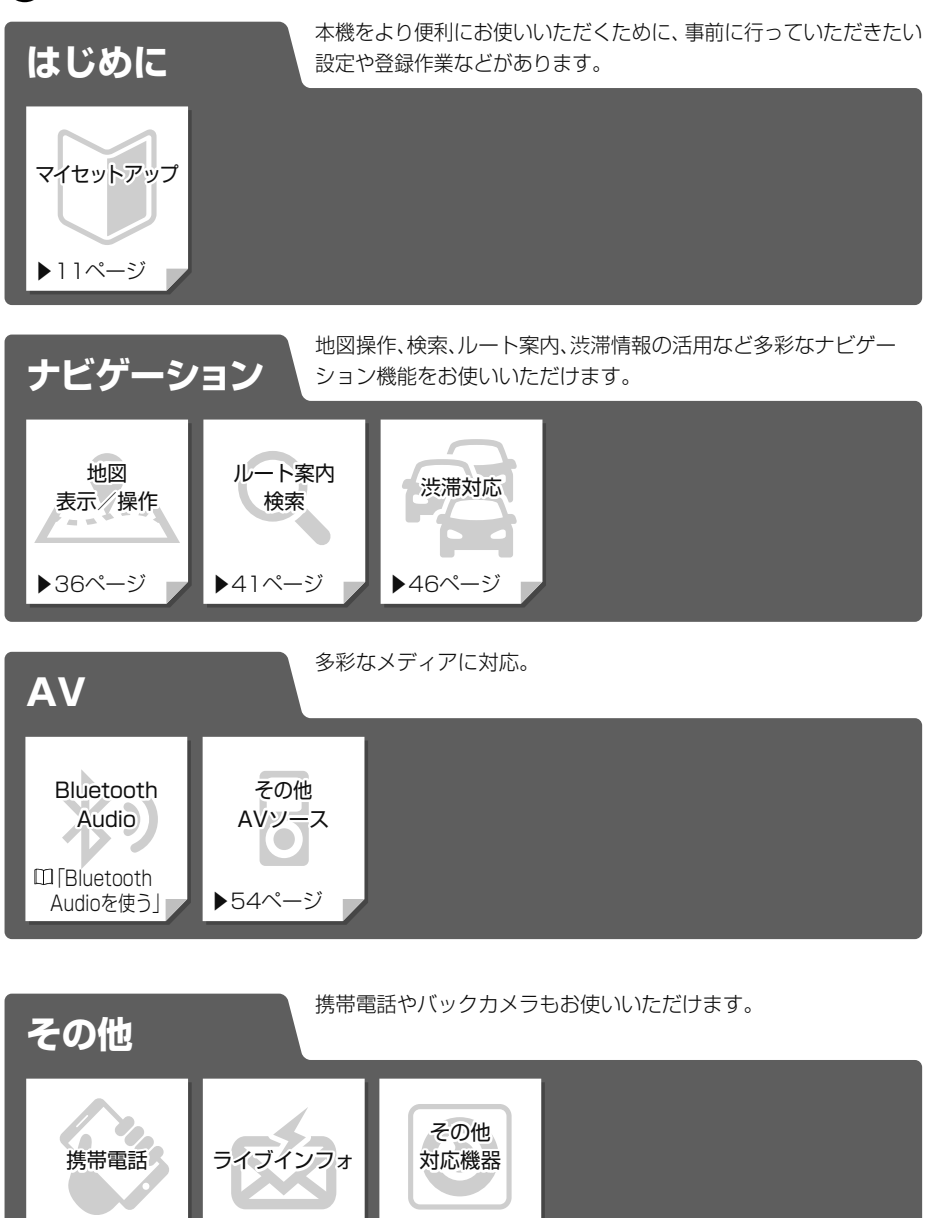

▶:本書内の参照ページです。

 :WEB版のユーザーズガイドをご覧ください。 ユーザーズガイドの閲覧方法については、本書のP.8をご覧ください。

▶63ページ ▶61ページ ▶65ページ

# <span id="page-7-0"></span>取り扱い情報(説明書)の構成について

弊社は環境保護の観点から紙資源の使用量を見直し、本製品の取り扱い情報をいくつかの媒体を介し て、お客様に提供しています。

#### 取付説明書

製品に同梱されている説明書です。取り付け や接続を行うときにお読みください。機器構 成の説明や他の機器との接続のしかたについ ても、ここで説明しています。

#### AVIC-BX500Ⅲ 車への取り付けは、必ずこの取付説明書と取扱説明書の「安全上のご注意」に従って正しく 行ってください。指定以外の取り付け方法や指定以外の部品を使用すると、事故やケガの原 因となる場合があります。この場合は、当社では一切の責任を負いかねます。 **販売店様へ** 接続、取り付け作業が完了しましたら、この取付説明書はお客様へお渡しください。 〒113-0021 東京都文京区本駒込2-28-8 文京グリーンコート ※30代を読のの推動および取り付けについては、別の製売に付属の店内要も供でくに到ください。 **取付説明書** ||しては、この場合電話番号は、携帯電話・PHS・一部のIP電話などがうね、こだ用になる場合に。 正確なご相談対応のために折り返しお電話をさせていただくことがございますので発信者番号の通知にご協力いただきますようお願いいたします。 カスタマーサポートセンター 受付時間 月曜~金曜 9 : 30~18 : 00、 土曜 9 : 30 ~12 : 00、 13 : 00 ~17 : 00 (日曜 ・ 祝日 ・ 弊社休業日は除く) ■電話 《カーオーディオ/カーナビゲーション商品》 【固定電話から】 **0120-944-111**(無料) 【携帯電話 ・ PHSから】 **0570-037-600**(ナビダイヤル ・ 有料) 上記の電話番号がご利用いただけない場合 **050-3820-7540**(IP電話 ・ 有料) ■ファックス **0570-037-602**(ナビダイヤル ・ 有料) ■インターネットホームページ ※商品についたASSANOMARANY<br>※商品についてよくあるお問い合わせ \*

#### ユーザーズガイド

ユーザーズガイドでは、ナビゲーション、オー ディオの使いかたや各種設定について説明し ています。

コンピューター、iPhoneやスマートフォンを 使って、PDF形式で閲覧・ダウンロードすること ができます。インターネットに接続可能な環境 で、下記URLを入力してアクセスしてください。 < http://pioneer.jp/support/ >

ユーザーズガイド閲覧時の通信料は、お客様の ご負担となります。また、掲載内容は、予告な く変更される場合があります。

#### 取扱説明書(本書)

製品に同梱されている説明書です。本機を使い 始める前に、必ずお読みください。本機をご購 入後、実際に使い始める前に知っておいていた だきたいことや、ナビゲーション、オーディオな どの基本的な使いかたを説明しています。また、 本機と組み合わせ可能なオプション品の紹介、 困ったときの対処方法なども説明しています。

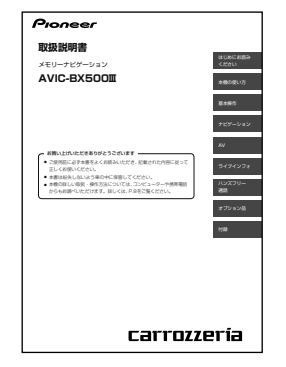

<span id="page-8-0"></span>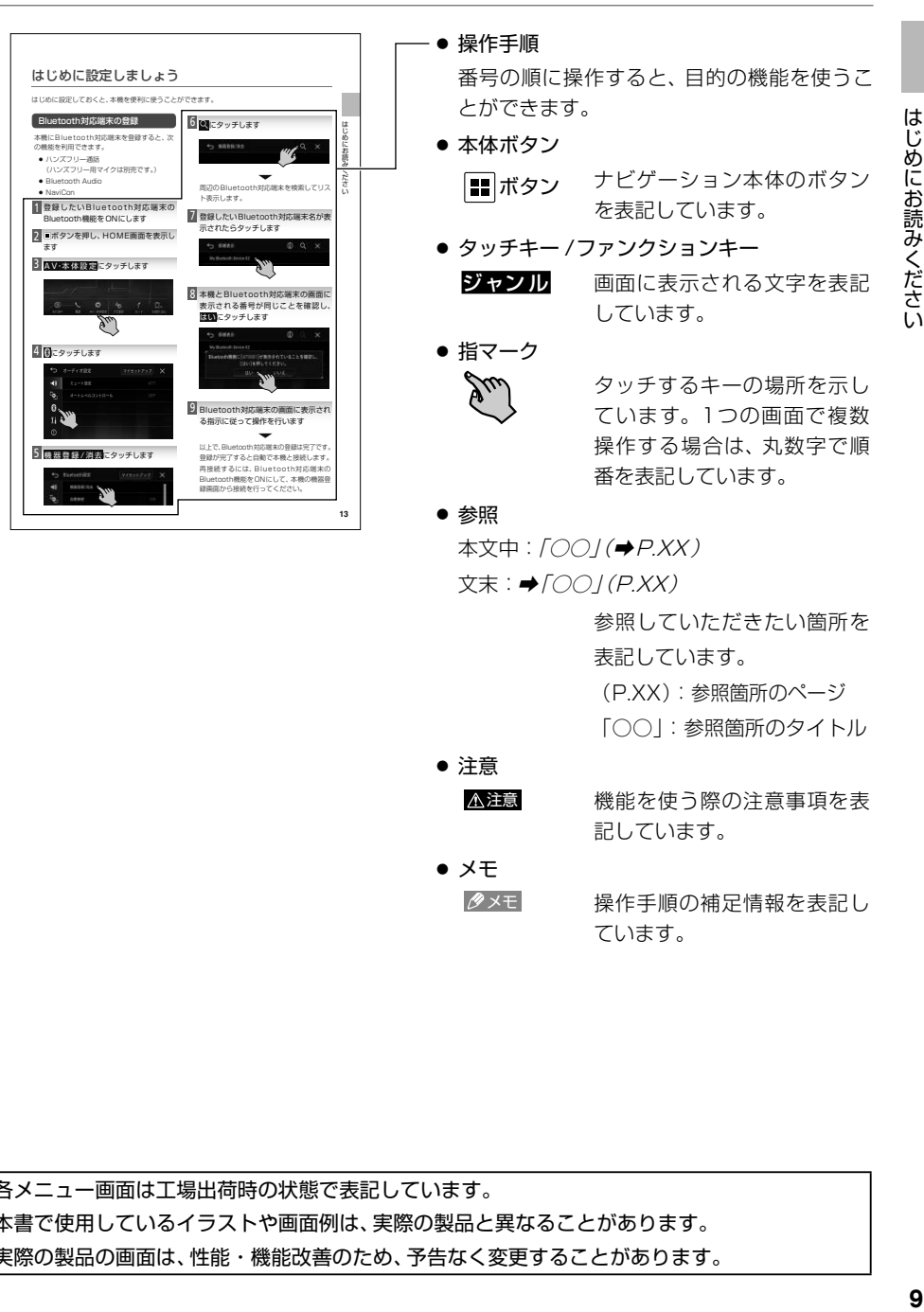

● メモ

クメモ 操作手順の補足情報を表記し

ています。

● 各メニュー画面は工場出荷時の状態で表記しています。

- 本書で使用しているイラストや画面例は、実際の製品と異なることがあります。
- 実際の製品の画面は、性能・機能改善のため、予告なく変更することがあります。

#### <span id="page-9-0"></span>用語

- ●本書では、SDメモリーカード、SDHCメモリーカードおよびSDXCメモリーカードを総称して 「SDカード」と表記する場合があります。
- ●本書では、iPodおよびiPhoneを総称して「iPod」と表記する場合があります。
- ●本書では、Android™ OS搭載のスマートフォンを「スマートフォン」と表記します。

# 本機の使いかたを調べるには

本書では、次の3つの探しかたで本機の使いかたを調べることができます。

■ 目次(P.16 ~ P.17) ・・・・・ やりたい操作、使用目的から探せます。

■ こんな機能が使えます(P.7) ······本機の機能名から探せます。

■ 索引(P.84 ~ P.86) ······· 機能名やキーワードから探せます。

# <span id="page-10-0"></span>初回起動時に設定が必要です

本機をはじめて起動すると、次の設定画面が表示されます。

- 起動モード選択画面
- マイヤットアップ画面

画面の表示に従って、設定を行いましょう。

#### 起動モードの設定

センサーの初期学習中にエンジンをかけると 以下の画面が表示されます。通常モードに タッチし、次に決定にタッチしてください。

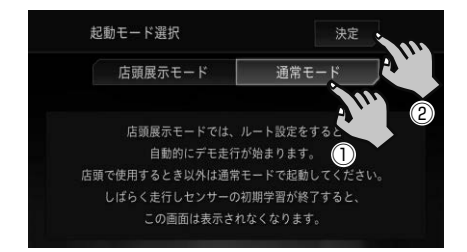

#### 注意

● 店頭展示モードを選択しないでください。 店頭展示モードを選択し決定にタッチし てしまった場合は、エンジンをかけ直してく ださい。

メモ

- センサーの初期学習中とは、センサーを利用 可能にするために車や取り付け状態に合わせ て学習を開始している状態のことです。セン サーが利用可能になると、初期学習は終了し ます。
- ヤンサー学習について、詳しくは『ユーザーズ ガイド』の「各種情報の利用」をご覧ください。 ▼

続いて、マイセットアップ画面が表示されます。

#### マイセットアップの設定

マイセットアップでは、本機の基本的な設定を 画面の指示に従ってかんたんに行うことがで きます。本機をご購入後、はじめてお使いにな るときは、自動的にマイセットアップが起動し ます。

メモ

- ルート案内中および有料道路走行中は、車両 情報設定の有料道路料金区分とETC取付 状態設定を行うことはできません。
- ●本機の起動時以外や設定した内容を変更し たい場合は、A V・本体設 定からマイセット アップを行ってください。

1 マイセットアップ を 始める にタッチ

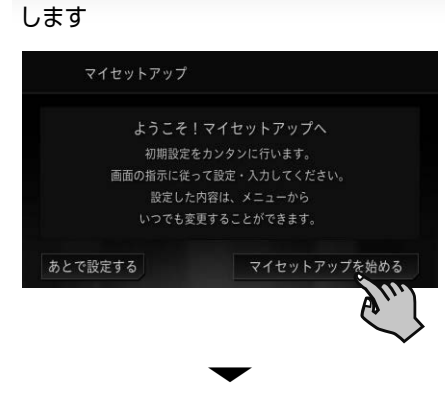

以下の順に設定を行います。

各設定の詳細手順は、参照先の内容をご確認ください。

● 音量設定

ナビゲーションの案内音量、操作音を設定で きます。➡「音量を調整する」(P.22)

#### ● 自宅登録

自宅の場所を登録できます。 ➡「自宅を登録する」(P.49)

#### ● Bluetooth端末登録

Bluetooth Audioやハンズフリー通話など ができます。➡「Bluetooth対応端末の登録」 (P.13)

#### ● 車両情報設定

車両情報を登録すると、有料道路の料金表示 や駐車場の検索に登録情報を利用できます。 **→「車両情報の設定」(P.14)** 

#### ● ETC取付状態設定

ETCユニットまたはETC2.0ユニットを使う ための設定を行います。

T.

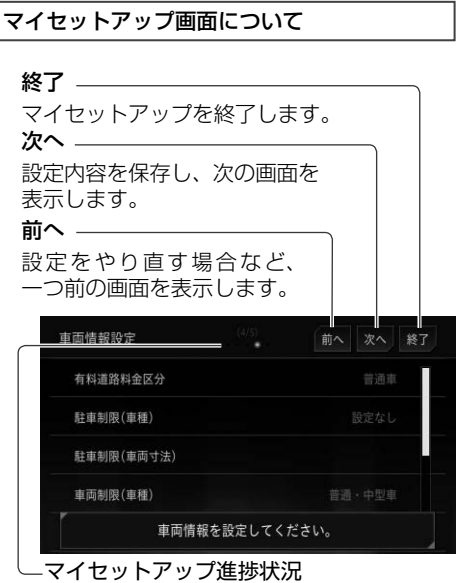

マイセットアップがどこまで進んでいるか 確認できます。

# <span id="page-12-0"></span>■はじめに設定しましょう

はじめに設定しておくと、本機を便利に使うことができます。

#### ■Bluetooth対応端末の登録 6 Qにタッチします 本機にBluetooth対応端末を登録すると、次 の機能を利用できます。 ← 機器登録/消去  $\times$ ● ハンズフリー通話 (ハンズフリー用マイクは別売です。) ▼ ● Bluetooth Audio 周辺のBluetooth対応端末を検索してリス ●● NaviCon ト表示します。 1 登録したいBluetooth対応端末の 7 登録したいBluetooth対応端末名が表 Bluetooth機能をONにします 示されたらタッチします ■ボタンを押し、HOME画面を表示し ← 候補表示  $\bigcirc$  $\Omega$ ます  $\times$ My Bluetooth Device 02 3 A V·本体設定にタッチします 8 本機とBluetooth対応端末の画面に  $^{\circledR}$ o  $\Box$ . 表示される番号が同じことを確認し、 はいにタッチします ← 候補表示  $\bigcirc$  $\times$ My Bluetooth Device 02 4 図にタッチします Bluetooth機器に「ニニコ」が表示されていることを確認し、 「はい]を押してください。  $\mathbf{\hat{C}}$ オーディオ設定 マイセットアップ  $\times$ いいえ  $(1)$ ミュート設定  $\overline{a}$ オートレベルコントロール 9 Bluetooth対応端末の画面に表示され 0 ĭł る指示に従って操作を行います ▼  $\bigcap$ 以上で、Bluetooth対応端末の登録は完了です。 5 機器登録/消去にタッチします 登録が完了すると自動で本機と接続します。 再接続するには、Bluetooth対応端末の ← Bluetooth設定  $\times$ Bluetooth機能をONにして、本機の機器登  $(1)$ 機器登録/消去 録画面から接続を行ってください。 $\mathbf{p}_1$ 自動接続

#### <span id="page-13-0"></span>メモ

- Bluetooth対応端末から本機を検索して登録 することもできます。
- 使用する機能によって接続するプロファイル を設定する必要があります。詳しくは『ユー ザーズガイド』の「Bluetooth接続設定」をご 確認ください。

#### 車両情報の設定

車両情報を登録すると有料道路の料金表示や 駐車場の検索に車両情報を利用できます。ま た、ステアリングリモコンも設定できます。

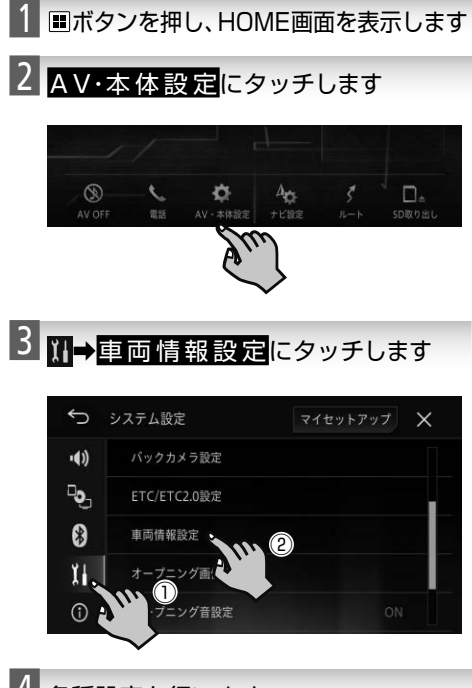

4 各種設定を行います

#### 有料道路料金区分

有料道路で案内される料金区分を設定し ます。

#### 駐 車 制限( 車種)

車種の種類を設定します。

#### 駐 車 制限( 車 両 寸法)

車両の寸法(長さ、高さ、幅)を設定します。

#### 車 両重量

車両の重量を設定します。

#### 総 排気量

総排気量を設定します。

#### 燃 料単価

燃料単価を設定します。

#### ステアリングリモコン設定

ステアリングリモコンの設定を行います。

➡「ステアリングリモコンの設定」(P.14)

#### ステアリングリモコンの設定

ステアリングリモコン設定を行うと、車両の純 正ステアリングリモコンで本機を操作するこ とができます。

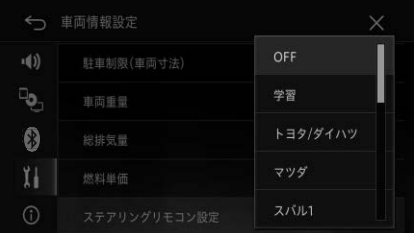

- 別売のステアリングリモコンアダプターを接 続した場合
	- 車両メーカーにかかわらずアダプターに タッチしてください。
- 別売のステアリングリモコンケーブルを接続 した場合
	- あらかじめ用意されたプリセットを使用す る場合は、車両のメーカー名にタッチして ください。
	- お好みの機能を割り当てる場合は、学習に タッチしてください。詳しくは『ユーザー ズガイド』の「ステアリングリモコン設定」 をご覧ください。

# <span id="page-14-0"></span>連携アプリについて

iPhoneまたはスマートフォンに専用アプリをダウンロードして、本機を便利に使うことができます。

#### **NaviCon**

NaviConは多彩な連携アプリで探した行先 を、ワンタッチでカーナビに転送し目的地に設 定できるお出かけサポートアプリです。

NaviCon(iPhone版/ Android版)は無料で ご利用いただけます。

インストール方法はこちらをご覧ください。

NaviConサポートサイト: < http://navicon.com/ >

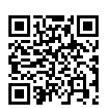

メモ

- NaviConを使用するには、本機とiPhoneま たは、スマートフォンをBluetooth接続する 必要があります。
	- **→ 「Bluetooth対応端末の登録」(P.13)**

#### <span id="page-15-0"></span>はじめにお読みください

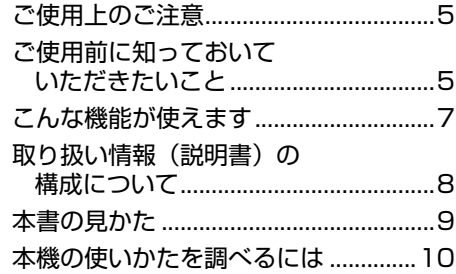

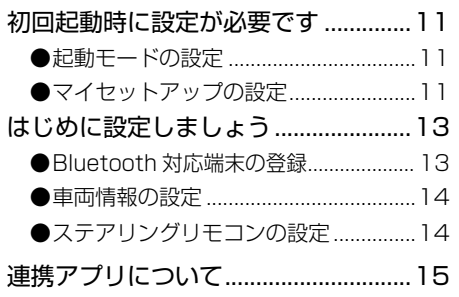

# ■本機の使い方

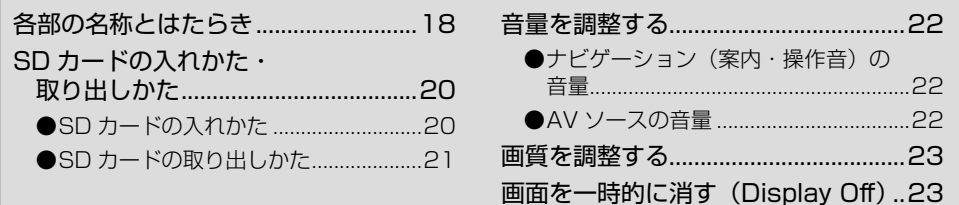

# ■基本操作

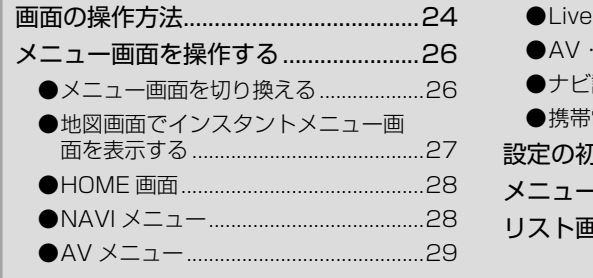

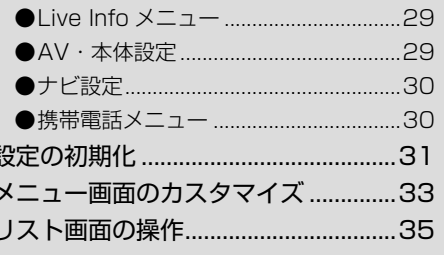

#### ナビゲーション

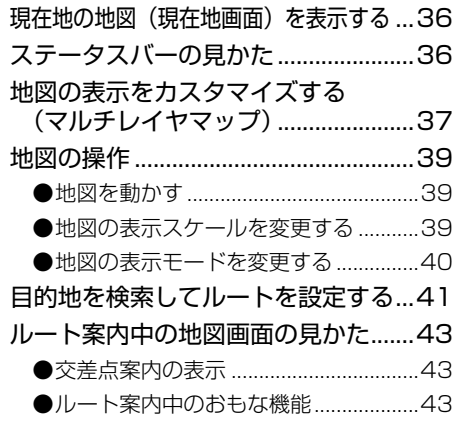

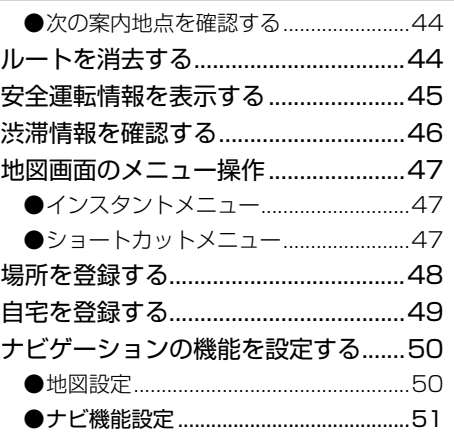

### AV

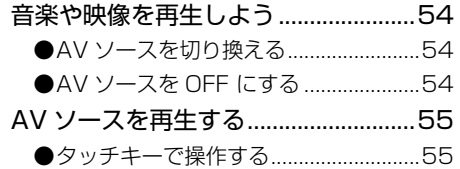

#### ライブインフォ

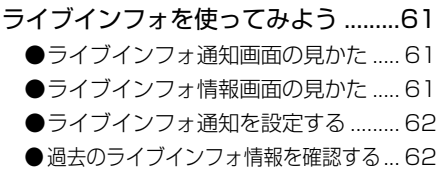

#### ハンズフリー通話

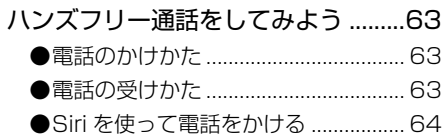

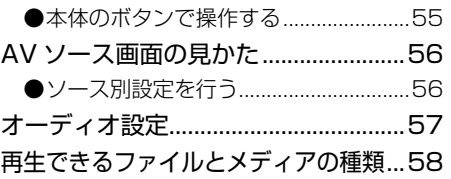

# オプション品

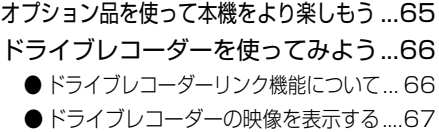

#### 付録

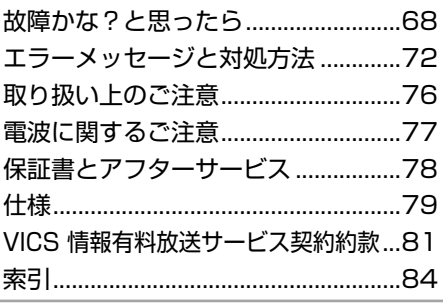

記号・マーク一覧[..................................... 87](#page-86-0)

# <span id="page-17-0"></span>各部の名称とはたらき

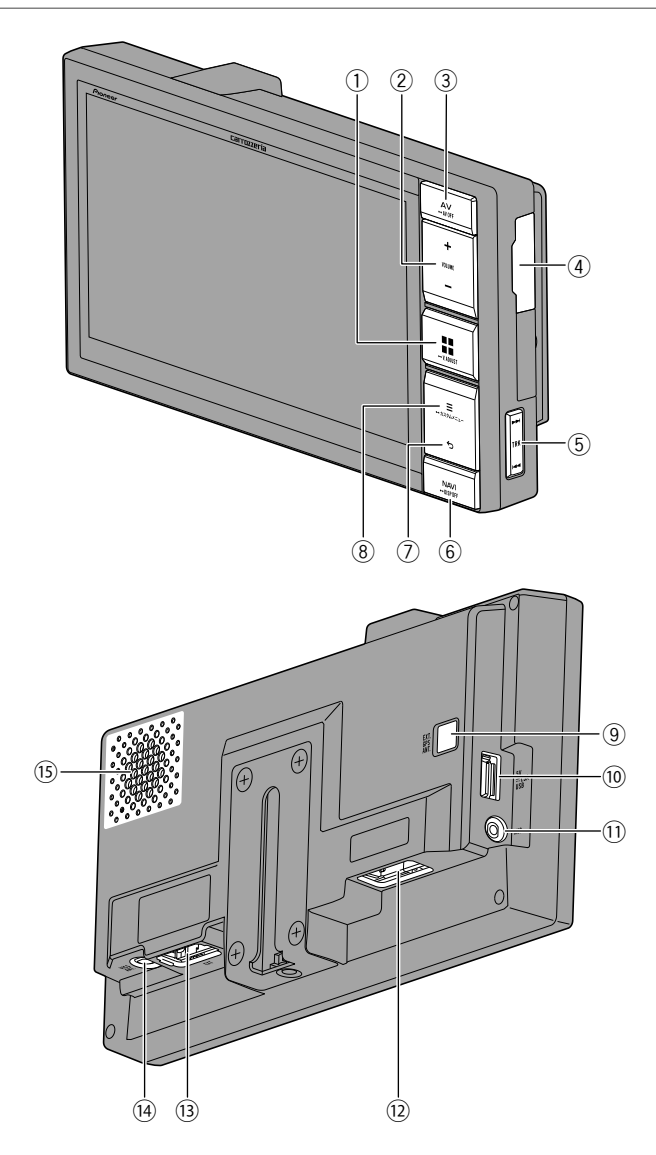

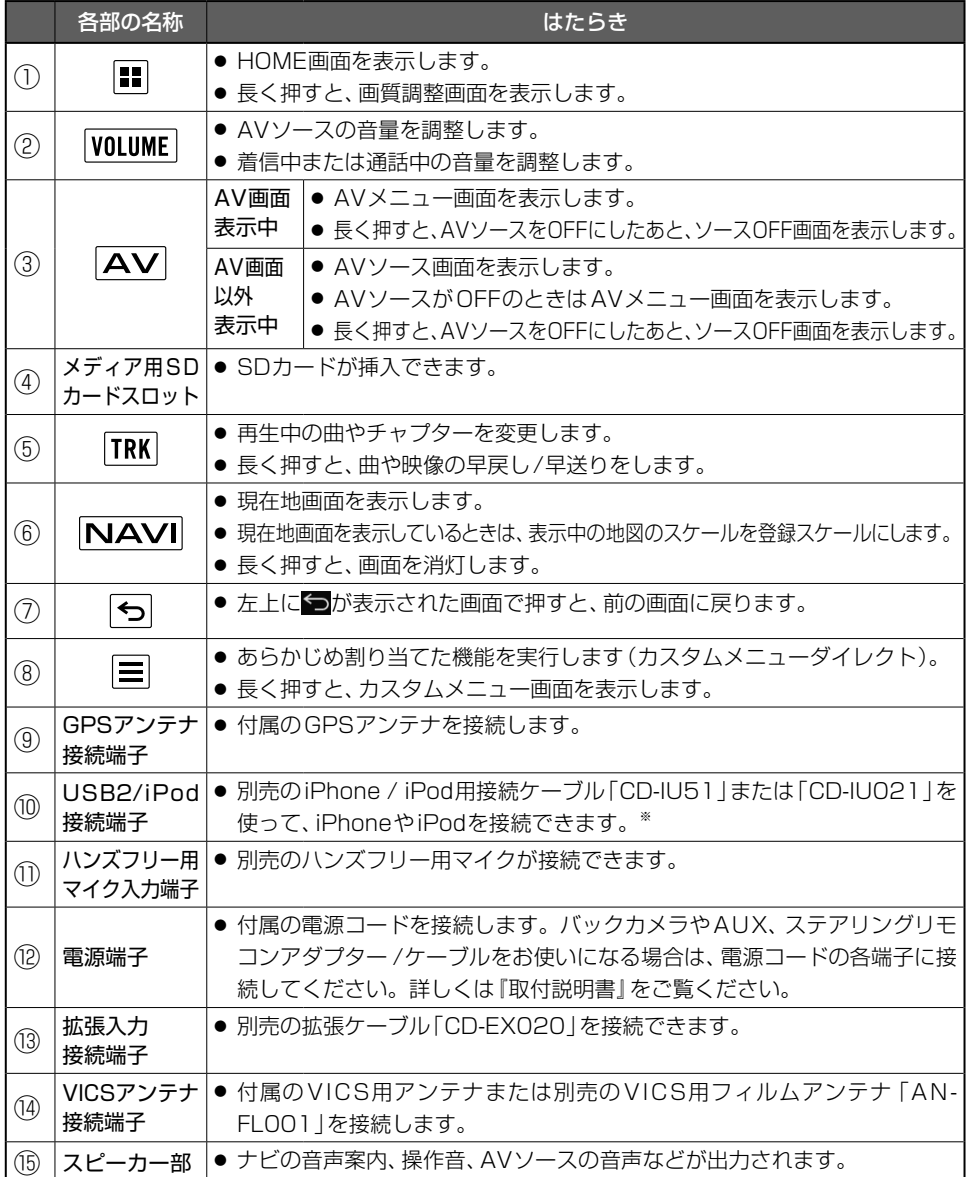

※:USBメモリーを接続する場合は、別売の拡張ケーブル「CD-EX020」をお使いください。詳し くは『取付説明書』をご覧ください。

本機の使い方 **1909年の使い方です。 1909年の時代の使い方である。 しんしゃ しんしゃ しんしゃ しんしょう** 

# <span id="page-19-0"></span>SDカードの入れかた・取り出しかた

# 注意 ● 地図SDカードスロット保護カバーは、地図SD カードを交換するときのみ外してください。 地図 SD カードスロット保護カバー

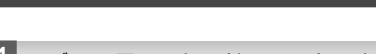

SDカードの入れかた

- 1 メディア用SDカードスロットのカバーを 開きます
	- メディア用 SDカードスロット

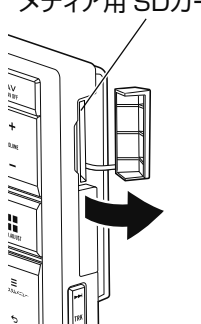

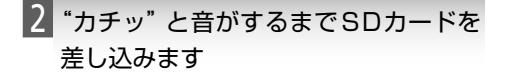

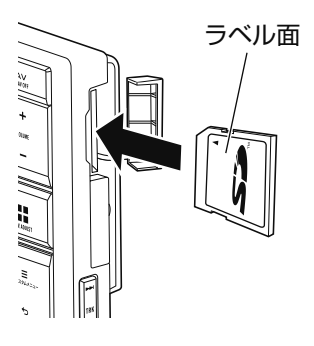

3 メディア用SD カードスロットのカバーを 閉じます

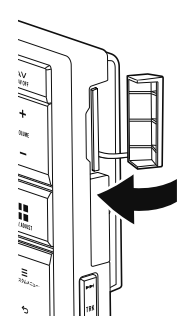

#### <span id="page-20-0"></span>SDカードの取り出しかた

#### 注意

- SDカードを取り出す場合は、必ず次の手順 のとおりに操作してください。SDカード内 のデータが破損する場合があります。
- 取り出したSDカードは、専用ケースに入れ るなどして、保管してください。また、誤っ てお子様が飲み込むなどのことがないよう に、保管場所にもご配慮ください。

1 日ボタンを押し、HOME画面を表示し ます

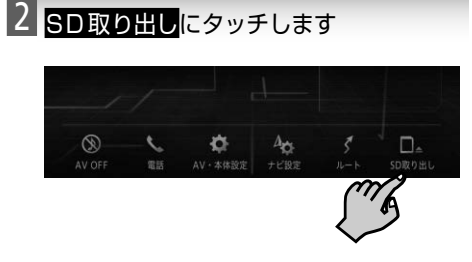

3 はいにタッチします

「SDカードが取り出せる状態になりまし た。」というメッセージが表示されます。

▼

4 メディア用SDカードスロットのカバーを 開きます

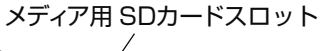

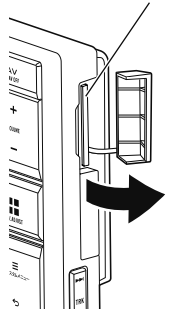

5"カチッ"と音がするまでSDカードを 押し込んで放します

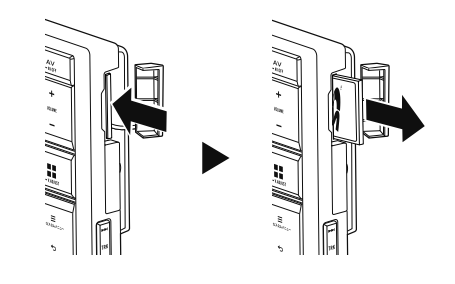

- 本機の使い方 **2123**
- 6 SDカードをまっすぐ引き抜いてメ ディア用SDカードスロットのカバー を閉じます

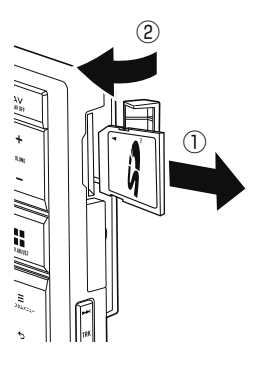

音量を調整する ナビゲーション(案内·操作音)の音量 1 日ボタンを押し、HOME画面を表示し ます

<span id="page-21-0"></span>本機の使い方

2 AV·本体設定にタッチします

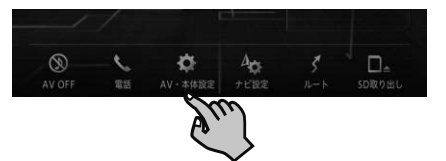

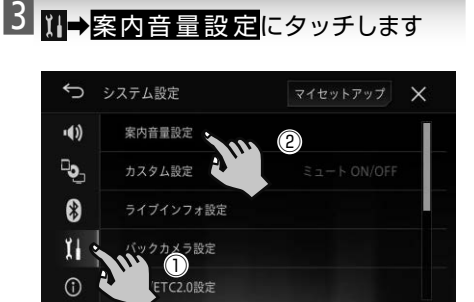

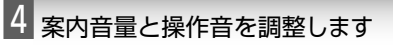

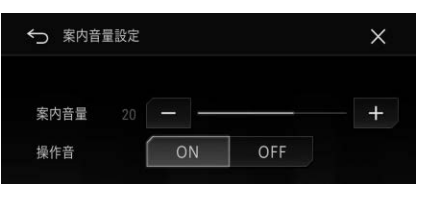

#### ● 案内音量

次の項目の音量を調整します。

- ナビゲーション音声案内
- ●— 操作音
- ETCまたはETC2.0ユニット音声案内
- ●— ライブインフォ通知
- ●● 操作音

本機の操作音のON/OFFを設定します。

#### ■AVソースの音量

#### 音量調整

- 1 本体の VOLUME ボタンを押します
	- +を押すと音量が上がり、-を押すと音量が 下がります。

メモ

● ナビゲーションの音声案内時のAVソースの 音量設定は、ミュート設定から行ってくださ い。➡「オーディオ設定」(P.57)

音量を一時的に消す(ミュート)

- 本体の VOLUME ボタンを押します
- 2 Muteにタッチします

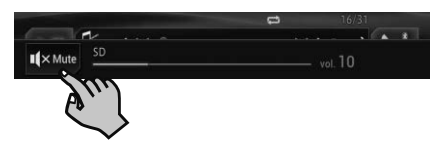

メモ

● VOLUME ボタンを押すと、元の音量に戻ります。

# <span id="page-22-0"></span>■画質を調整する

お好みの画質に調整することができます。

メモ

- 表示している画面ごとに設定できますが、同じ設定になるものは以下のとおりです。
	- ●— AUX、ドライブレコーダー
	- ●— USB1、USB2、SD
	- ●— メニュー、AV・本体設定、ナビ設定、地図画面

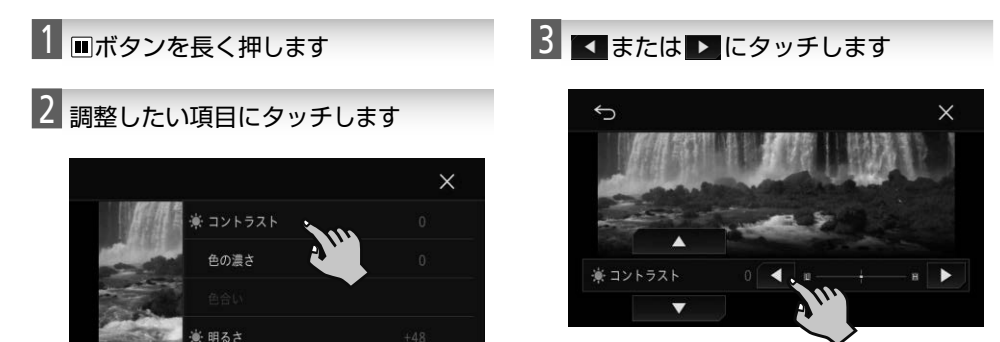

■ または ■にタッチすると調整項目を変 更できます。

画面を一時的に消す (Display Off)

夜間の車内で画面が点灯したままだとまぶしい場合など、一時的に画面を消すことができます。

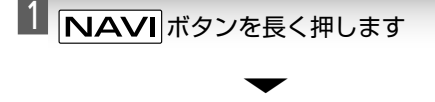

色温度

画面が一時的に消えます。

メモ

- Display Off中に画面にタッチすると、元の 画面に戻ります。
- 本機の状態によって、Display Off画面が自 動的に解除される場合があります。

本機の使い方 **2323** 

# <span id="page-23-0"></span>画面の操作方法

画面のタッチ操作について説明します。

#### タッチ

タッチキーやファンクションキーを指で軽くたた きます。

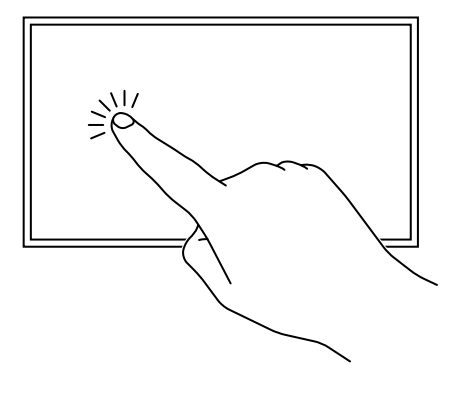

ドラッグ

タッチしたまま、目的の場所まで指をスライド します。

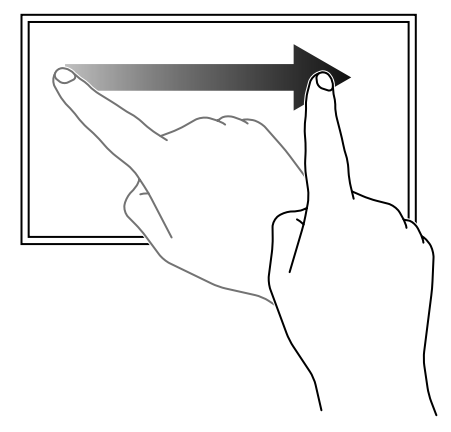

#### フリック

タッチしたまま、移動したい方向へ指を軽くは じきます。

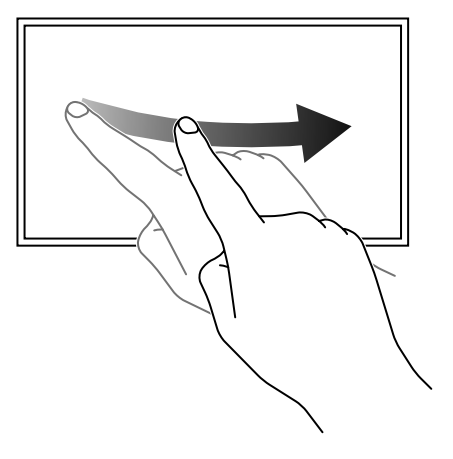

ピンチアウト

2本の指でタッチしたまま指を開きます。

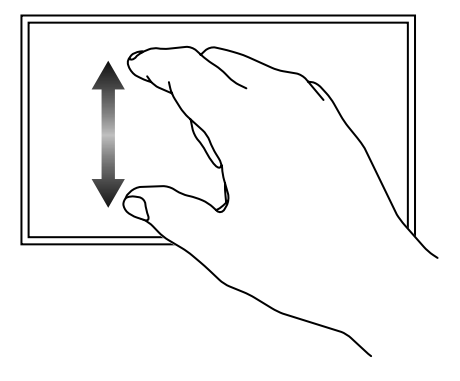

## ピンチイン

2本の指でタッチしたまま指を閉じます。

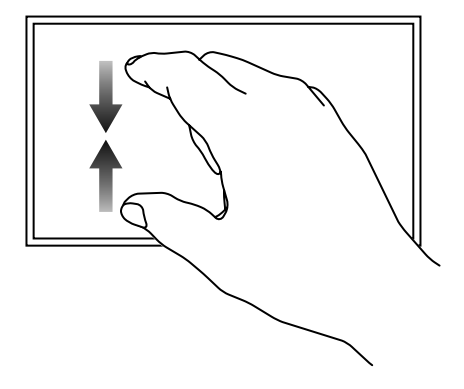

#### ダブルタップ

指の位置を動かさずに2度指で軽くたたきます。

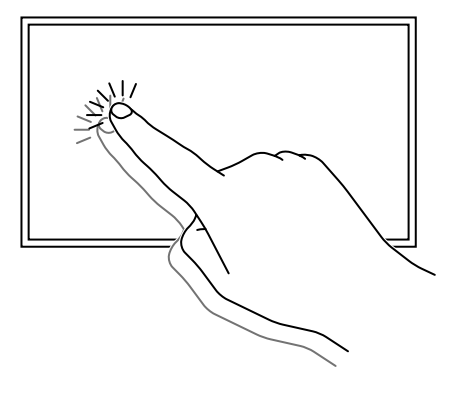

#### 2点タッチ

2本の指を離して軽くたたきます。

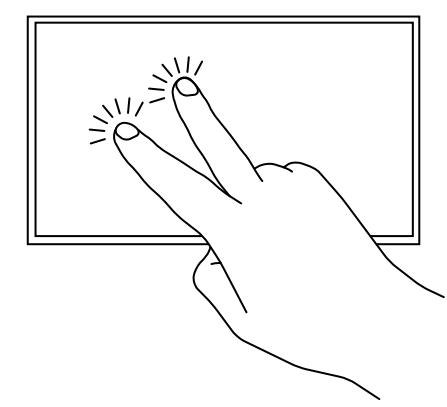

# <span id="page-25-0"></span>メニュー画面を操作する

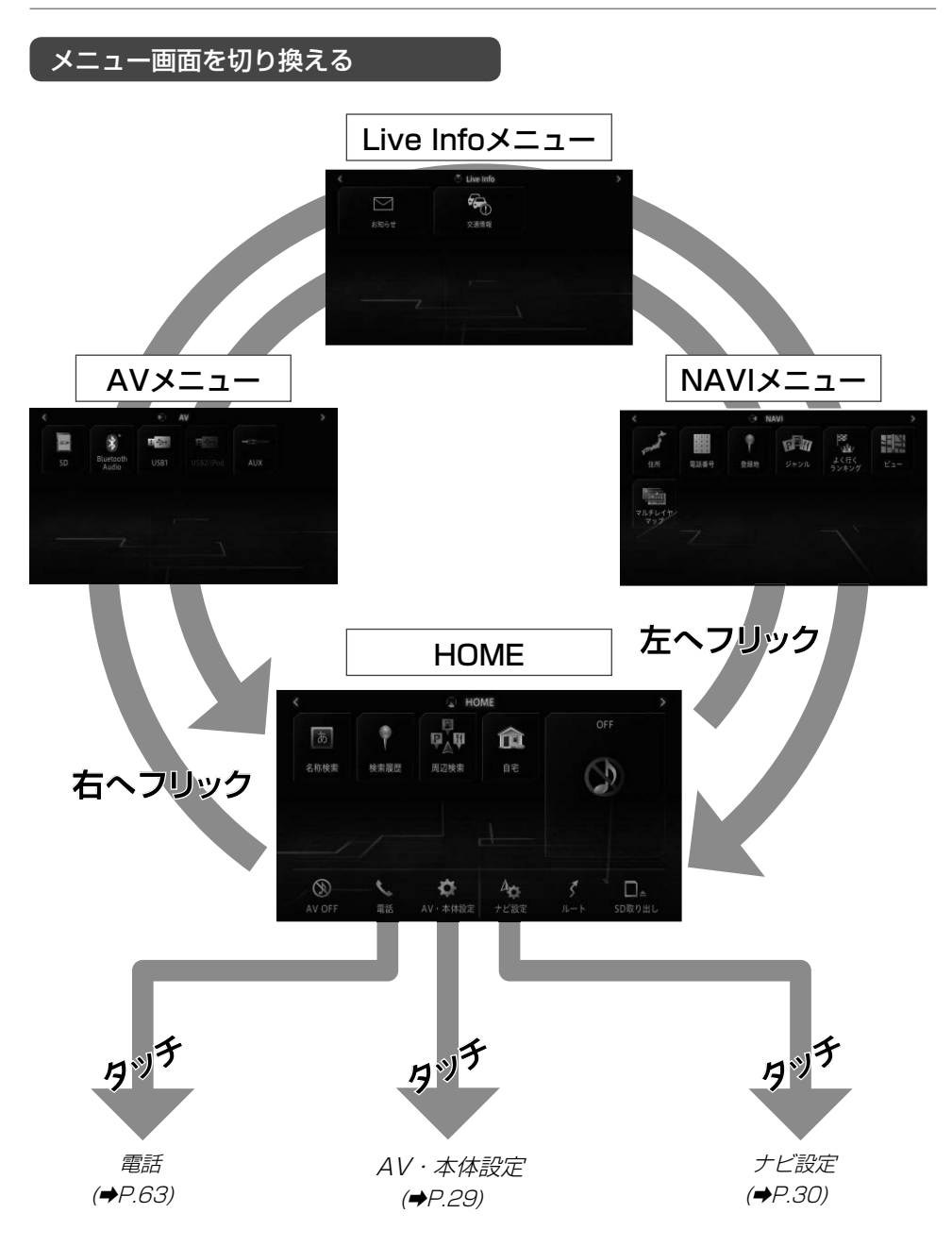

#### <span id="page-26-0"></span>地図画面でインスタントメニュー画面を表示する

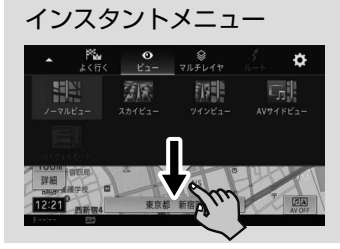

地図画面表示中に画面上部中央のタブを下方向に ドラッグすると表示されます。 *「インスタントメニュー」(➡P.47)* をご確認ください。

#### <span id="page-27-0"></span>HOME画面

HOME画面下部には、AVやナビゲーションの 設定や電話のメニューなどの機能ボタン(ファ ンクションキー)が集められています。

また、NAVIメニューやAVメニュー、Live● Infoメニューから、よく使うファンクション キーをHOME画面に移動できます。

➡「メニュー画面のカスタマイズ」(P.33)

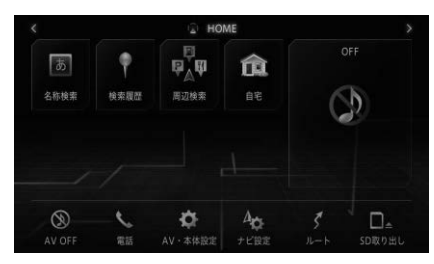

#### 名称検索(NAVIメニュー)

施設のヨミ仮名を入力して検索します。

検索履歴(NAVIメニュー)

今までに検索した場所の履歴から検索しま す。日付順、自車位置またはスクロール地点 に近い順、ヨミ順などで検索できます。

#### 周辺検索(NAVIメニュー)

自車の位置または地図をスクロールさせた位 置やルート周辺から特定の施設を検索します。

#### 自宅(NAVIメニュー)

現在地やスクロール地点、検索結果地点など を、自宅として登録できます。登録済みの場 合は自宅へのルート探索を行います。

AV情報(例:0日、SDなど)(Live Infoメニュー) 現在再生中のソースの情報を表示します。

#### AV■ OFF

AVソースの再生や視聴を中止することがで きます。

#### 電話

電話をかけることができます。また、電話を かけるための設定ができます。

#### A V·本体設定

オーディオ機能や、製品本体のシステム・機 能の設定ができます。

#### ナビ設定

ナビゲーション機能の設定ができます。

#### ルート

ルート再探索やルート消去などルートに関す る操作ができます。

#### SD取り出し

SDカードの取り出しができます。

#### NAVIメニュー

NAVIメニューには、場所を探すためのさまざ まなメニューが集められています。

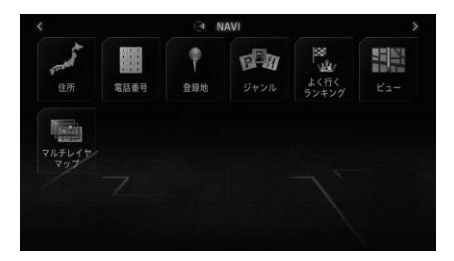

#### 住 所

住所を入力して検索します。

#### 電話番号

電話番号を入力して検索します。

#### 登録地

登録した場所から検索します。日付順や自車 位置またはスクロール地点に近い順、ヨミ順 などで検索できます。

#### ジャンル

ジャンルから絞り込んで検索します。

#### よく行くランキング

ルートを設定し到着した回数が多い場所10 件の中から検索できます。

#### ビュー

地図の表示モードを変更できます。

#### マルチレイヤマップ

地図画面にマーク、アイコン、ロゴや各種情報 を表示するかどうかを設定できます。

# 基本操作 **29**基本操作

#### <span id="page-28-0"></span>AVメニュー

AVメニューには、音楽や映像などのオーディ オに関するメニューが集められています。

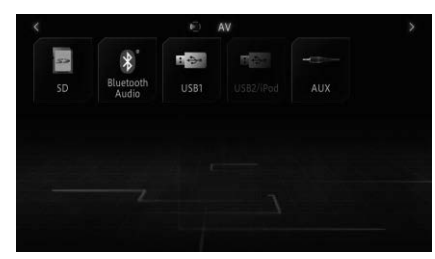

#### SD

SDカードに保存した音楽ファイル、映像ファイ ルや画像ファイルを再生できます。

#### Bluetooth■Audio

Bluetooth機器内の音楽ファイルを再生できます。

#### USB1

USBメモリーに保存された音楽ファイル、映 像ファイルや画像ファイルを再生できます。

#### $USB2$ /iPod

iPhone / iPodの音楽ファイルや、USBメモ リーに保存された音楽ファイル、映像ファイ ルや画像ファイルを再生できます。

#### AUX

ビデオカメラなどの外部機器の映像や音声を 再生できます。

#### Drive■Recor der

ドライブレコーダーの映像を表示したり、録 画した動画を再生したりできます。

#### メモ

● Drive Recorderは、AUX設定を変更 すると選択できます。➡「ドライブレコーダー リンク機能について」(P.66)

#### Live■Infoメニュー

Live Infoメニューでは、過去の通知情報を確 認できます。

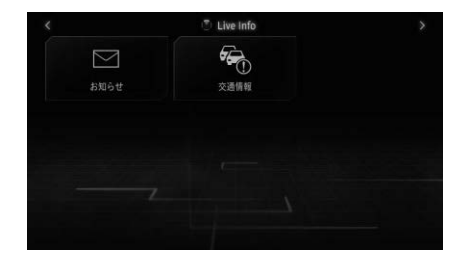

#### 交 通情報

ルート案内時に取得した、ルート前方の渋滞 情報や規制情報を表示します。

#### AV·本体設定

#### → オーディオ設定 マイセットアップ  $\times$  $(1)$ ミュート設定 Ρο, オートレベルコントロール  $\circledR$  $\mathbf{I}$  $\odot$

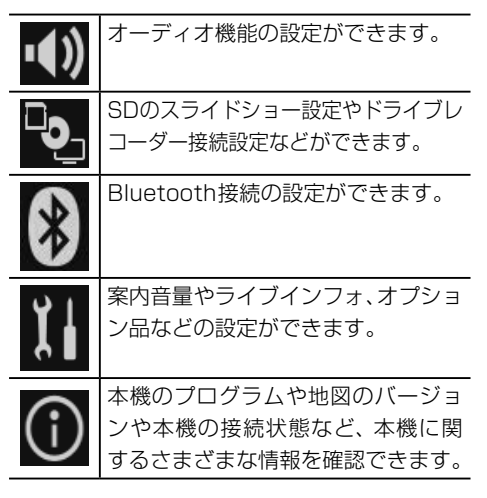

#### <span id="page-29-0"></span>基本操作

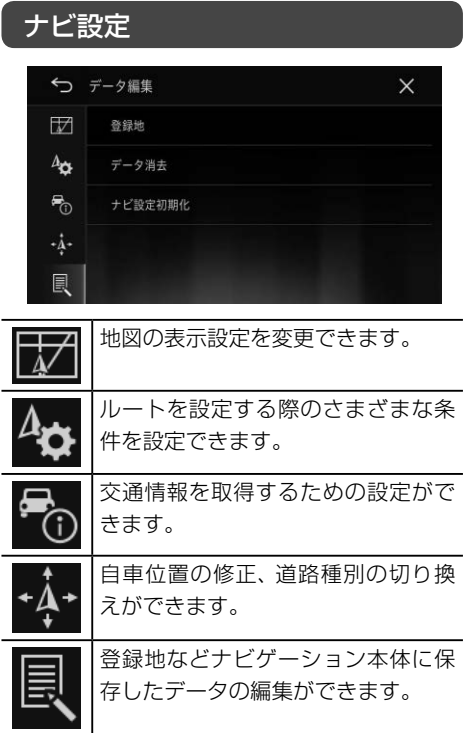

#### 携帯電話メニュー

携帯電話メニューには、携帯電話機能に関する メニューが集められています。

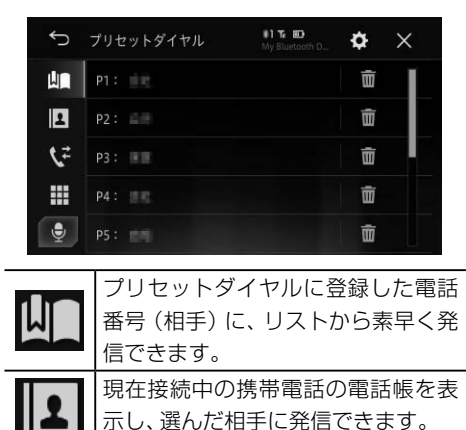

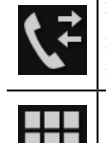

本機と携帯電話が接続中に発信または 着信された電話番号の履歴をリスト表 示し、選んだ番号に発信できます。 ダイヤル発信画面を表示し、10キー を使って電話番号を入力し、その番 号に発信できます。

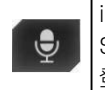

m

iPhoneを接続したときのみ使えます。 Siriを呼び出し、携帯電話の電話帳に 登録してある相手に発信できます。

# <span id="page-30-0"></span>■設定の初期化

ご購入後に設定した内容を工場出荷時の状態に戻せます。

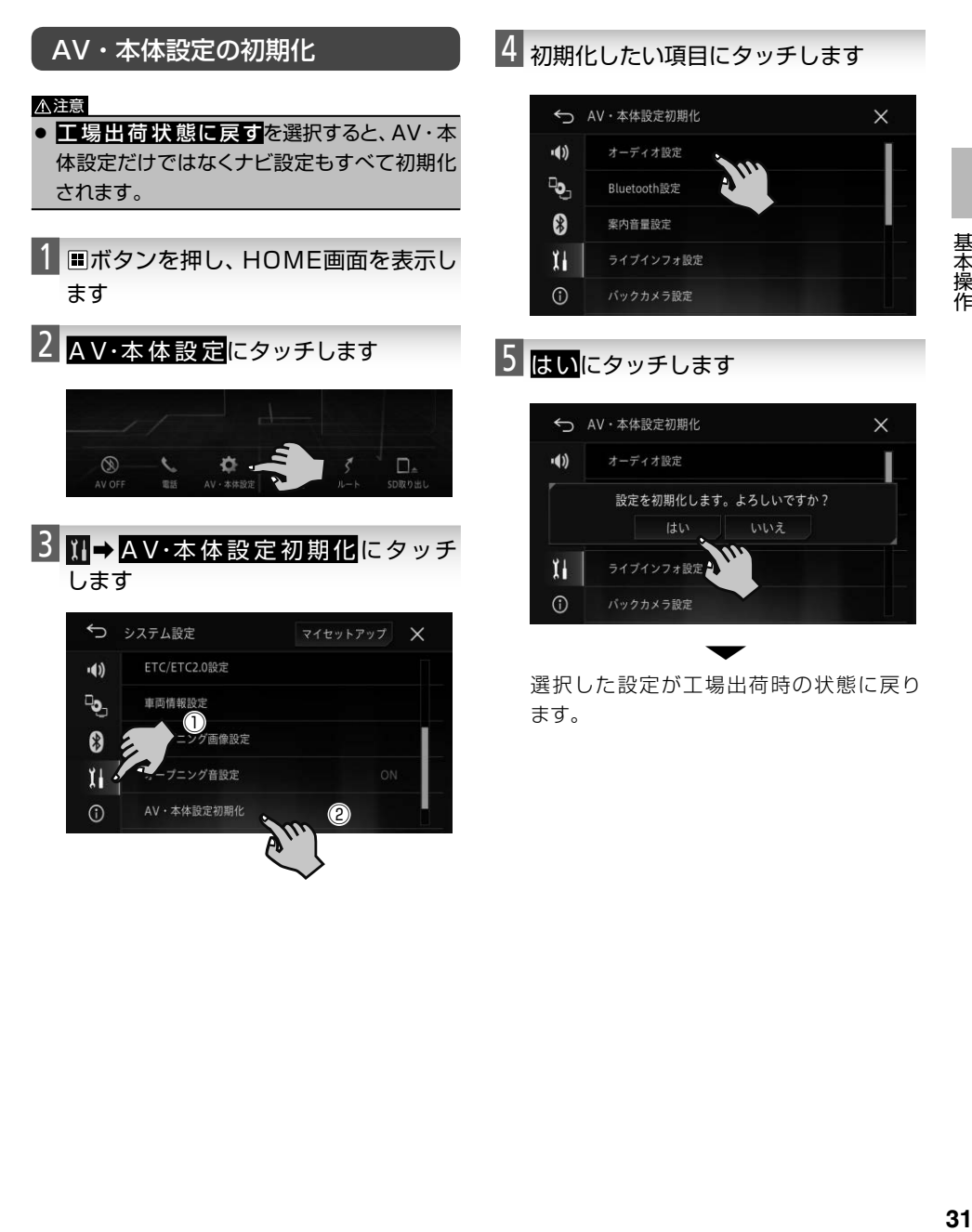

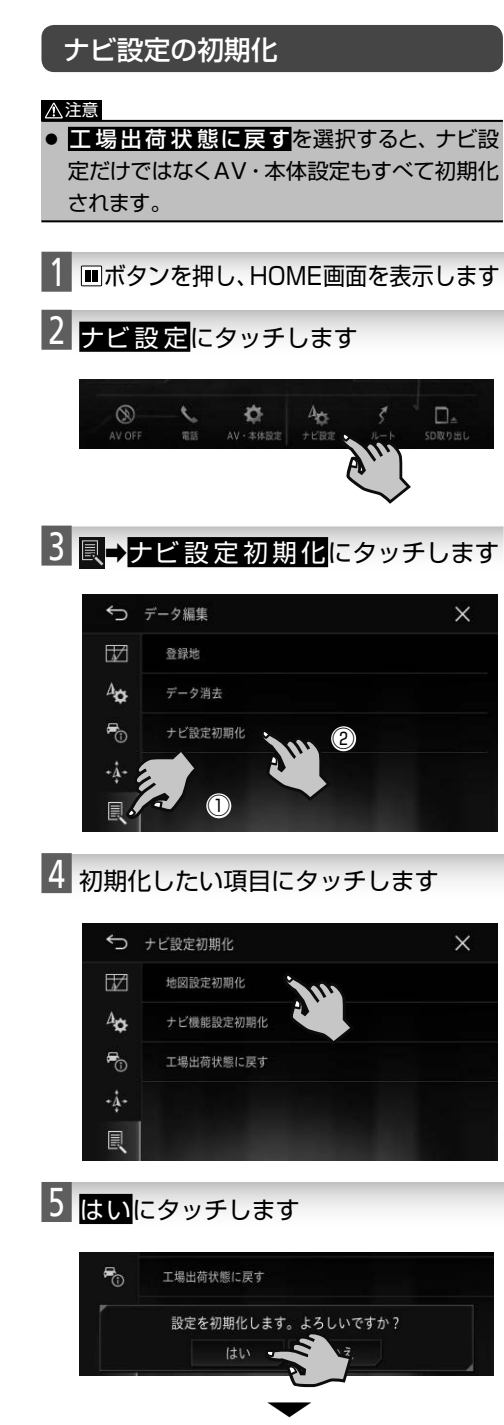

# <span id="page-32-0"></span>■メニュー画面のカスタマイズ

メニュー画面のファンクションキーをお好みに合わせてカスタマイズすることができます。

#### ファンクションキーの並べ替え

それぞれのメニュー画面内でファンクション キーの並び順を変更できます。

- 1 並び替えたいメニュー画面を表示し ます
- 2 移動させたいファンクションキーを長 くタッチします

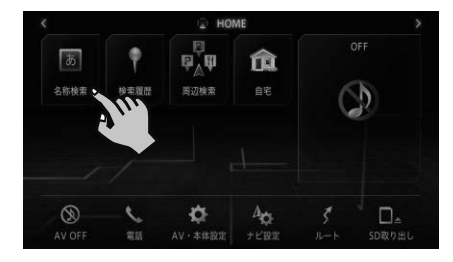

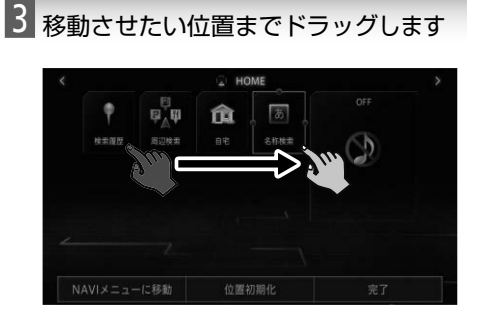

位置初期化

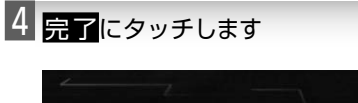

NAVIメニューに移動

#### ファンクションキーの移動

各メニューのファンクションキーをHOME画 面に移動できます。また、HOME画面のファ ンクションキーをそれぞれのメニューへ移動 できます。ここでは、AVメニュー画面から HOME画面にファンクションキーを移動する 手順を例に説明いたします。

#### メモ

- HOME画面に空きスペースがない場合は、 ファンクションキーを移動できません。
- AV OFF、電話、AV·本体設定、ナビ設定、 ル ート、SD 取り出しは、移動できません。
- 1 HOME画面に表示させたいファンク ションキーに長くタッチします

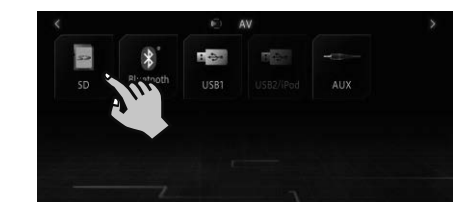

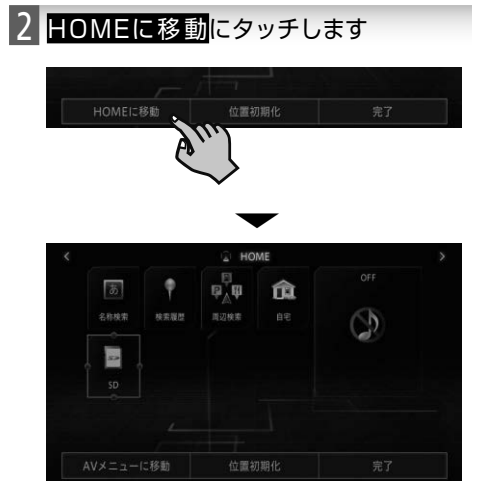

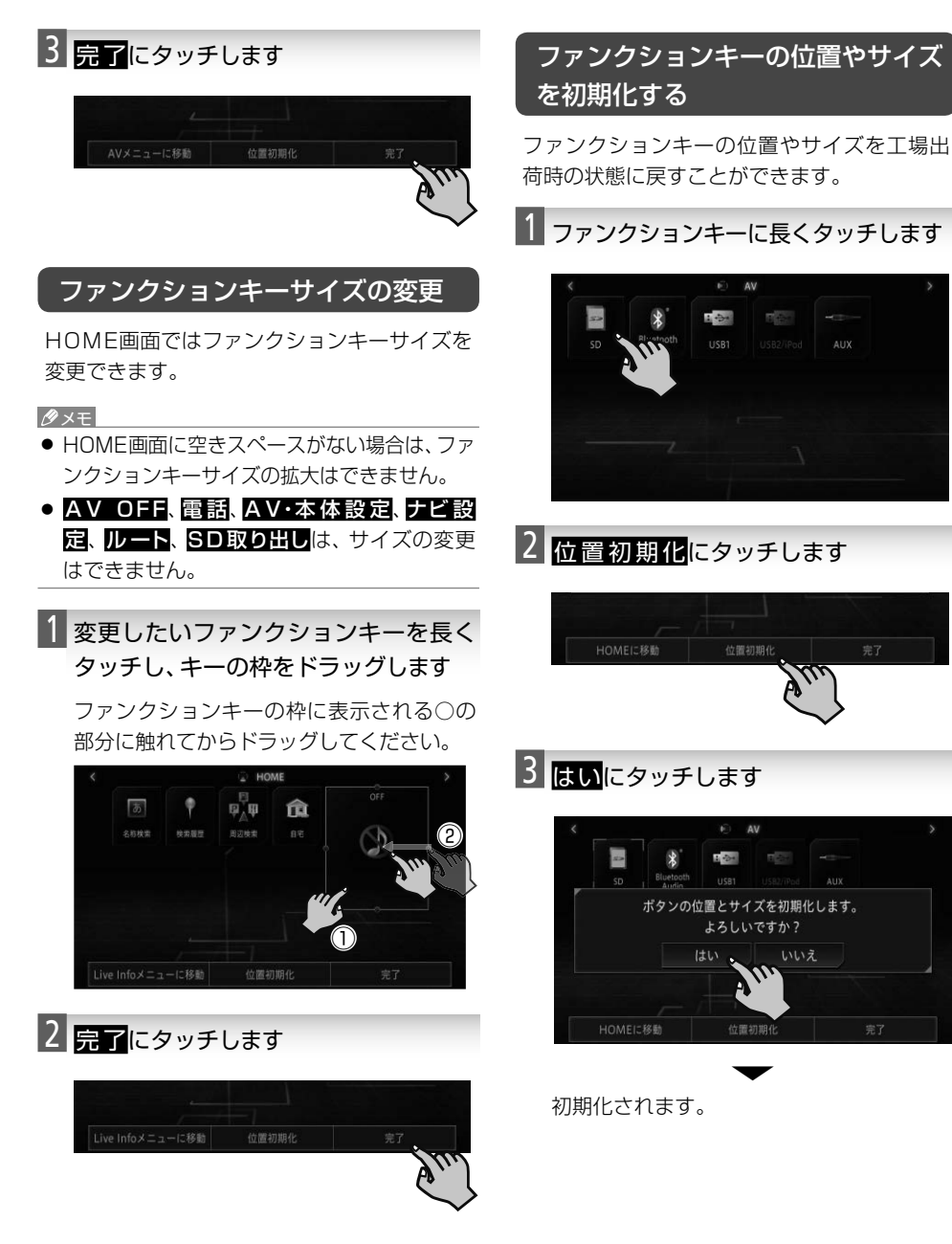

# <span id="page-34-0"></span>■リスト画面の操作

本機では、使っている機能に応じていろいろなリスト画面が表示されます。それぞれの使いかたを覚 えておくと便利です。

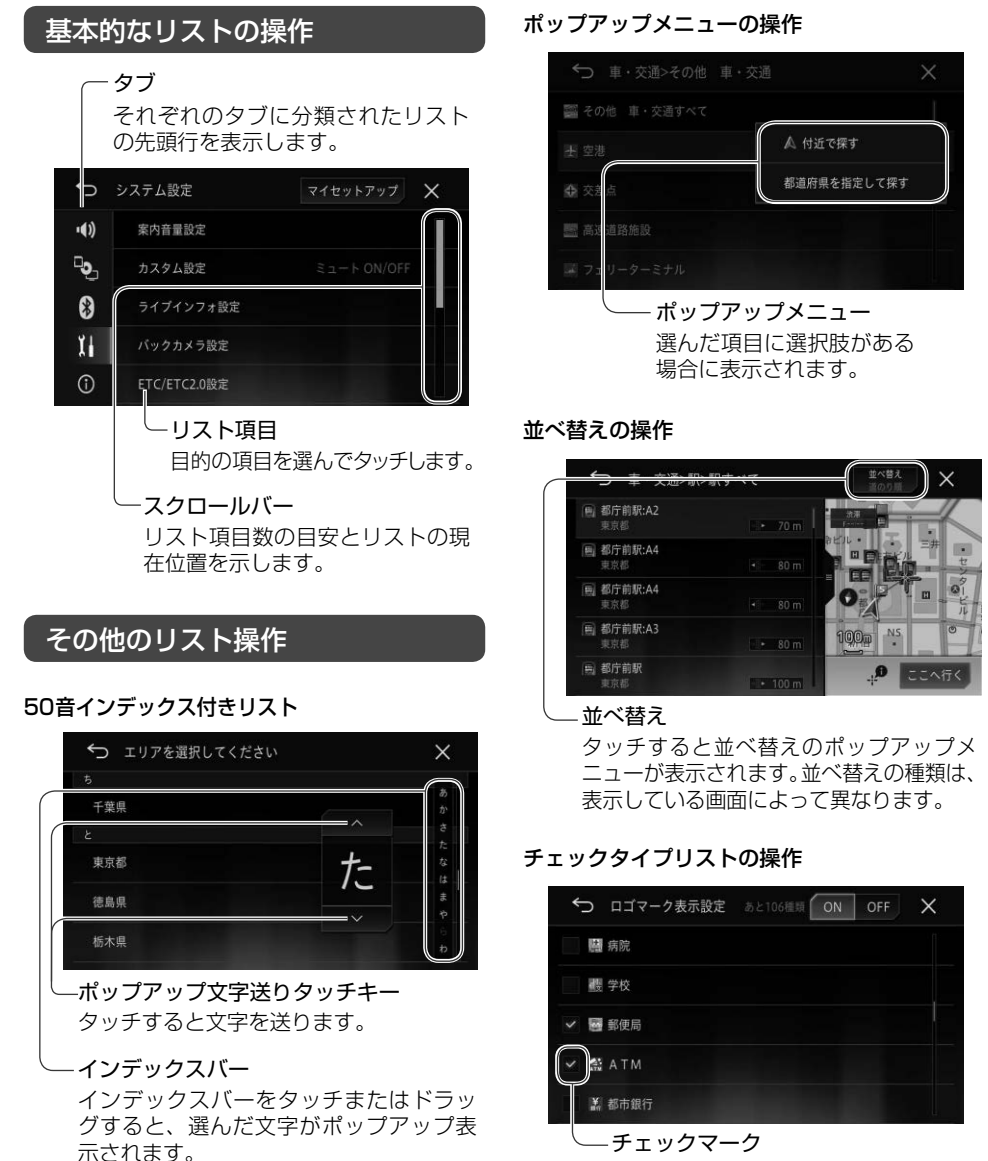

タッチするとチェックマークが表示さ れ、選択中であることを示します。もう 一度タッチすると選択が解除されます。

35

# <span id="page-35-0"></span>■現在地の地図(現在地画面)を表示する

#### 1 NAVIボタンを押します

現在地の地図(現在地画面)が表示されます。

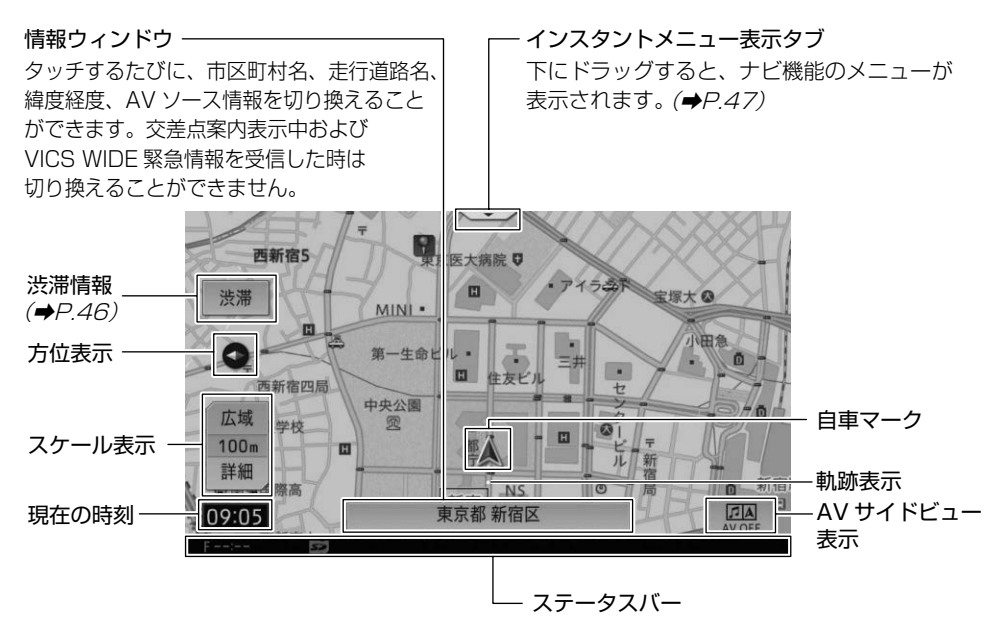

# ステータスバーの見かた

本機の設定や接続状況に応じて、地図画面下部にアイコンが表示されます。

![](_page_35_Picture_163.jpeg)
# 地図の表示をカスタマイズする(マルチレイヤマップ)

お好みに応じて地図画面上に表示されるマークやアイテム、タッチキーの表示を設定できます。 詳しい設定方法は、『ユーザーズガイド』の「地図画面の操作」をご覧ください。

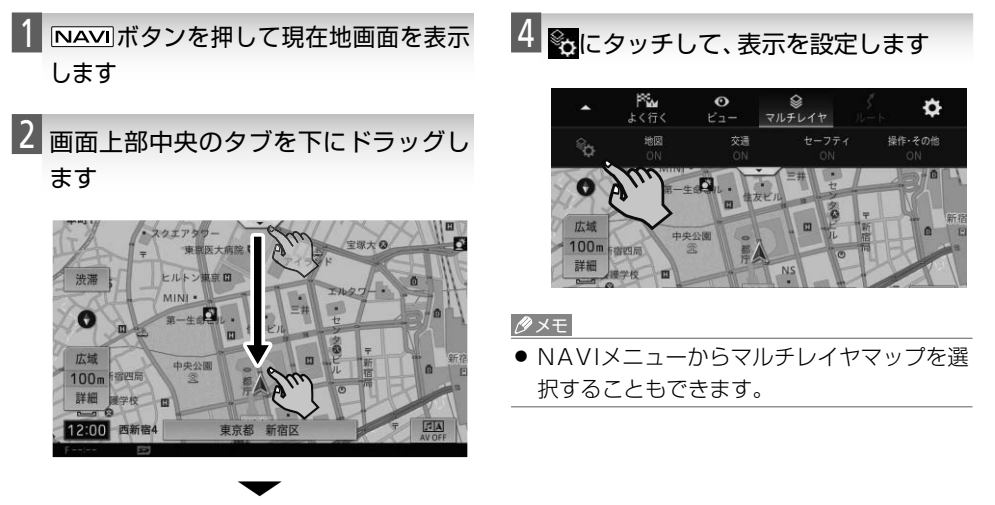

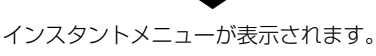

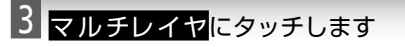

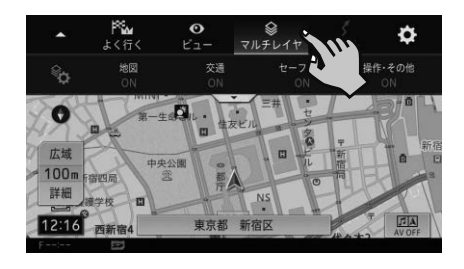

ナビゲーション

## マルチレイヤマップ項目一覧

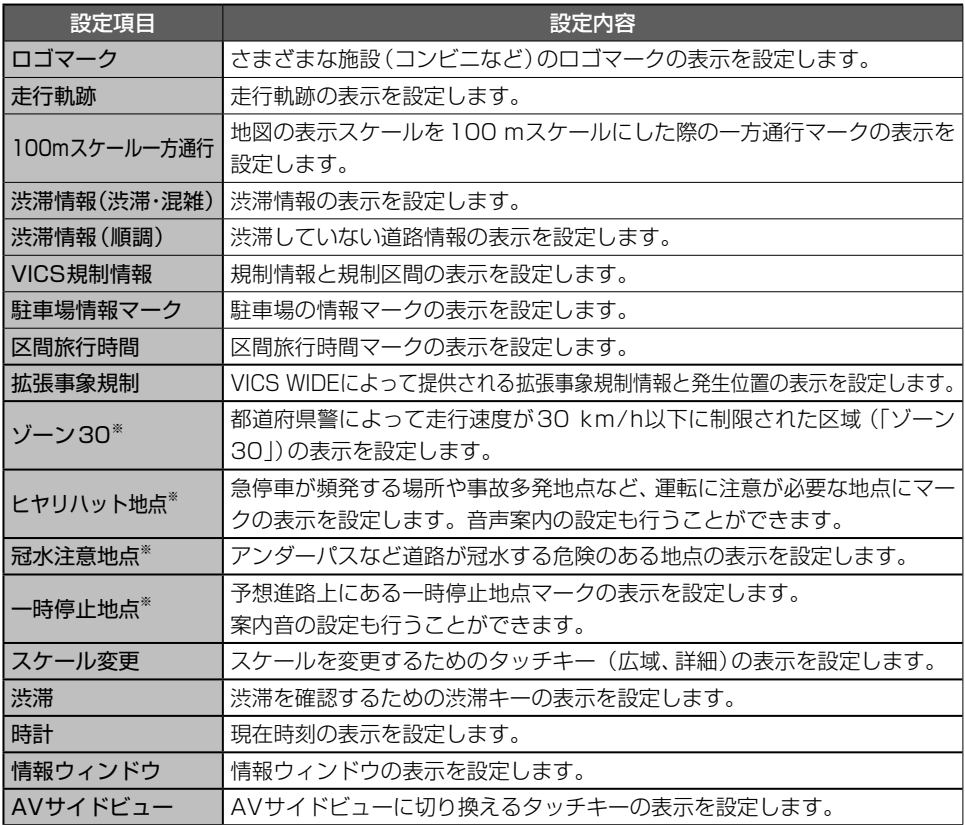

※:設定方法は、/安全運転情報を表示する」(→P.45)をご覧ください。

## 地図の操作

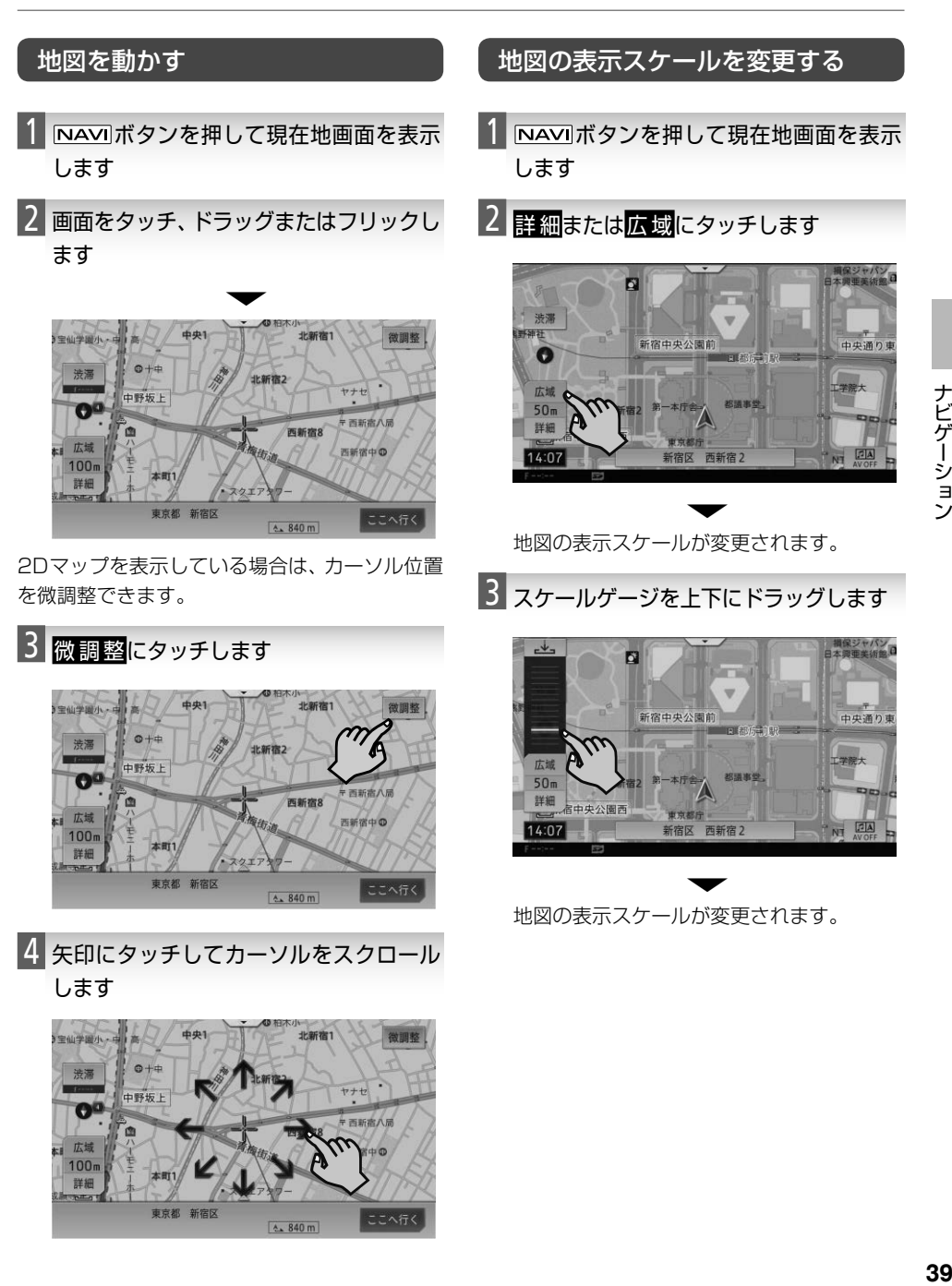

#### メモ

- 画面をピンチアウトまたはピンチインしても 表示スケールを詳細または広域に変更でき ます。
- ダブルタップや2点タッチしても、表示ス ケールを詳細または広域に変更できます。
- 地図の表示スケールを登録すると、現在地画 面を表示中に NAVIボタンを押すことで、登 録したスケールに切り換えることができま す。表示中の地図モードによって、それぞれ 表示スケールを登録できます。登録方法は、 「ユーザーズガイド」の「地図画面の操作」を ご覧ください。

### ■地図の表示モードを変更する

5種類の表示モードからお好みのモードを選ぶ ことができます。

- ノーマルビュー 平面的な地図を表示します。
- スカイビュー 都市部など、場所によって立体的な地図を表 示します。
- ツインビュー 地図画面を2分割で表示します。地図のスケー ルを変更できます。
- AVサイドビュー 画面を2分割し、AVソース画面と地図画面を 表示します。
- ハイウェイモード 有料道路専用の画面を表示します。

■■ NAVIボタンを押して現在地画面を表示 します

2 画面上部中央のタブを下にドラッグし ます

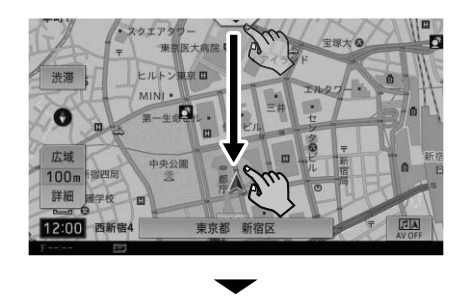

インスタントメニューが表示されます。

3 ビューにタッチします

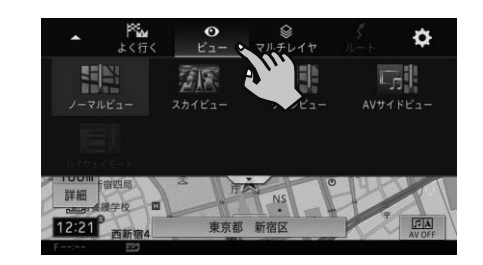

4 お好みのモードにタッチします

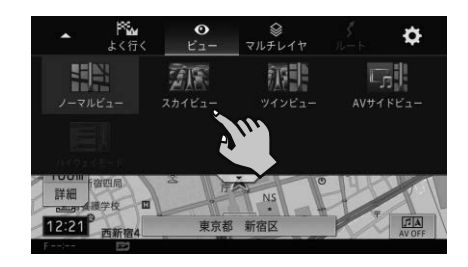

## 目的地を検索してルートを設定する

ここでは、ジャンル検索を例に成田空港を目的地としたルートを設定します。他の検索方法について は、『ユーザーズガイド』の「場所を探す」をご覧ください。

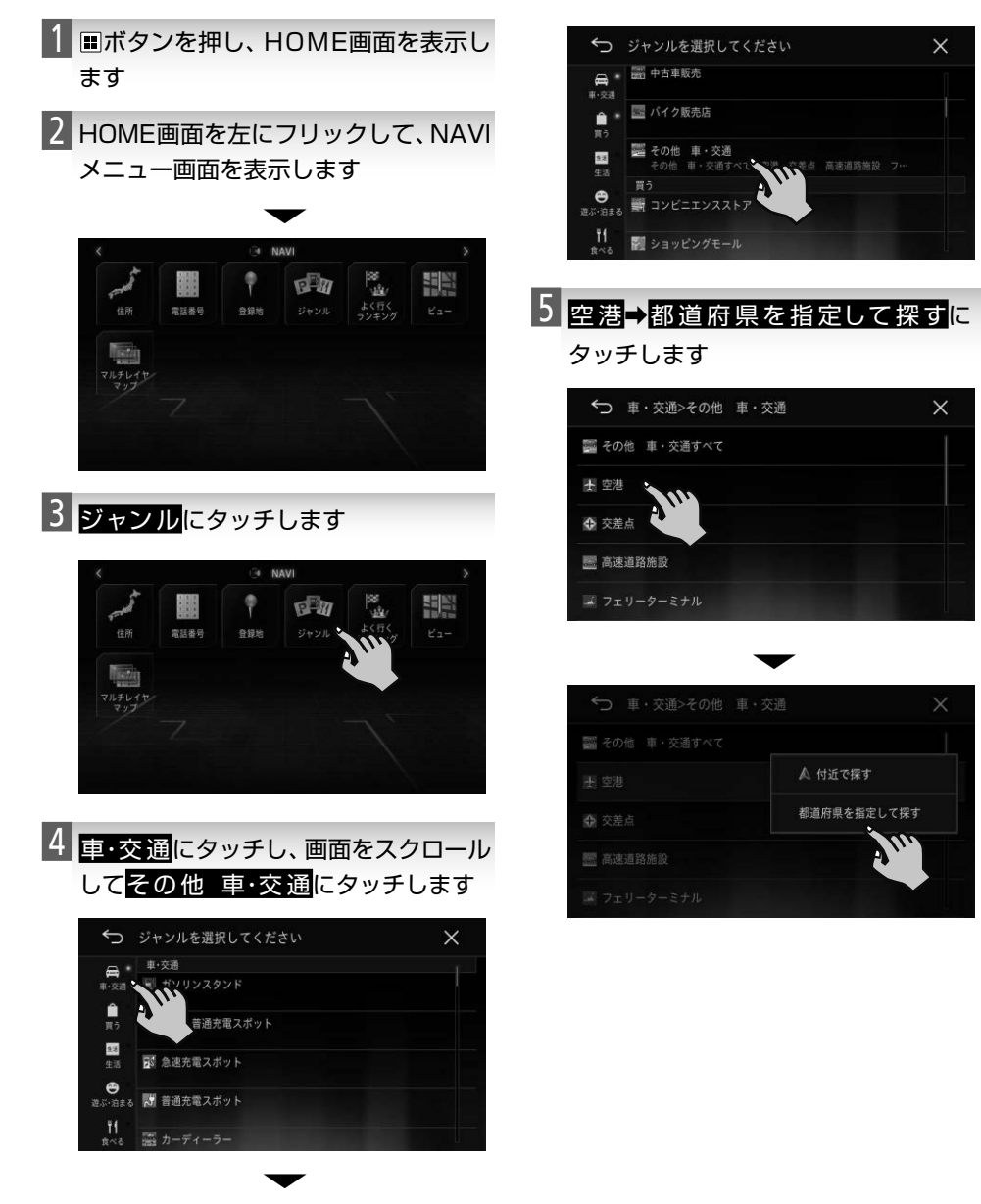

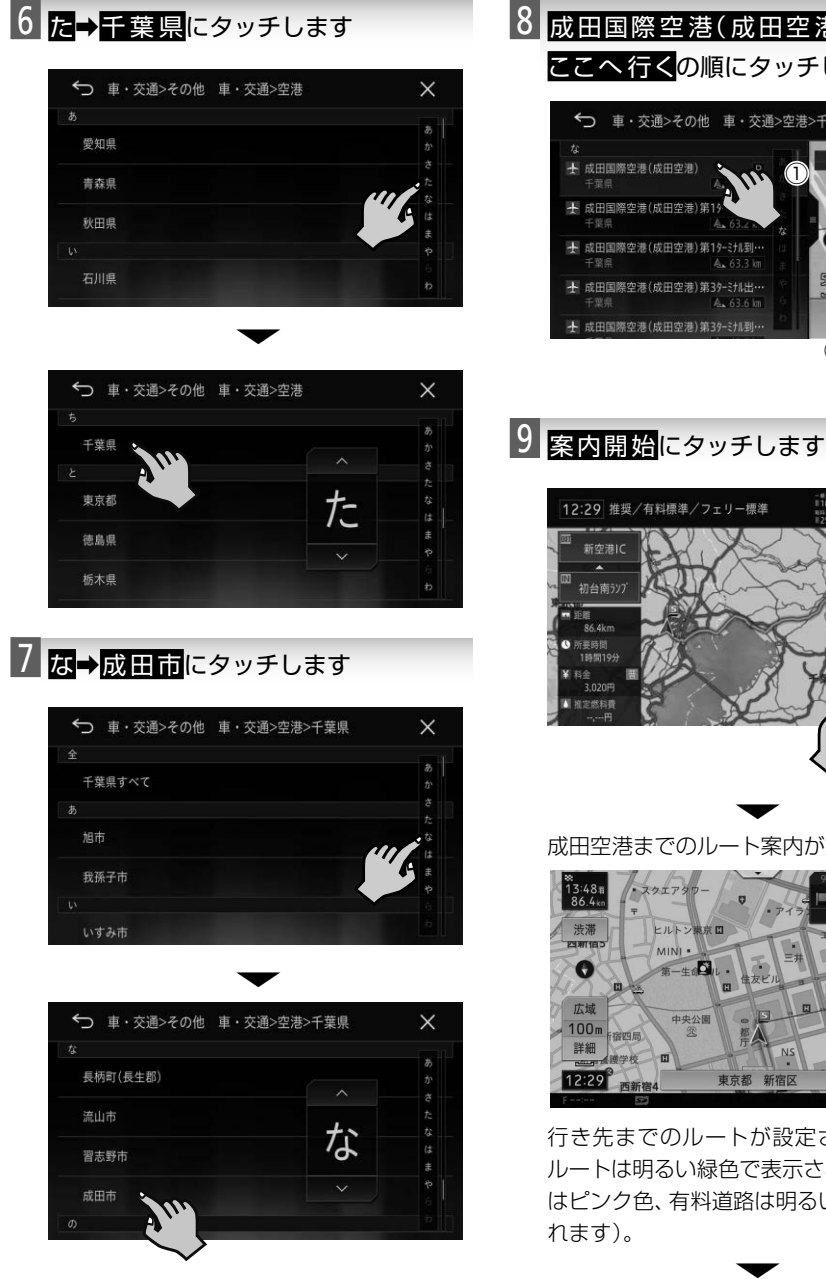

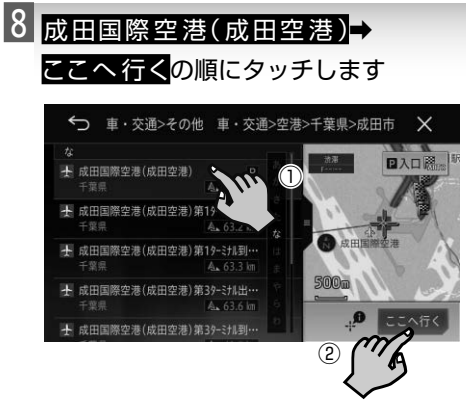

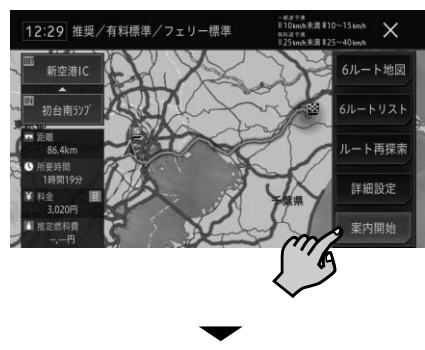

成田空港までのルート案内が始まります。

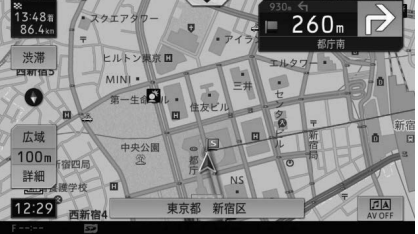

行き先までのルートが設定されると、設定 ルートは明るい緑色で表示されます(細街路 はピンク色、有料道路は明るい青色で表示さ れます)。

▼ 目的地付近(成田空港付近)に到着すると、 ルート案内は終了します。

## ルート案内中の地図画面の見かた

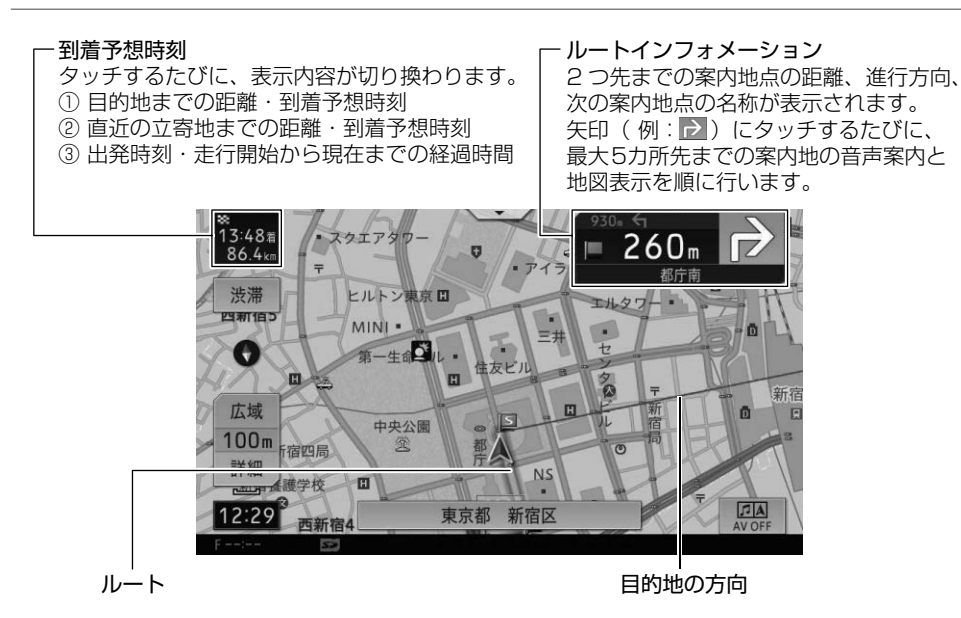

### 交差点案内の表示

交差点に近づくと地図の表示が自動的に切り換 わり、交差点周辺の地図が拡大表示されます。

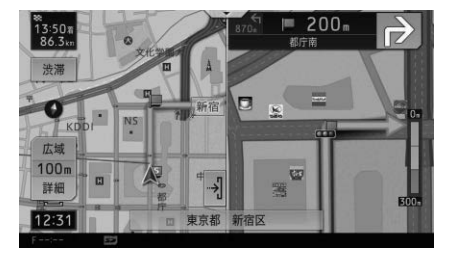

#### メモ

● 交差点案内表示は「拡大図」と「アローガイド」 の2種類から選べます。

●「ナビゲーションの機能を設定する」 (P.50)

## ルート案内中の主な機能

### オートリルート

案内中のルートから外れた場合、自動的にルー トを再探索します。

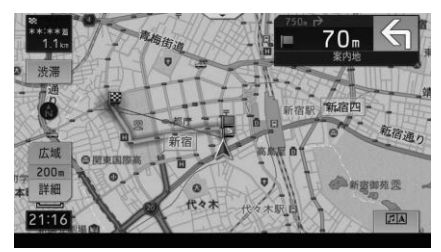

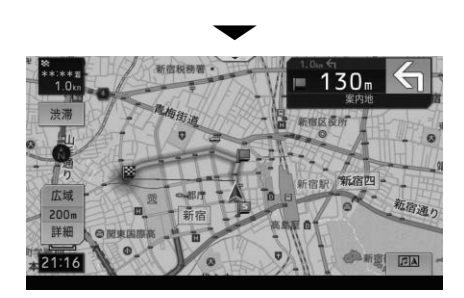

#### ルートアドバイザー

交通規制や渋滞を回避するような新しいルート が見つかると、「新しい候補ルートが見つかり ました」または「渋滞考慮オートリルートを行い ました」と音声案内が流れ、新しいルートが表示 されます。

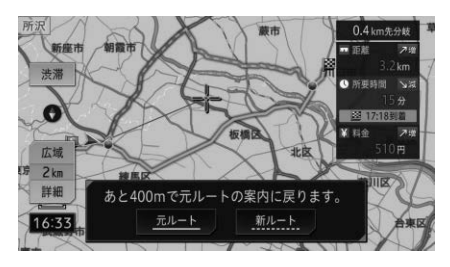

### 次の案内地点を確認する

ルートインフォメーションにタッチすると、次 の案内地の音声案内が行われ、次の案内地の地 図が表示されます(リクエスト案内)。

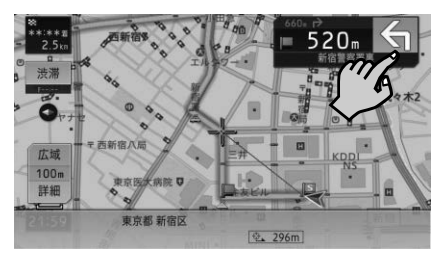

交差点案内表示をアローガイドに設定してい る場合は、次の案内地点部分にタッチして確認 することもできます。

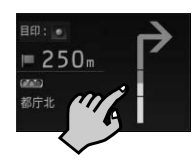

#### メモ

● ルートインフォメーションをタッチするたび に、最大5カ所先の案内地まで順に表示でき ます。

## ■ルートを消去する

1 回ボタンを押し、HOME画面を表示し ます

2 ルートにタッチします

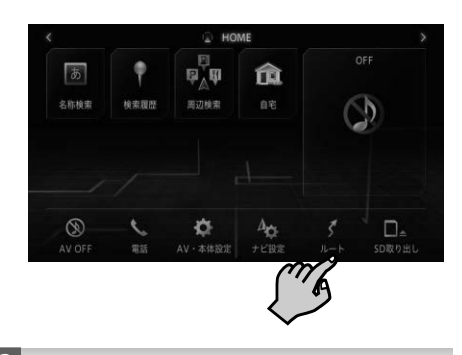

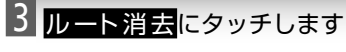

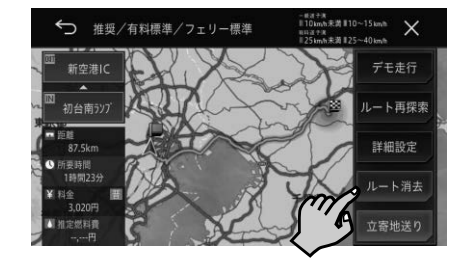

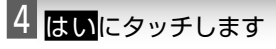

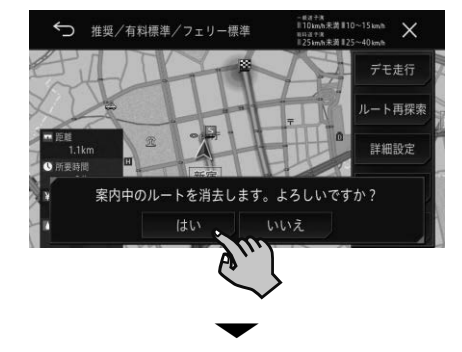

案内中のルートが消去されます。

## ■安全運転情報を表示する

安全運転をサポートする情報(安全運転情報)を 表示できます。

#### ● 冠水注意地点

近年多発する集中豪雨によりアンダーパスなど 道路が冠水する危険のある地点にマーク(◆)を 表示できます。

#### ● 一時停止地点

予想進路上にある一時停止地点上にマーク (▼) を表示できます。

#### ● ゾーン30

都道府県警によって走行速度が30 km/h以下 に制限されたエリア(「ゾーン30」)を地図上に 表示できます。

#### ● ヒヤリハット地点

運転に注意が必要な地点にマーク(※)を表示で きます。進行方向の情報がある場合は矢印も表 示されます。

1 NAVIボタンを押して現在地画面を表示 します

2 画面ト部中央のタブを下にドラッグします

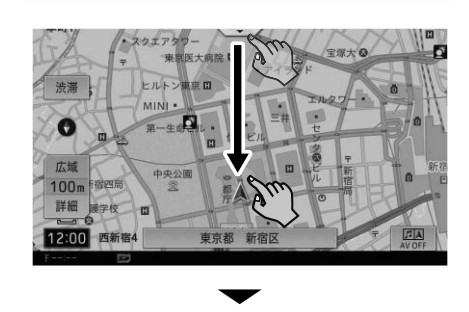

インスタントメニューが表示されます。

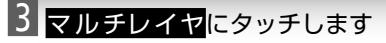

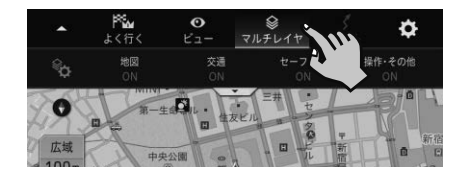

## 4 ねにタッチします

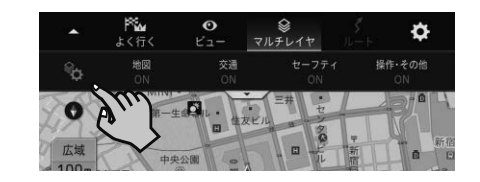

## 5 セーフティにタッチします

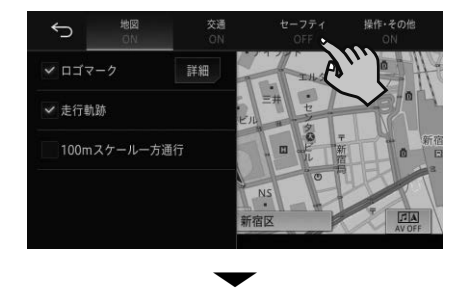

表示設定がONになります。また、設定項目 のリストが切り換わります。

6 表示させたい項目にタッチし、チェッ クマーク(▽)をつけます

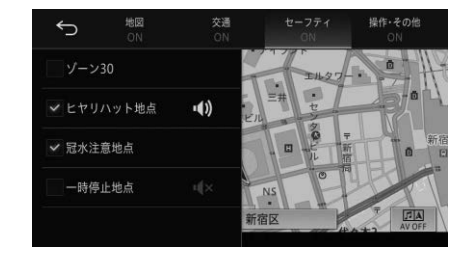

#### メモ

- ヒヤリハット地点と一時停止地点は、音声 案内または案内音のON/OFFも設定できます。
- 地図画面上に表示するアイコンや情報の詳細 については、『ユーザーズガイド』の「地図表 示のカスタマイズ」をご確認ください。

## 渋滞情報を確認する

1 NAVIボタンを押して現在地画面を表示 します

2 股 温にタッチします

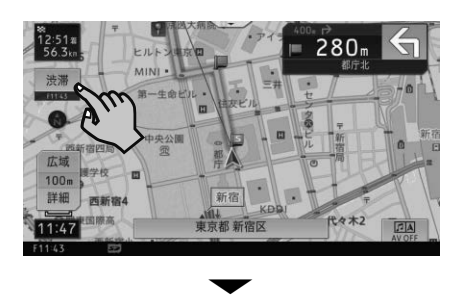

ルート案内中にタッチした場合は、ルート上 の渋滞情報を確認できます。

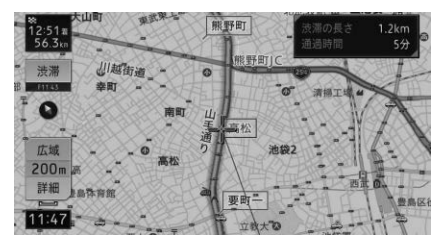

ルート未設定時にタッチした場合は、現在地 周辺の規制情報を確認できます。

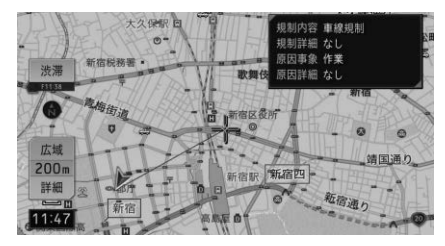

## 地図画面のメニュー操作

地図画面を表示中にタブや情報プレートをドラッグすると、素早く便利なメニューを呼び出すことが できます。

### インスタントメニュー

画面上部中央のタブを下にドラッグすると、次 の5つのナビゲーションメニューを操作でき ます。

- よく行くランキング
- ●ビュー
- マルチレイヤマップ
- $\bullet$  ルート
- ナビ設定

1 ボタンを押して現在地画面を表示 します

2 画面上部中央のタブを下にドラッグし ます

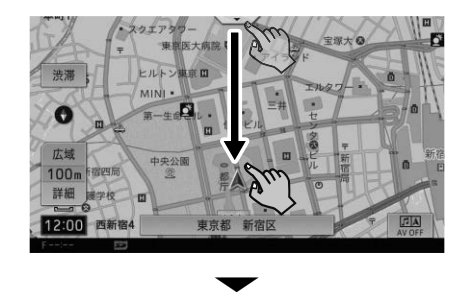

インスタントメニューが表示されます。

3 お好みのメニューにタッチして操作し ます

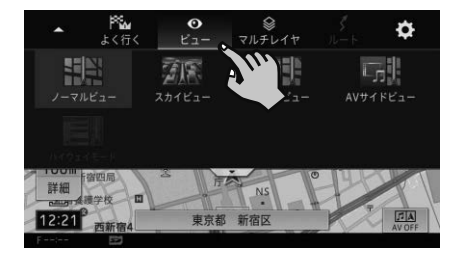

### ショートカットメニュー

地点を検索したり地図をスクロールしたりす ると、カーソル位置の地点情報(地点情報プ レート)が画面下に表示されます。この地点情 報プレートを上にドラッグすると、地点登録や カーソル位置の周辺施設の検索ができます。

- 1 地点を検索、または地図をスクロールし て、お好みの地点にカーソルを合わせます
- 2 画面下部の地点情報プレートを上にド ラッグします

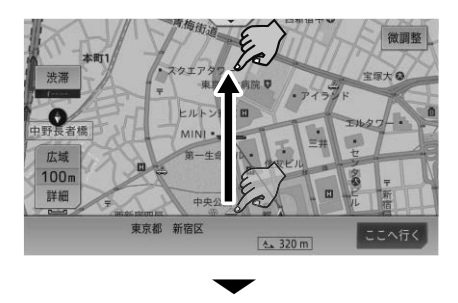

ショートカットメニューが表示されます。

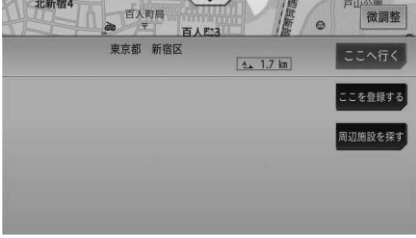

#### ここへ行く

カーソルの場所を目的地に設定します。

ここを登 録する

カーソルの位置を登録します。

#### 周辺施設 を探す

カーソルの位置を中心として、周辺の施 設を検索します。

## 場所を登録する

自宅や友人宅などのようによく行く場所や、旅先など景色がきれいで覚えておきたい場所を登録して おくと、少ない操作で目的地や立寄地に設定できます。

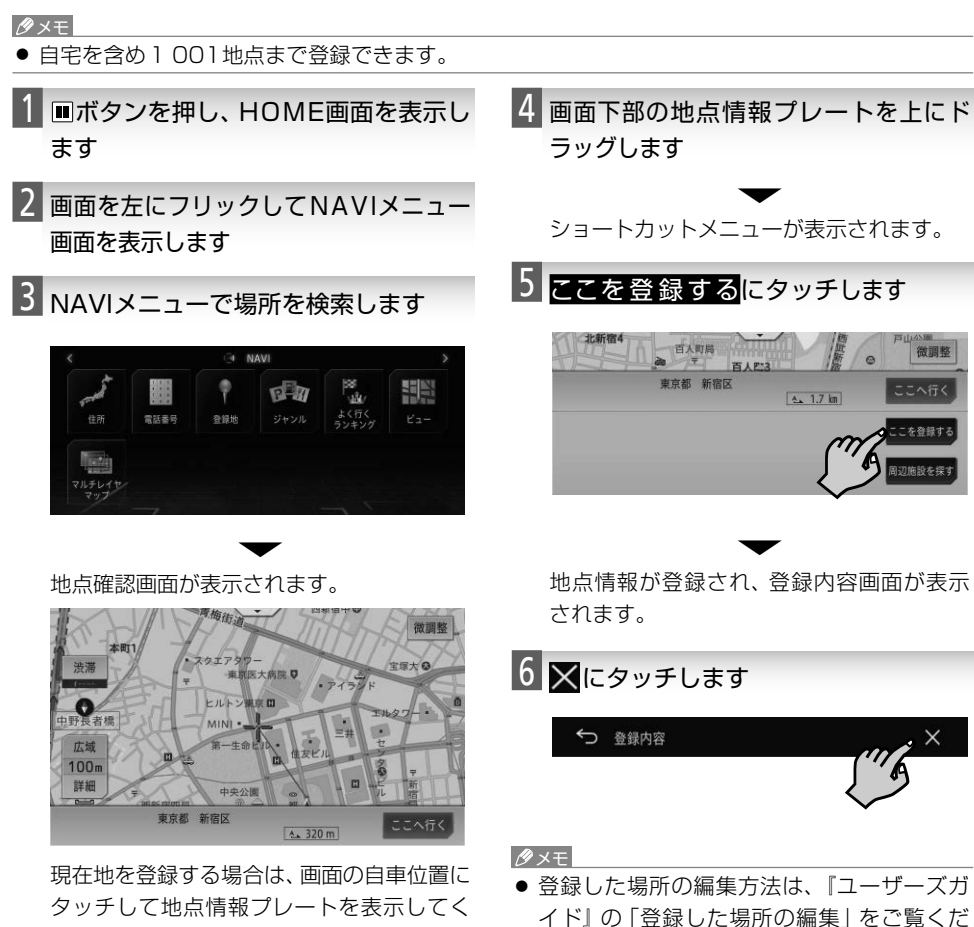

ださい。

さい。

## ■自宅を登録する

あらかじめ自宅を登録しておくと、自宅までのルートを簡単に設定できます。

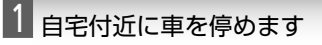

2 回ボタンを押し、HOME画面を表示し ます

3 自宅にタッチします

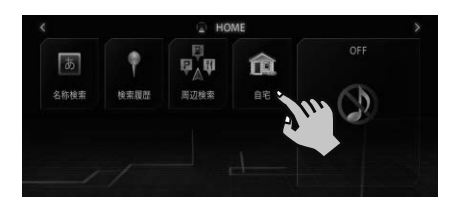

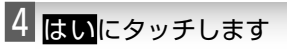

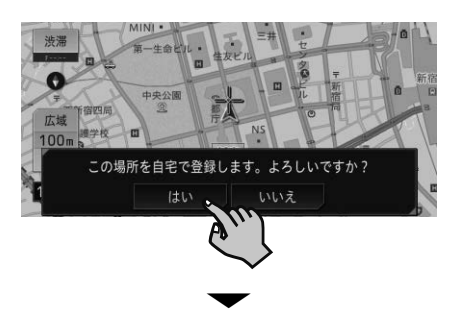

自宅の場所が登録されます。

メモ

- 自宅を登録すると、「自宅」という名前と自 宅マーク(アイコン)、ヨミとして「ジタク」が 自動的に登録されます。
- マイセットアップで自宅も登録できます。 「マイセットアップの設定」(P.11)
- 自宅の位置変更や削除方法は、『ユーザーズ ガイド』の「登録した場所の編集」をご覧くだ さい。

ナビゲーション

## ■ナビゲーションの機能を設定する

用途やお好みに応じて設定を変更して、ナビゲーションを使いやすくしましょう。

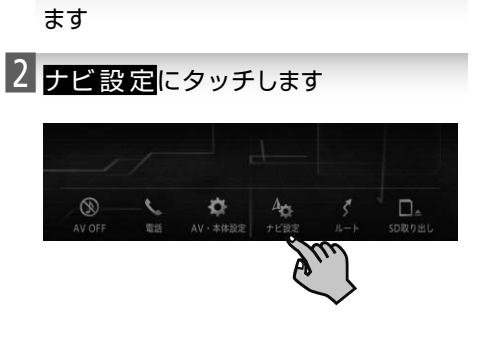

1 日ボタンを押し、HOME画面を表示し

3 図(地図設定)または図(ナビ機能設定) にタッチします

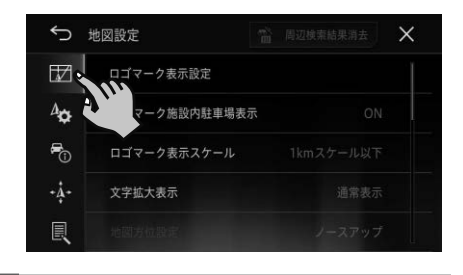

## 4 設定が終わったら にタッチします

### ■地図設定

\*は出荷時の設定です。

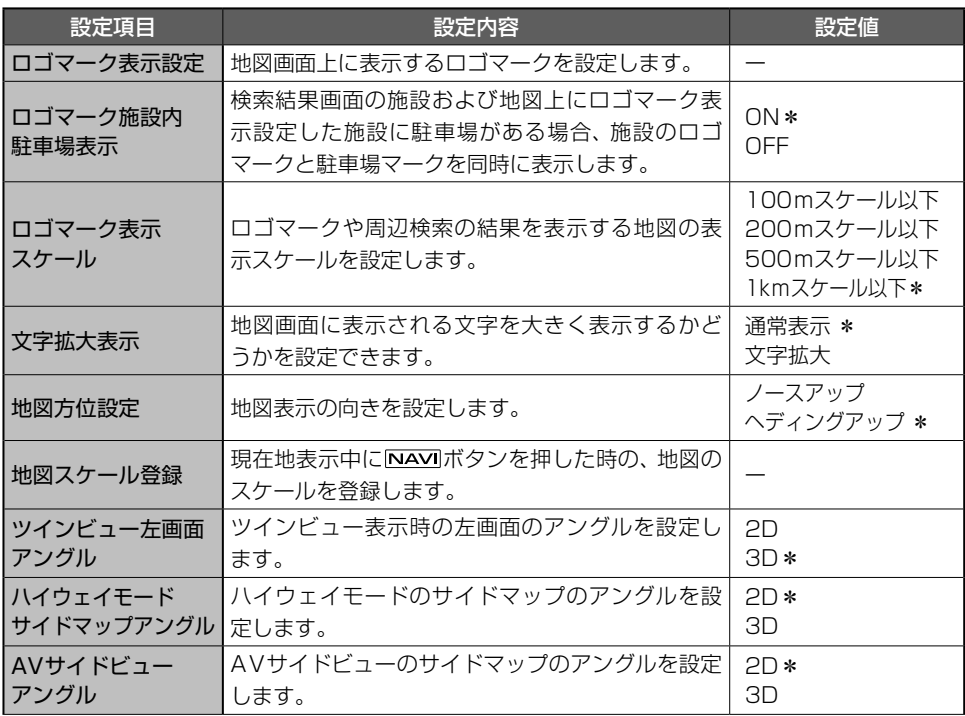

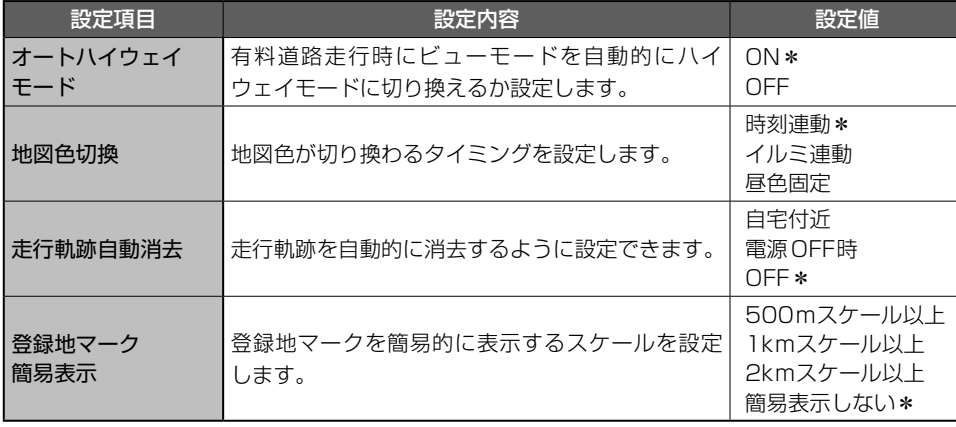

## ナビ機能設定

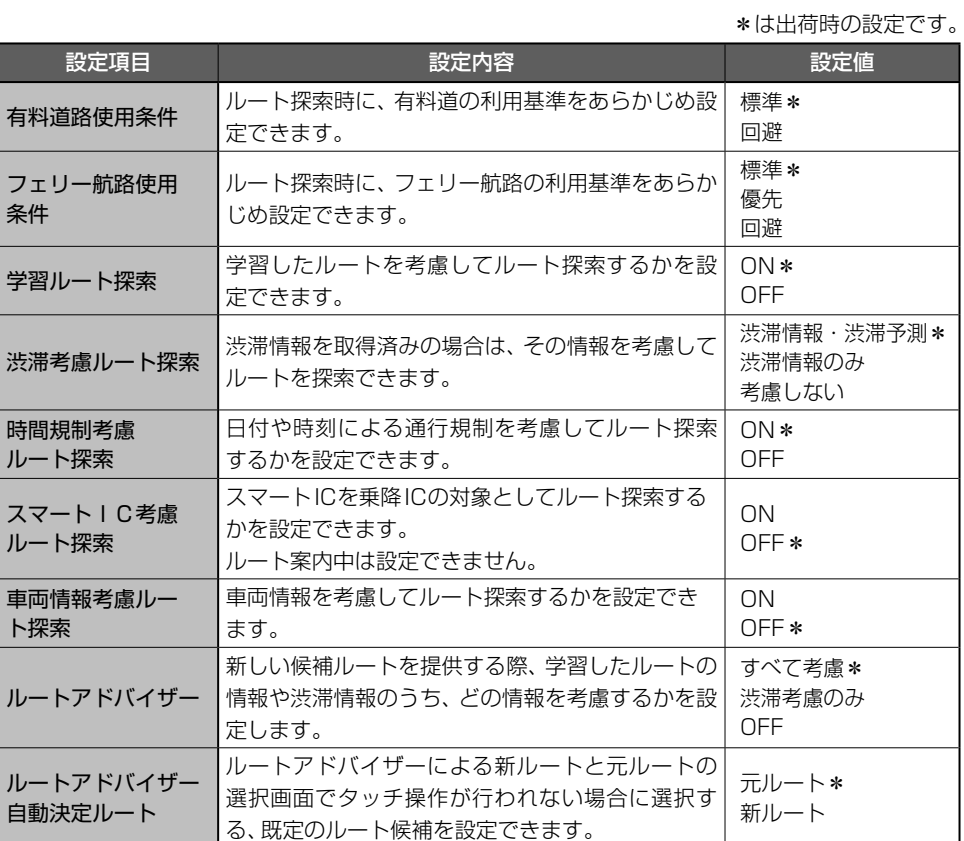

ナビゲーション **51**ナビゲーション

## ナビ機能設定(つづき)

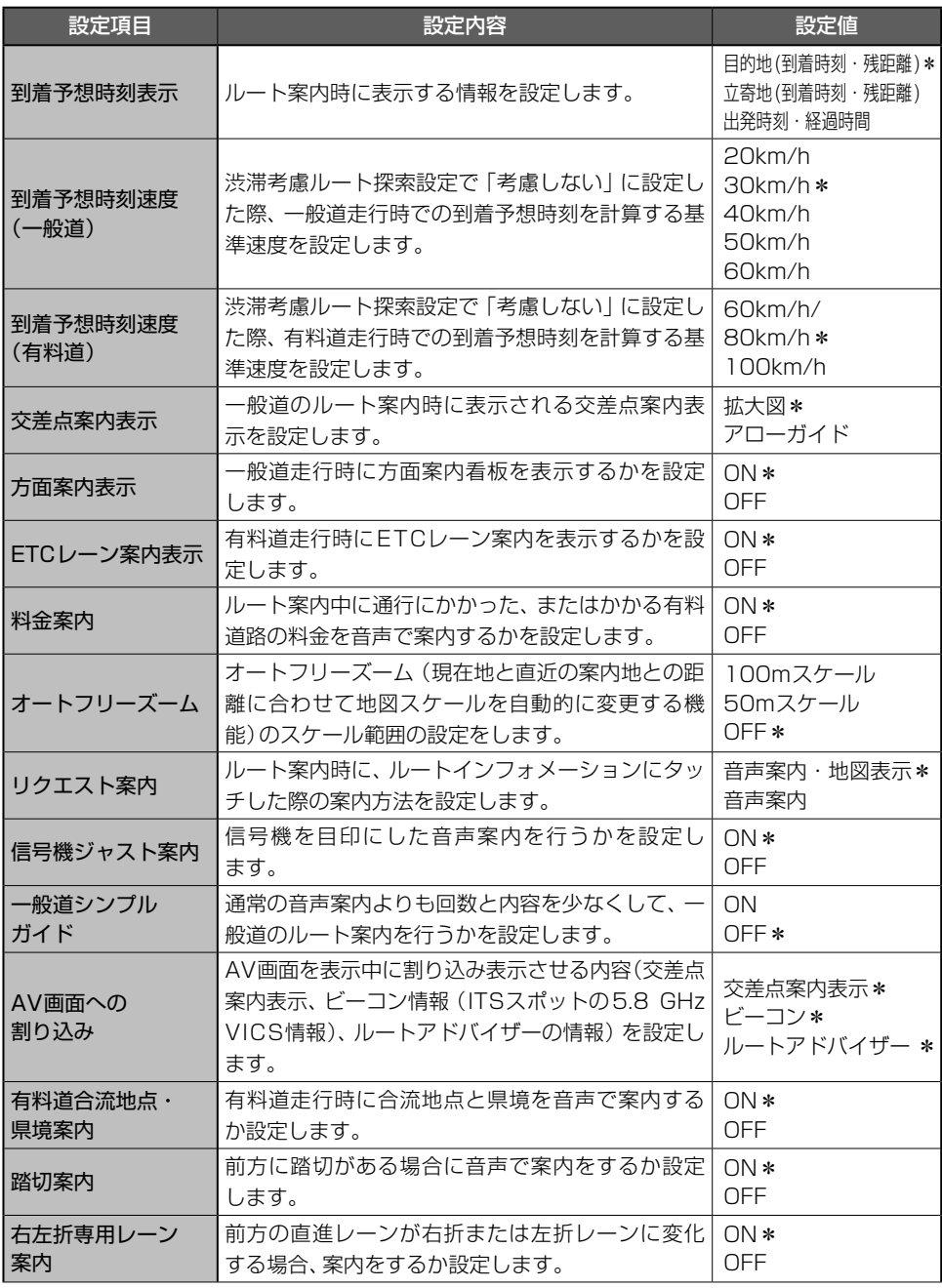

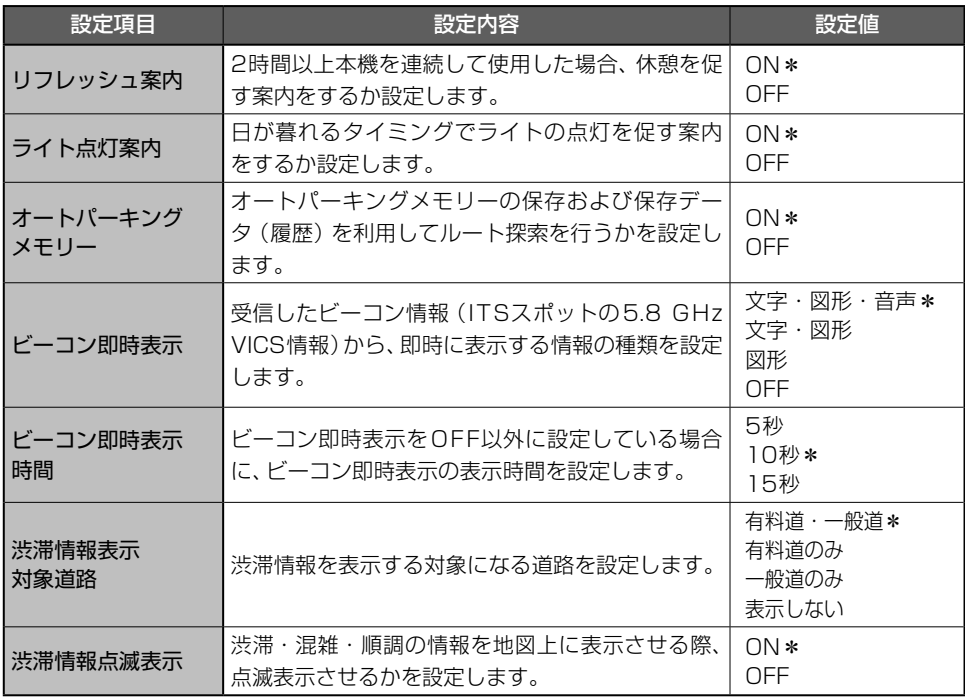

■ ナビゲーション **53**ナビゲーション

## ■音楽や映像を再生しよう

AVソースを切り換えて音楽や映像を楽しむことができます。

メモ

● SD、iPod などの音源や映像のことをAVソースと呼びます。

## AVソースを切り換える

1 ボタンを押し、AVメニューを表示し ます

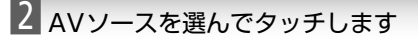

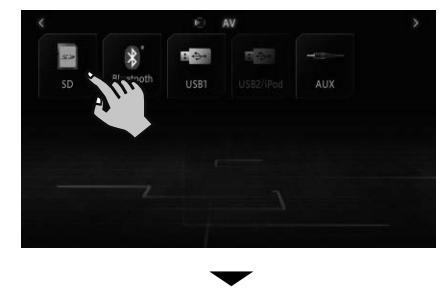

選んだAVソースの画面(AVソース画面) に切り換わります。

#### SD

SDカードに保存した音楽ファイルや映像 ファイル、画像ファイルを再生できます。

#### Bluetooth■Audio

Bluetooth機器内の音楽ファイルを再生できます。

#### USB1

USBメモリーに保存された音楽ファイル、映 像ファイルや画像ファイルを再生または表示 できます。

#### USB2/iPod

iPhone / iPodの音楽ファイルや、USBメモ リーに保存された音楽ファイル、映像ファイル や画像ファイルを再生または表示できます。

#### AUX

ビデオカメラなどの外部機器の映像や音声を 再生できます。

#### Drive■Recor der

ドライブレコーダーの映像を表示したり、録 画した動画を再生したりできます。

メモ

- USB1は、別売の拡張ケーブル「CD-EX0201 のUSB端子に次の外部機器を接続すると選択 できます。
	- ●— USB メモリー
	- ●— ドライブレコーダー
- USB2/IPodは、USB接続端子(Type A) に次の外部機器を接続すると選択できます。
	- ●— USB メモリー
	- $-$  iPhone
	- $-$  iPod
- Drive Recorderは、AUX設定を変更 すると選択できます。➡「ドライブレコーダー リンク機能について」(P.66)

### AVソースをOFF にする

- 1 ボタンを押し、HOME画面を表示し ます
- 2 AV OFFにタッチします

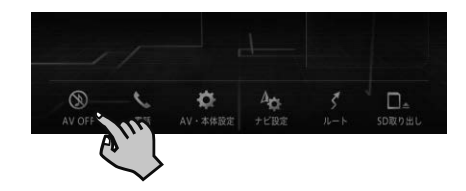

## ■AVソースを再生する

基本的なAVソースの操作方法について説明します。

#### メモ

● 各AVソースの操作方法は、『ユーザーズガイド』をご覧ください。

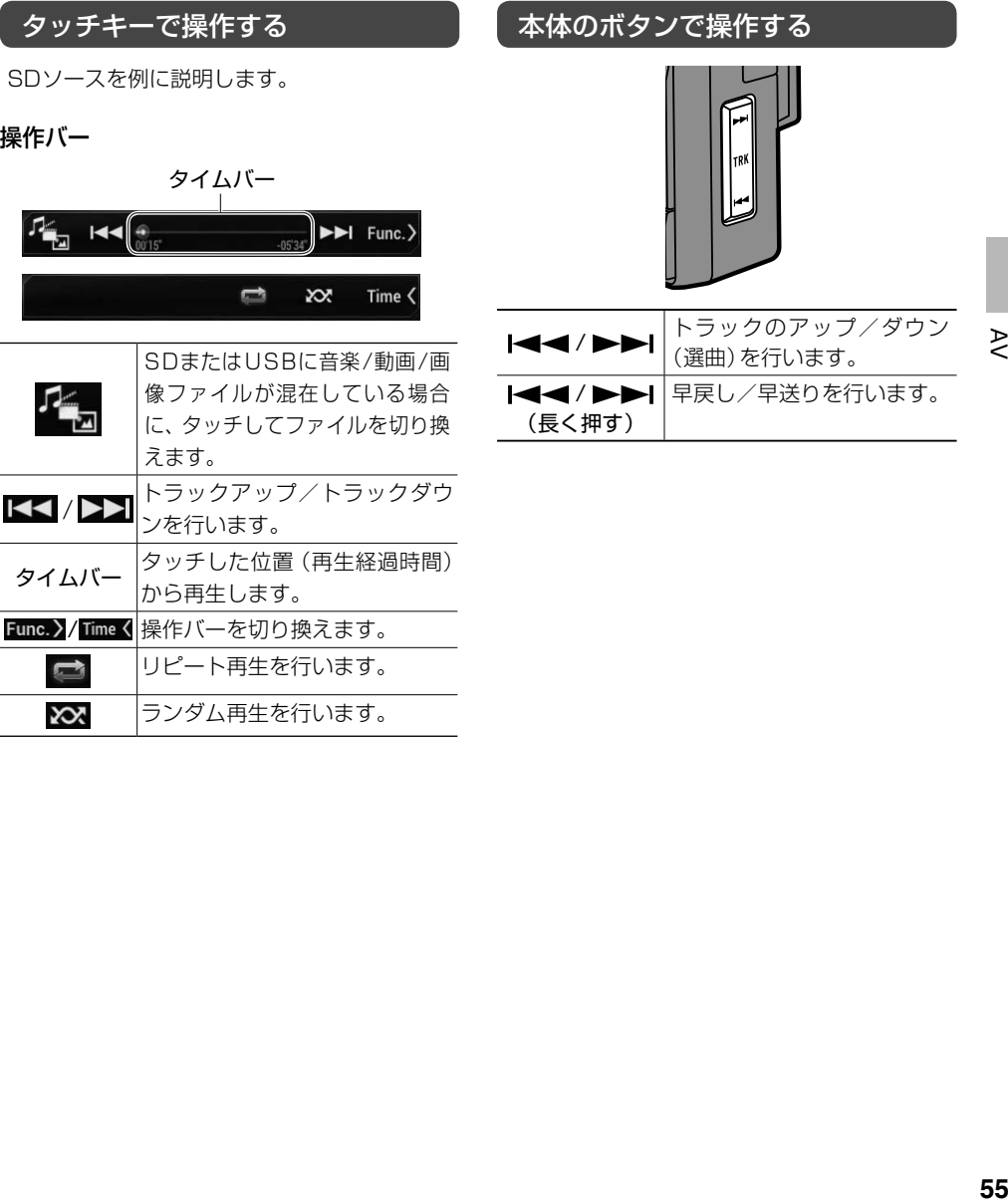

AVソース画面では、以下の情報が表示されます。

#### メモ

AV

- AVソースごとに表示される内容は異なります。
	- 例:SD再生中の画面

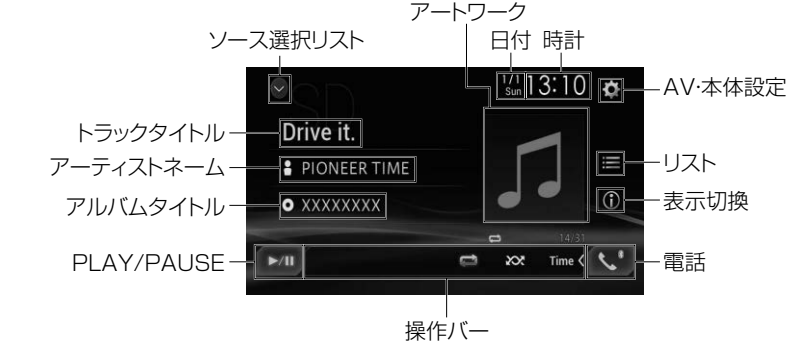

### ソース別設定を行う

ソース別設定とは、オーディオや映像に関する 設定を行うためのメニューです。

1 国ボタンを押し、HOME画面を表示し ます

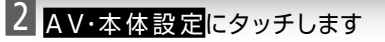

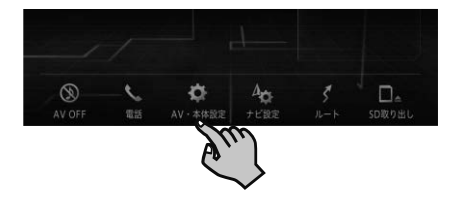

3 図→設定したい項目を選んでタッチし ます

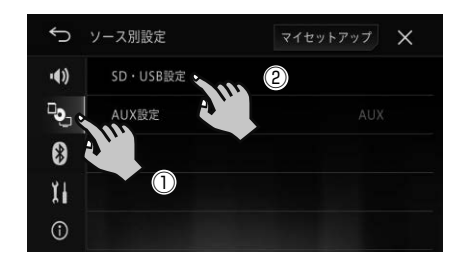

### SD�USB設定

スライドショーの設定ができます。

#### AUX設定

本機に接続した外部機器やドライブレコー ダーの入力設定ができます。

## ■オーディオ設定

再生中の音源に合わせて設定を変更したり、お好みに合わせて音質を調整することができます。

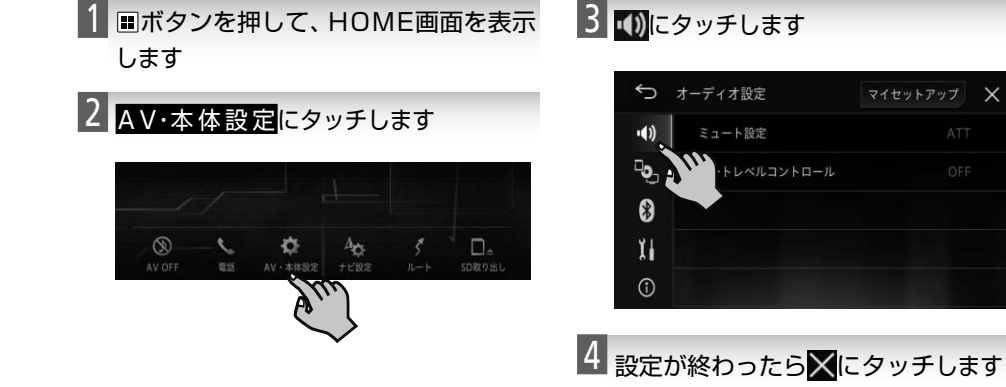

\*は出荷時の設定です。

 $\geq$ 

 $\times$ 

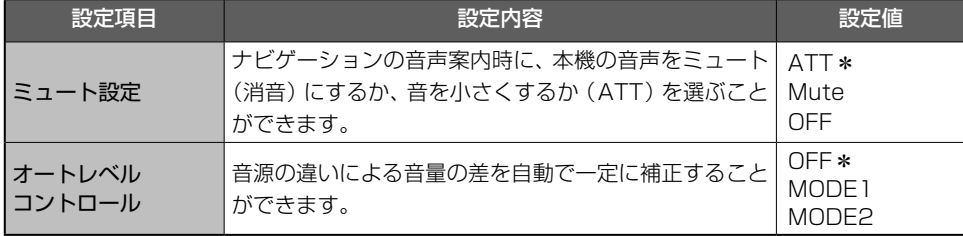

## 再生できるファイルとメディアの種類

本機では、次の条件に合ったファイルを再生することができます。

### 共通

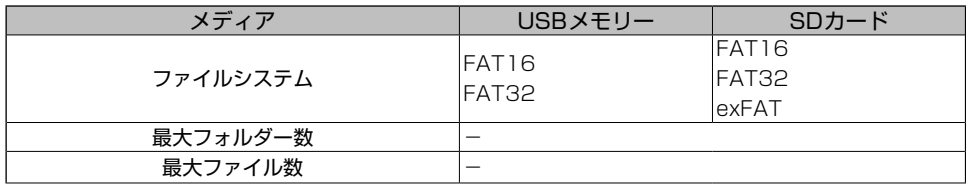

メモ

- ファイルをエンコード/ライティングしたアプリケーションによっては、正常に動作しないこと があります。また、文字情報が正しく表示されないことがあります。
- ●本機で画像データを含む音楽ファイルを再生する場合、再生が始まるまでに時間がかかることが あります。
- Windows Media Audio Voiceには対応していません。
- パケットライトデータ転送には対応していません。
- フォルダーの選択順序やその他の操作は、エンコードしたソフトウェアおよび書き込んだソフト ウェアによって変わってしまうことがあります。

### MP3

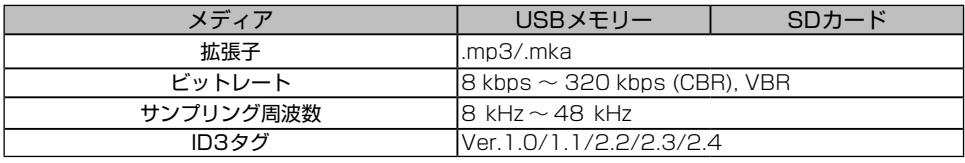

メモ

- 次のファイルには対応していません。
	- MP3i (MP3 interactive)
	- mp3 PRO
	- m3u プレイリスト

### WMA

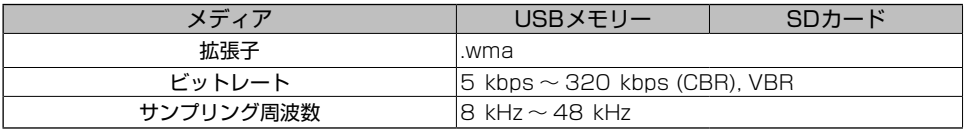

メモ

● この製品は、Windows Media™ Audio 9Professional、LosslessおよびVoiceとは互換性が ありません。

### WAV

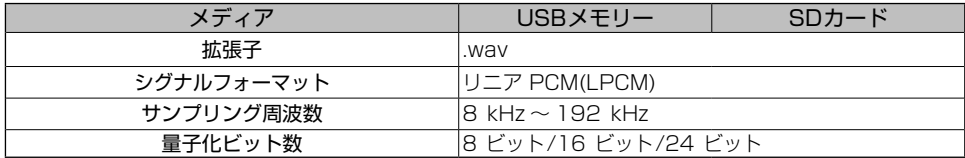

## AAC

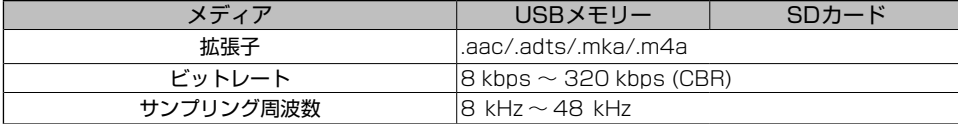

メモ

● iTunesでエンコードされたAACファイルを再生できます。

## FLAC

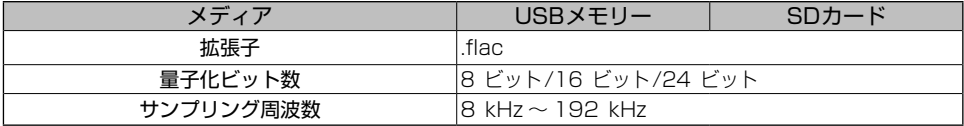

## JPEG

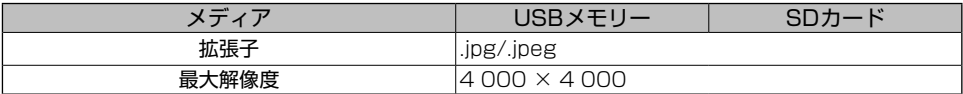

## オーディオおよびビデオファイルの互換性

#### USB/SD

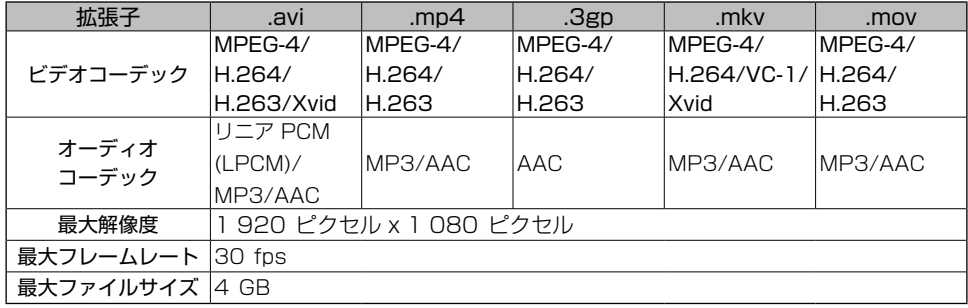

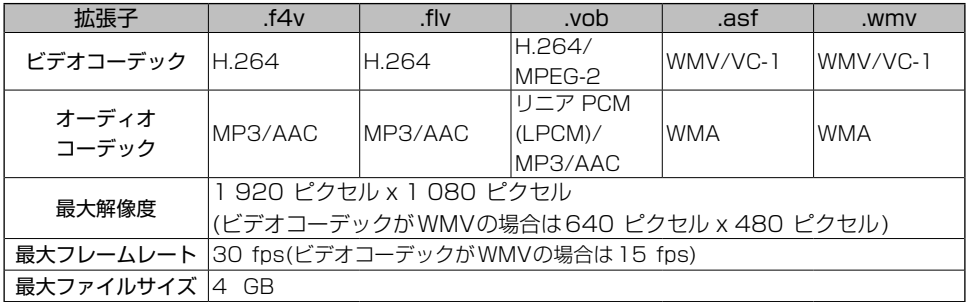

メモ

● ビットレートによっては再生できない場合があります。

● 本機の使用状況によっては、正常に再生できない場合があります。

## ライブインフォを使ってみよう

### ライブインフォ通知画面の見かた

取得した渋滞情報や規制情報が通知されます。

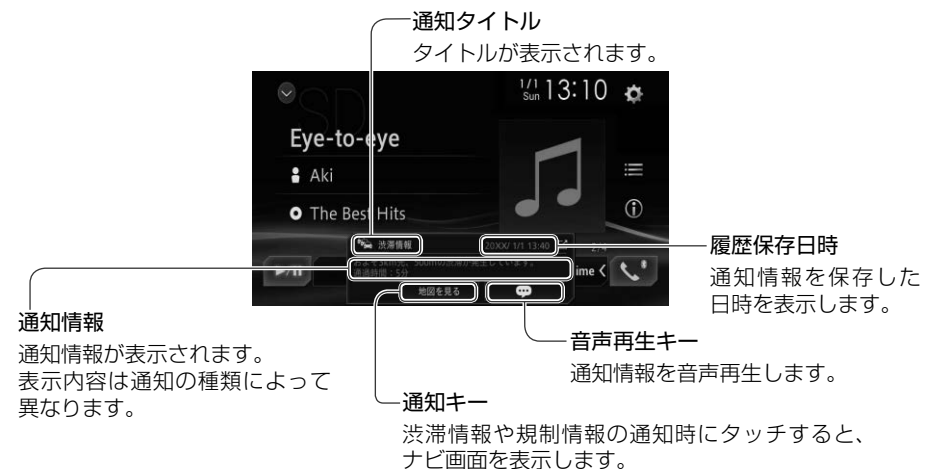

### ライブインフォ情報画面の見かた

過去の通知情報を確認できます。

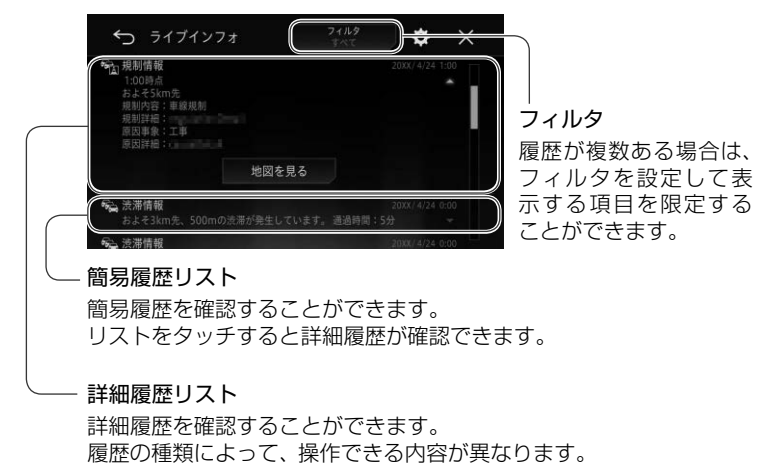

ライブインフォ

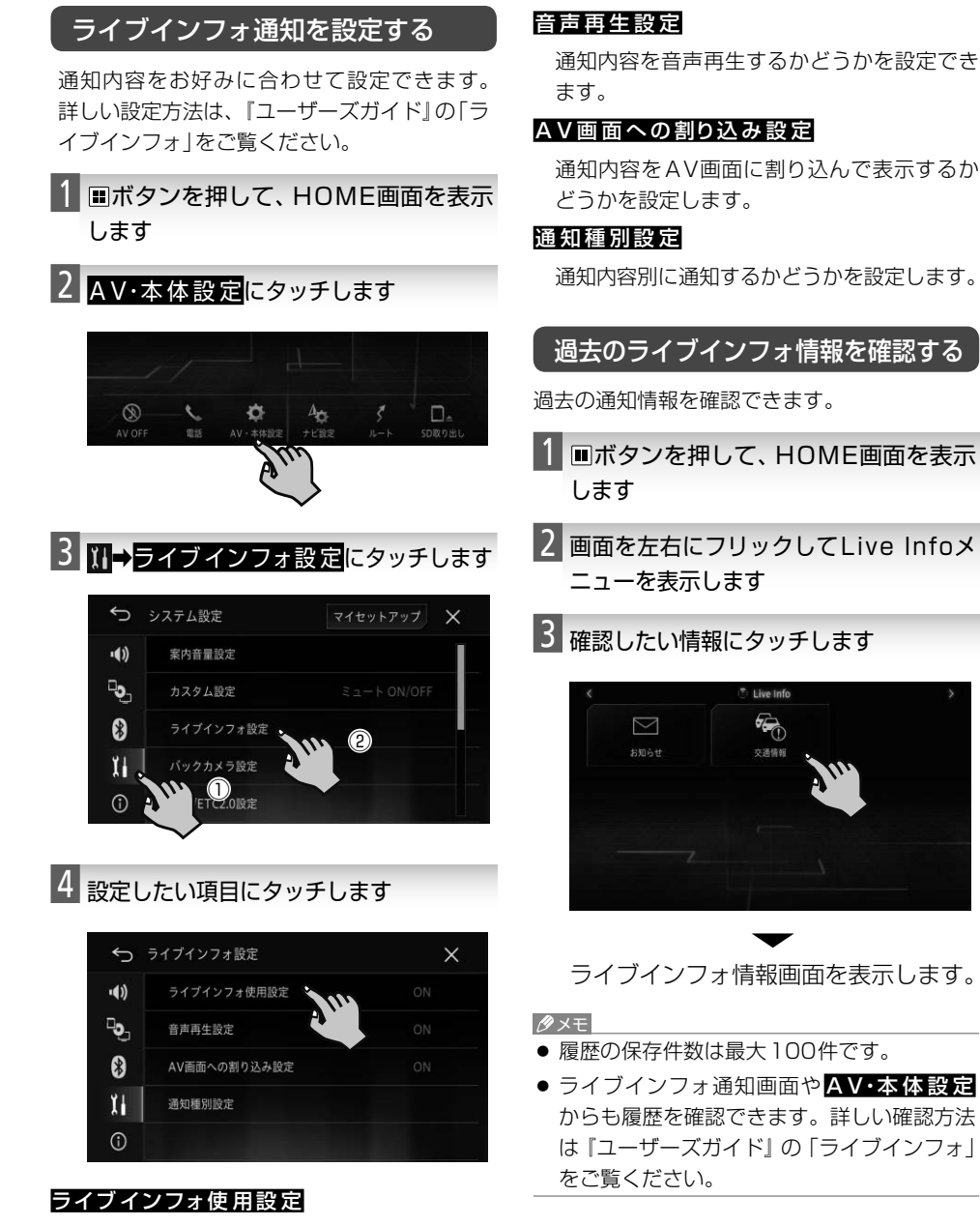

ライブインフォを使用するかどうかを設定で きます。

## ハンズフリー通話をしてみよう

Bluetooth接続された携帯電話と別売のハンズフリー用マイクを使って、ハンズフリー通話をする ことができます。

### 電話のかけかた

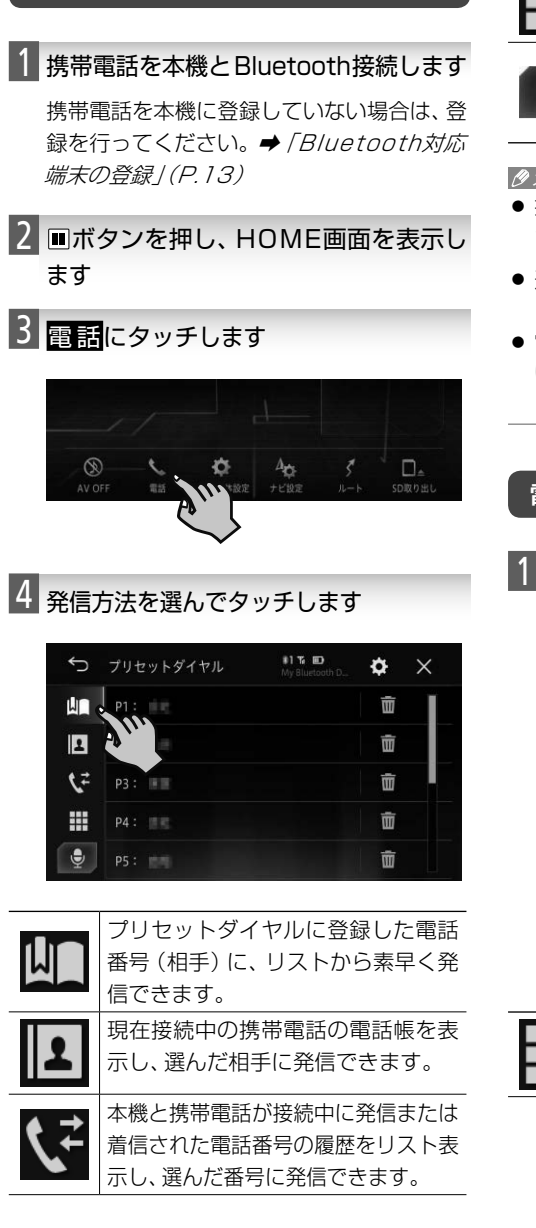

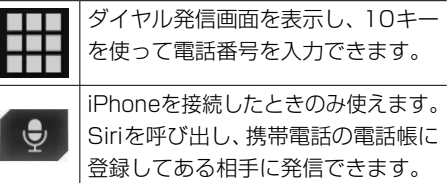

#### メモ

- 携帯電話本体を操作して発信することもでき ます。
- 通話中の音量は、通話中のみ VOLUME ボタ ンで調整できます。
- 電話帳の読み込みや、その他のメニューにつ いては、『ユーザーズガイド』の「携帯電話(ハ ンズフリー)」をご覧ください。

### 電話の受けかた

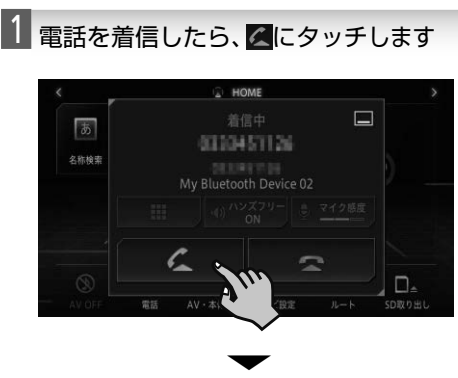

通話が可能になり、発着信中メニューが表示 されます。

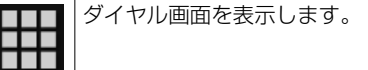

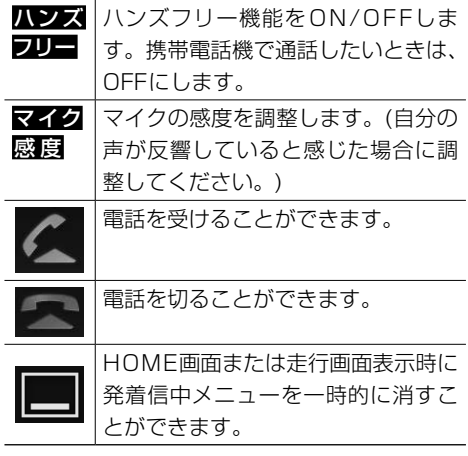

●メモ

- 発着信中メニューを一時的に消した場合は、 にタッチすると再度発着信中メニューを 表示できます。
- ステアリングリモコンの発話ボタンでも電話 を切れます。
- 携帯電話で電話を切ることもできます。
- ハンズフリー機能をOFFにすると、携帯電話 機能が使用できなくなる場合があります。
- 着信中または通話中の音量は、着信中または 通話中のみ VOLUME ボタンで調整できます。

### Siriを使って電話をかける

iPhoneのSiriを起動してからハンズフリー用マ イクに話しかけることで、手で操作することな く電話をかけたい相手を選んで発信できます。

#### メモ

- 本機能は「iOS5.1以降 Iに対応しています。
- iOSのバージョンが6.0以上の場合は、Siri の動作モードがEyes Free Modeになり ます。

## 1 iPhoneを本機とBluetooth接続します

iPhoneを本機に登録していない場合は、登 録を行ってください。→ 「Bluetooth対応 *端末の登録 | (P.13)* 

- 2 mボタンを押し、HOME画面を表示し ます
- 3 電話にタッチします

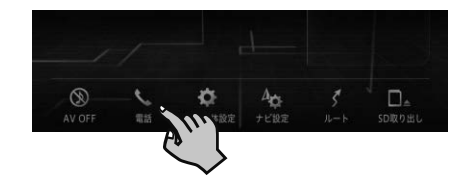

■4 にタッチします

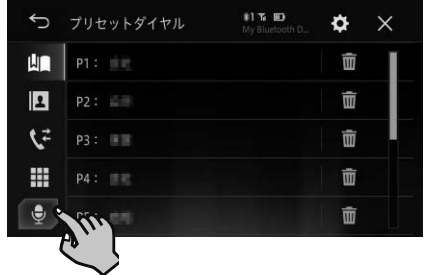

5 マークが表示されたら、ハンズフ リー用マイクに向かって発話します

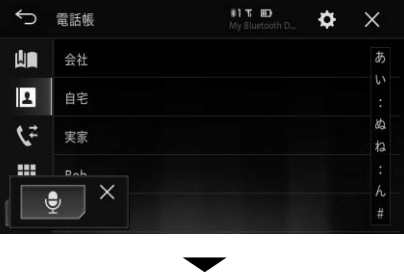

音声が認識されると、内容に合わせてSiriが 動作します。

## オプション品を使って本機をより楽しもう

本機には、次のオプション類が組み合わせできます。

#### 注意

● 次の型番は代表例です。車種や条件によって組み合わせできない場合もあります。詳しくは販売 店へお問い合わせください。

### ETCユニット

別売のETCユニット「ND-ETC7」などを接続 すると、ETCカードの有効期限について音声 でアナウンスしたり、ETCカードに記録され ている利用履歴、ETCユニットの車載器管理 番号を本機の画面で確認することができます。

#### メモ

● ETC割引料金表示には対応していません。

### ETC2.0ユニット

別売のETC2.0ユニット「ND-DSRC3」など を接続すると、上記「ETCユニット」の機能に 加えて、渋滞回避、安全運転支援等の情報提供 サービスを利用することができます。また、 ITSスポットを通して収集される経路情報を活 用した新たなサービスを導入する予定です。 ※本機はETC2.0のすべてのサービスのご利用

を保証するものではありません。

#### メモ

● ETC割引料金表示には対応していません。

### 各種接続ケーブル

別売の各種接続ケーブルを使用すると、本機に iPodやiPhoneを接続して音楽や映像を再生 できます。ケーブルの種類について、詳しくは 『取付説明書』-「システムの接続」をご覧くだ さい。

### 汎用バックカメラユニット

別売のRCA出力の汎用バックカメラユニット 「ND-BC8Ⅱ」などを接続すると、駐車時に後 方の映像を本機に表示させることができます。 カメラ映像には駐車アシスト線を表示させる ことができます。また、車両に合わせて駐車ア シスト線も調整できます。

## ステアリングリモコンアダプター / ステアリングリモコンケーブル

別売のステアリングリモコンアダプターまた は、別売のステアリングリモコンケーブルを接 続すると、純正ステアリングリモコン(装備車 のみ)を使って本機の一部の操作をハンドルか ら手を放さずに行うことができます。

#### メモ

● 別売のステアリングリモコンアダプターまたは 別売のステアリングリモコンケーブルの使用可 能車種や、車両メーカー別型番については、カ ロッツェリアホームページでご確認ください。 < http://carrozzeria.jp >

## ■ドライブレコーダーを使ってみよう

ドライブレコーダーユニット「VREC-DS600」(別売)を接続すると、本機を通して映像やメッセー ジの確認、およびドライブレコーダーユニット「VREC-DS600」の操作を行うことができます。

## ■ドライブレコーダーリンク機能に ついて

本機とドライブレコーダーユニット 「VREC-DS600」を接続し、AUX設定を Drive Recorderにすると、次の機能を 使うことができます。

- 録画時や静止画撮影時に、緯度経度・方位角・ 時速の情報を取得します。
- ナビゲーションのGPS機能を使って、自動的 に年月日、時刻の情報を取得します。
- ドライブレコーダー本体のボタンと同じ操作 をタッチ操作で行えます。
- セキュリティーモード中に振動を検出する と、ナビゲーション起動時に通知メッセージ でお知らせします。
- イベント撮影時 (手動操作および衝撃検知時) にナビゲーション画面およびAVソース画面 でメッセージを表示します。詳しくは『ユー ザーズガイド』の「メッセージと対処方法」を ご覧ください。
- ドライブレコーダーに異常が発生した場合に ナビゲーション画面およびAVソース画面に エラーコードを表示します。詳しくは『ユー ザーズガイド』の「メッセージと対処方法」を ご覧ください。
- 接続状態画面でドライブレコーダーの接続状 況を確認できます。

メッセージ表示時の例 (セキュリティー検知時の通知):

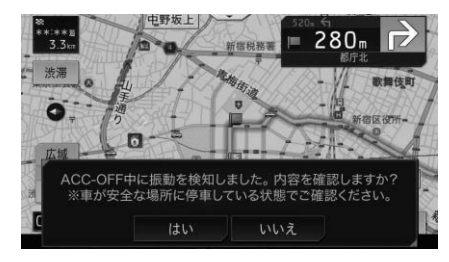

#### メモ

- はじめて本機と接続したときは、本機のGPS 測位またはセンサー学習完了までドライブレ コーダーリンク機能が動作しないことがあり ます。
- 走行中はRECボタンのみ操作できます。ド ライブレコーダーからの出力映像も表示され ません。
- 緯度経度・方位角・時速の情報は撮影中の画 面では確認できません。撮影後のファイルに 表示されます。

1 ボタンを押し、HOME画面を表示し ます

2 A V・本 体 設 定にタッチします

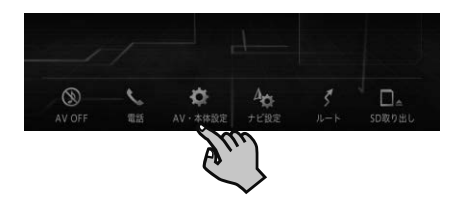

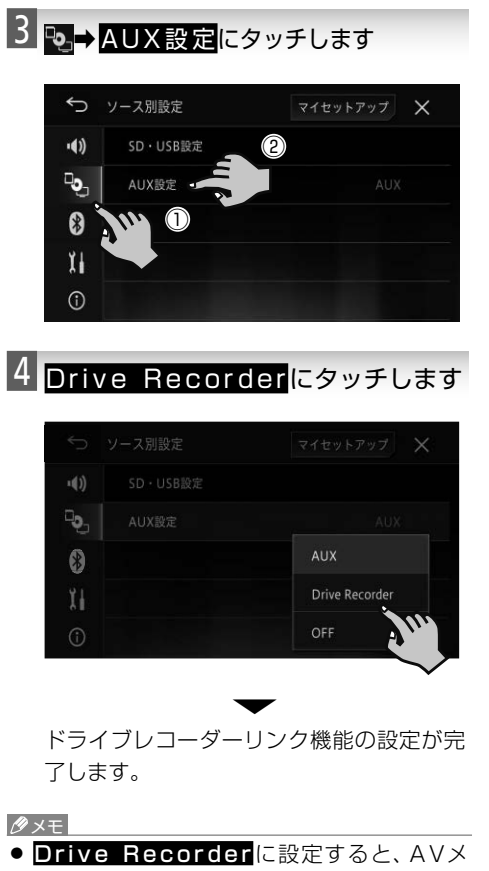

ニュー画面のAUXがDrive■Recorder に切り換わります。

## ドライブレコーダーの映像を表示する

1 AVIボタンを押し、AVメニューを表示 します

2 Drive Recorder にタッチします

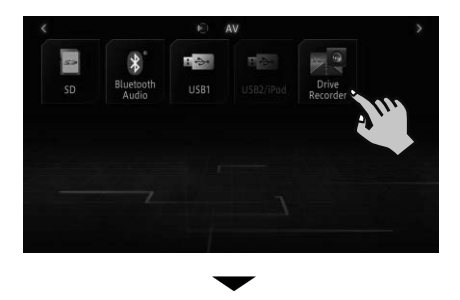

ドライブレコーダーの映像が表示されます。

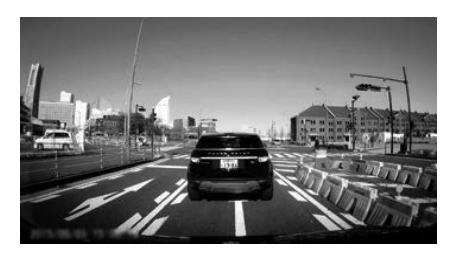

画面にタッチすると、ドライブレコーダーを 操作するためのタッチキーが表示されます。

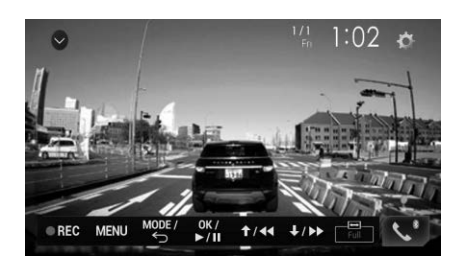

- メモ
- ドライブレコーダーユニット「VREC-DS600」 の操作方法や内容については、「VREC-DS600」 に付属の取扱説明書をご覧ください。

## 故障かな?と思ったら

修理を依頼する前に、次の内容をチェックしてください。チェックしても直らないときは「保証書と アフターサービス」(➡P.78)をお読みになり修理を依頼してください。

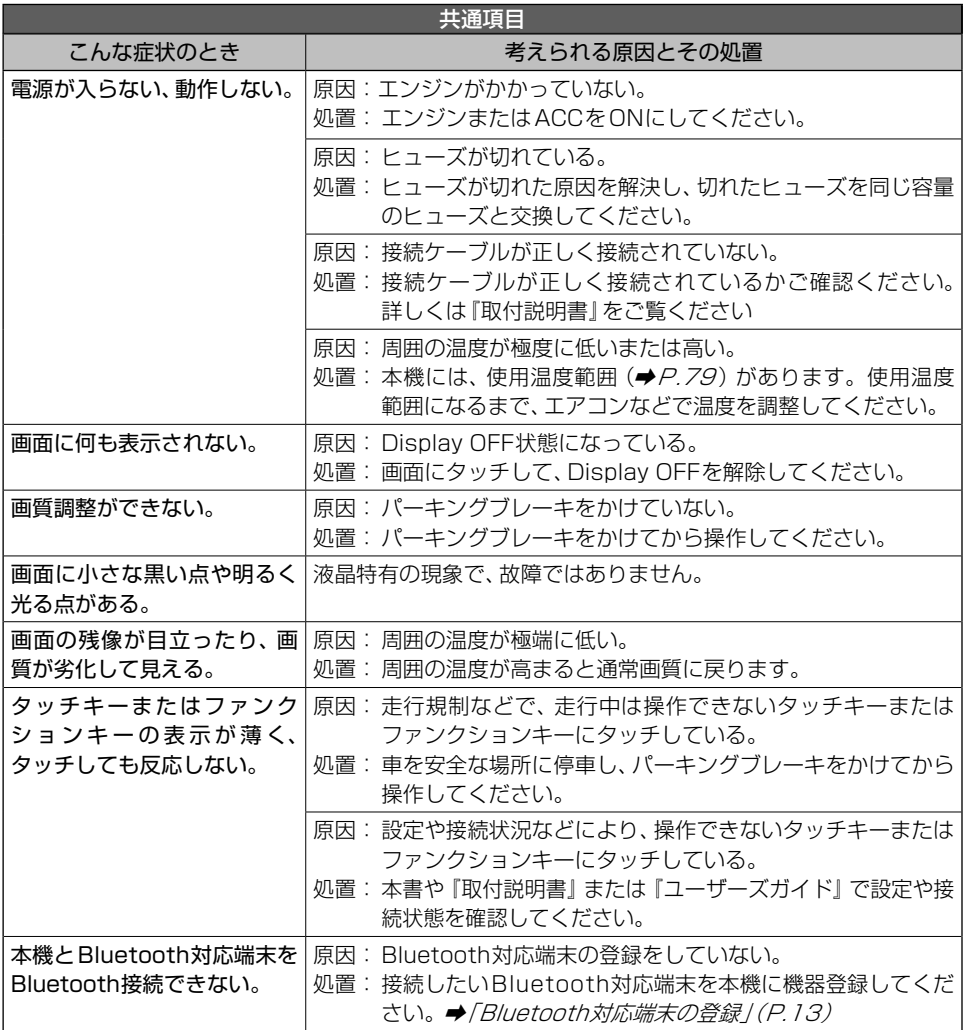

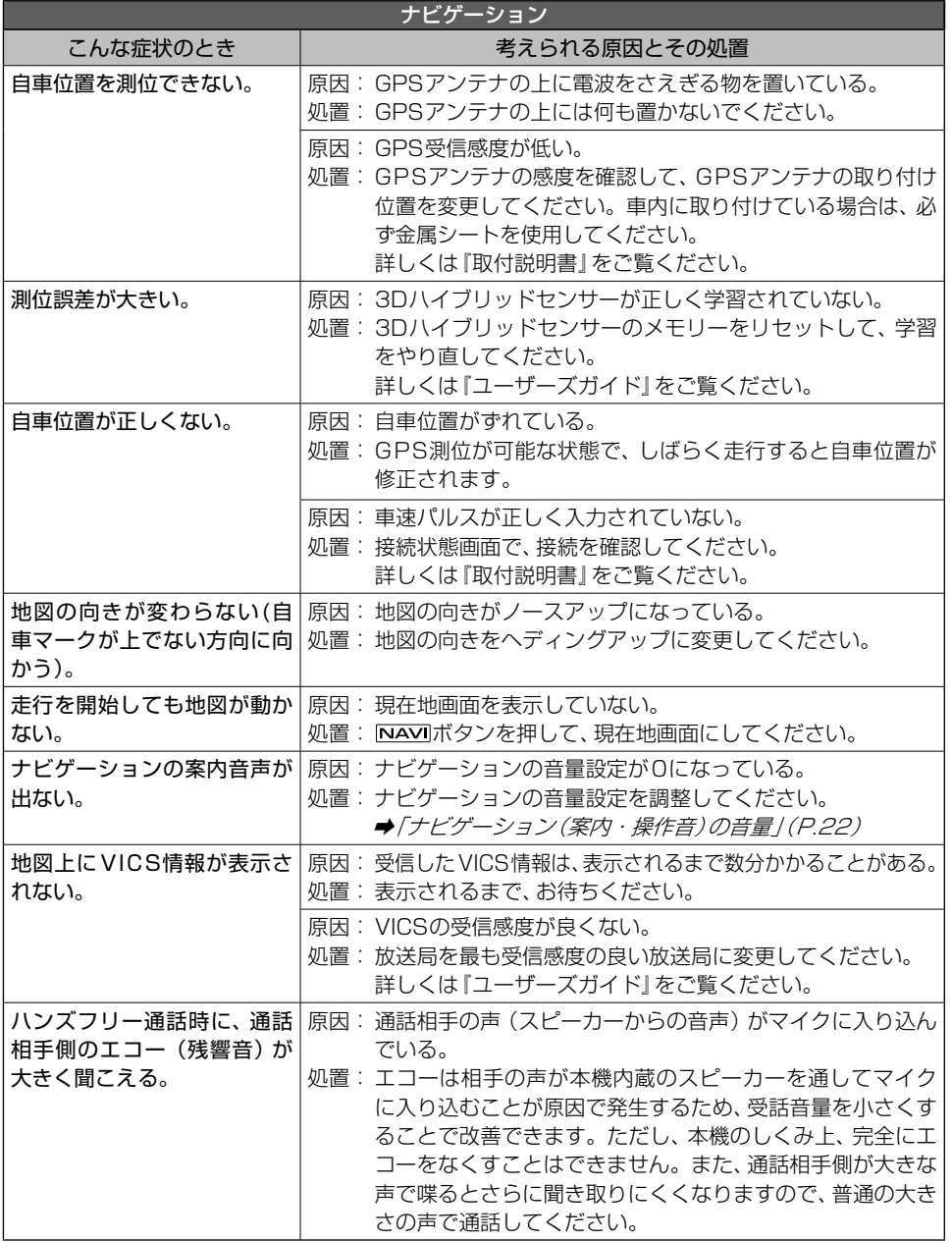

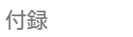

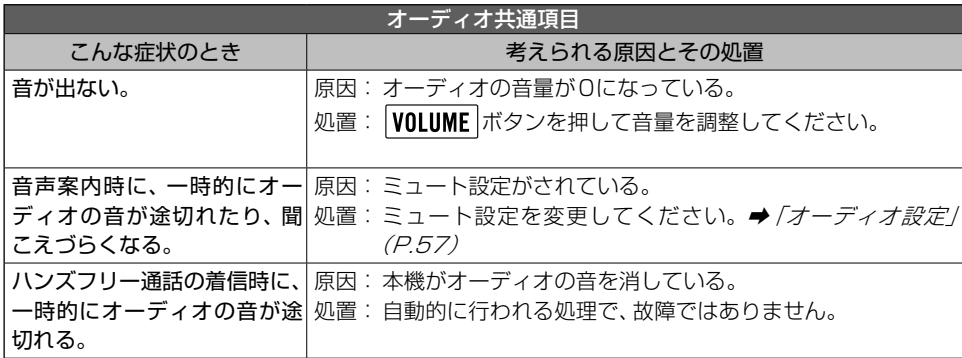

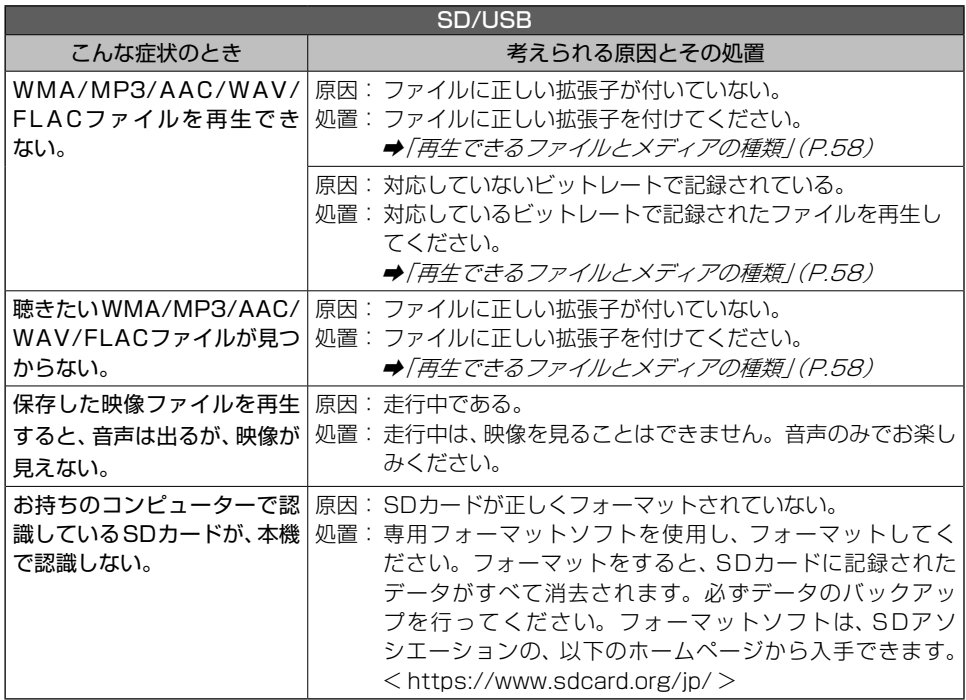

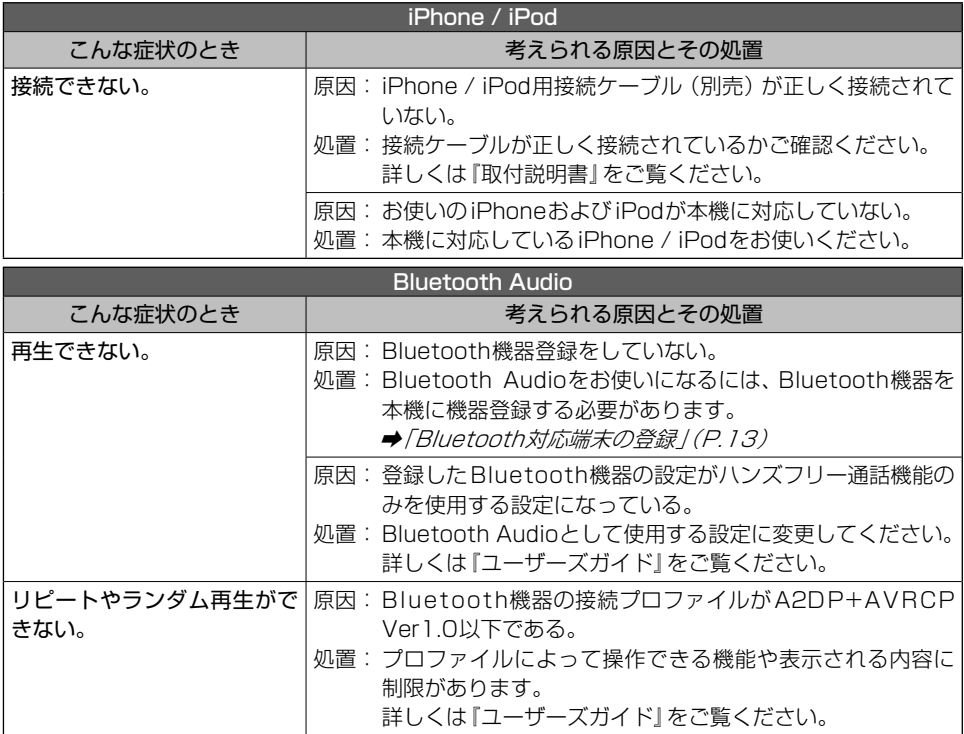

付録

## エラーメッセージと対処方法

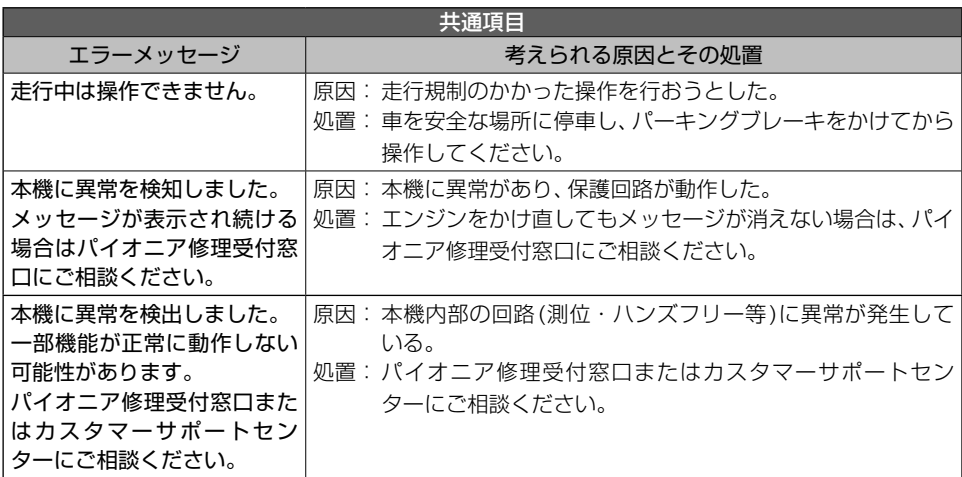

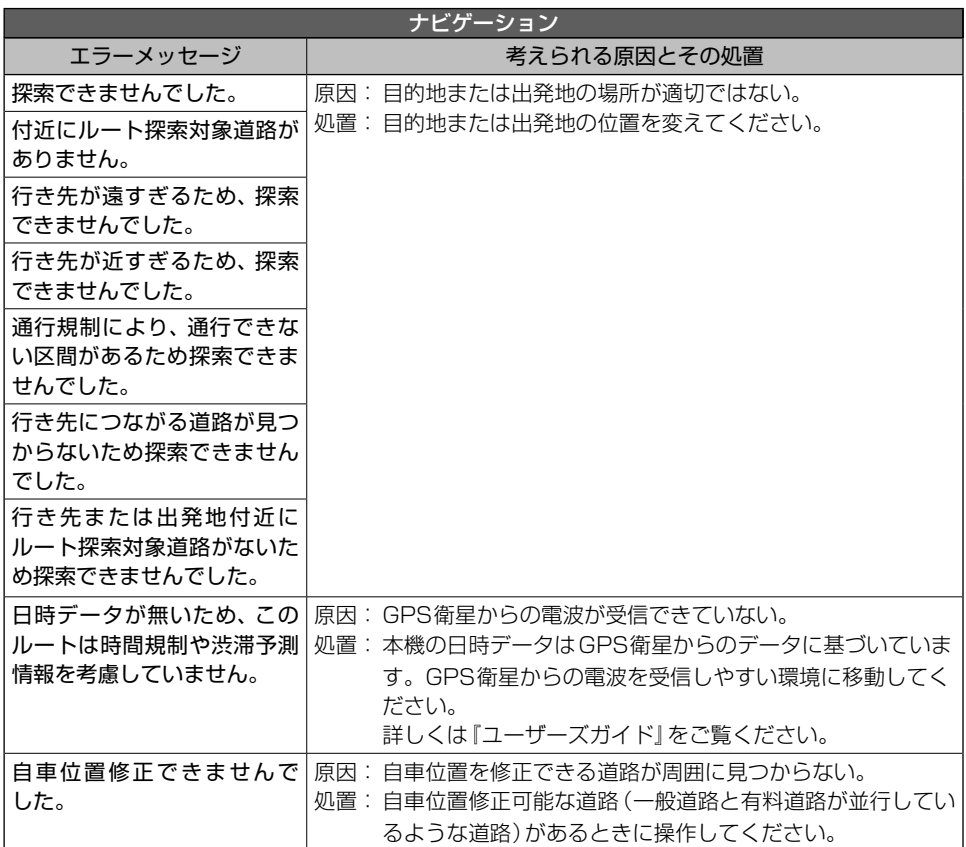
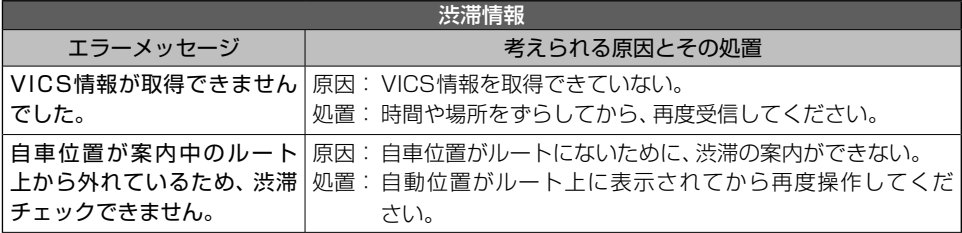

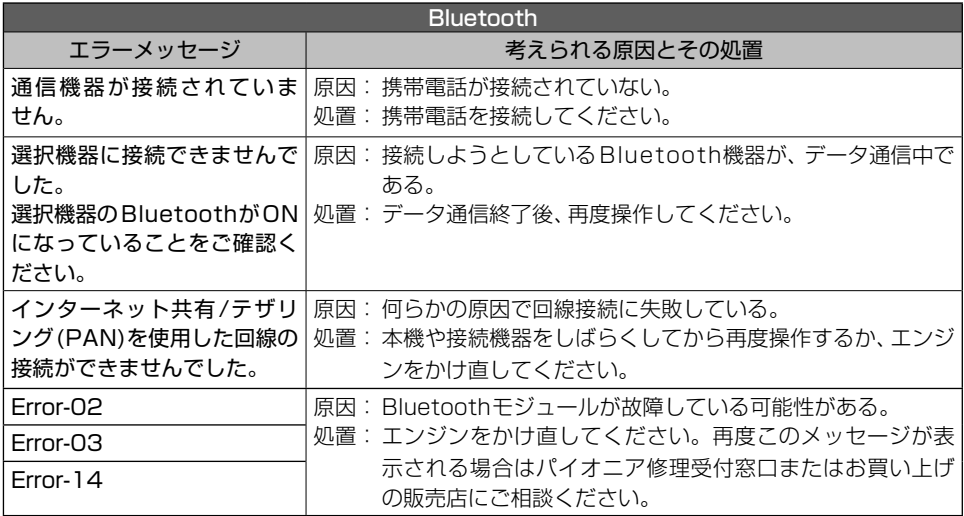

付録

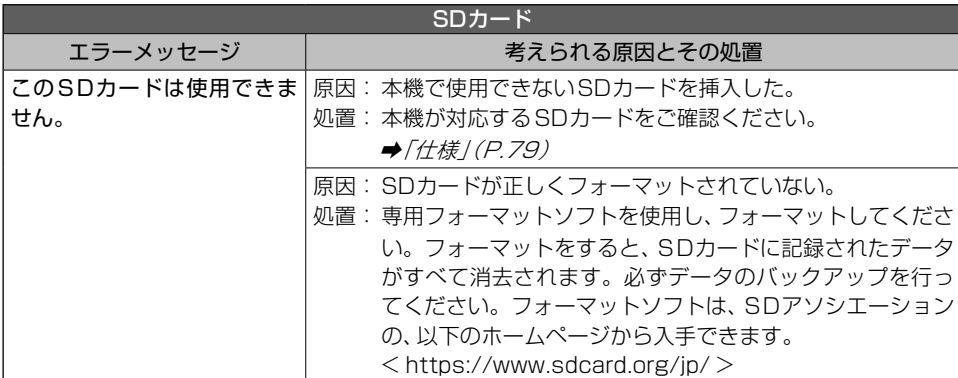

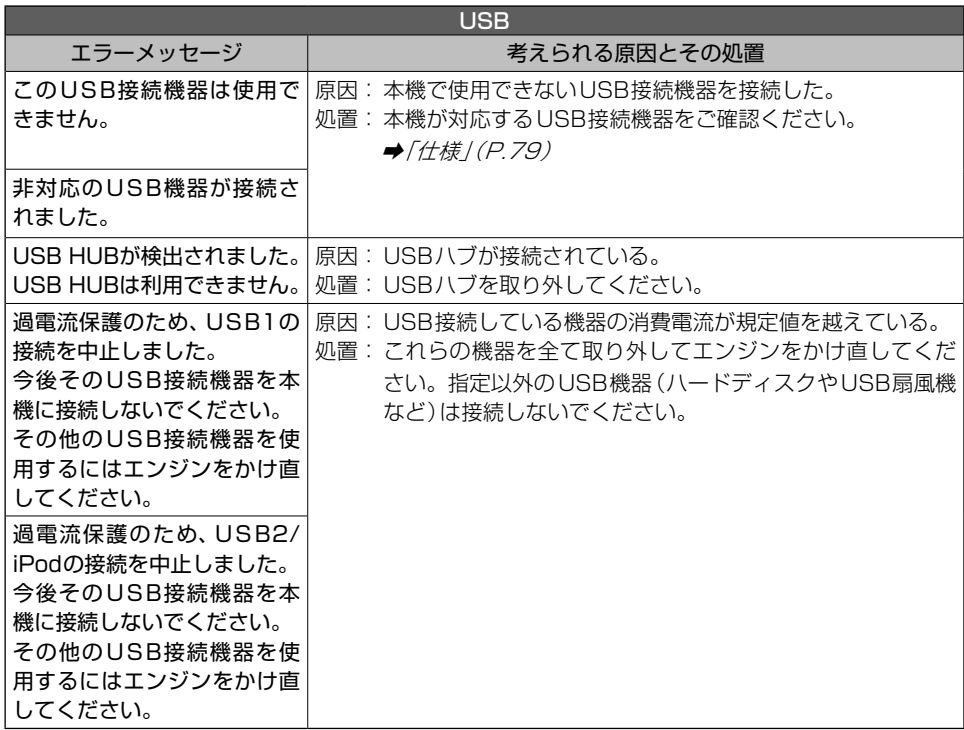

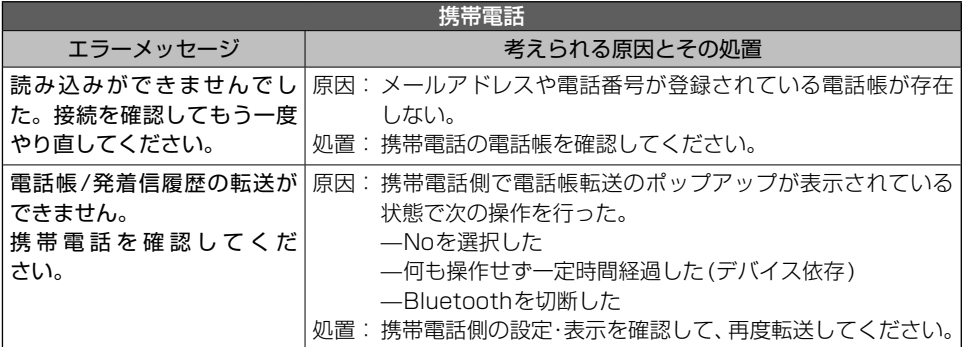

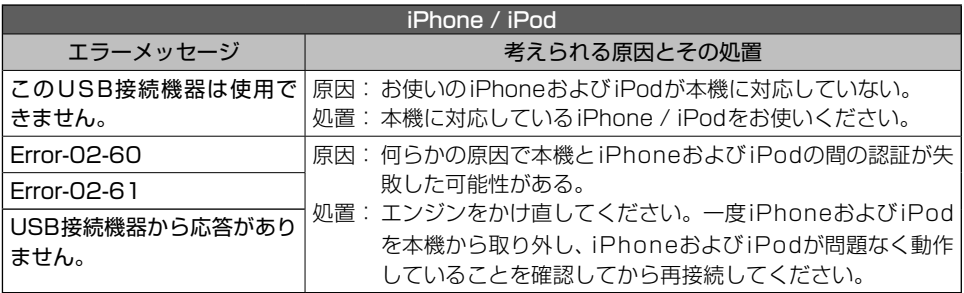

# 取り扱い上のご注意

### 液晶画面の正しい使いかた

#### 取り扱い上のご注意

- 市販の液晶保護フィルムを貼ると、タッチパ ネルでの操作に支障が出ることがあります。
- 液晶画面は使用温度範囲内でお使いくださ い。➡「仕様」(P.79)
- 直射日光の当たる状態で長時間使用すると、 高温になり、液晶画面が故障する恐れがあり ます。できる限り直射日光が当たらないよう にしてください。
- 故障する恐れがありますので、液晶画面を強 く押さないでください。
- キズや汚れの原因になりますので、液晶画面 に触れるときは、必ず指先で触れてください。

#### 液晶画面について

- 液晶画面の中に小さな黒い点や明るく光る点 (輝点)が出ることがあります。これは、液晶 画面特有の現象で故障ではありません。
- 液晶画面に直射日光が当たると、光が反射し 画面が見づらくなりますので、直射日光をさ えぎってください。

### LEDバックライトについて

- 周辺温度が低い状況でお使いになる場合は、 液晶の特性上残像が目立ちやすくなり画質が 劣化することがあります。周辺温度が高まれ ば通常画質に戻ります。
- 真夏の炎天下や、エアコンの温風が直接モニ ター部に当たってモニター部が高温状態にな ると、LED保護のため、自動的にバックライ トの明るさを絞る場合があります。
- LEDバックライトの寿命は1万時間以上です が、高温下でお使いになると寿命が短くなる 場合があります。
- LEDバックライトが寿命になると、画面が暗 くなったり、映像が映らなくなったりします。

このときはお買い上げの販売店または修理受 付窓口にご連絡ください。

### お手入れについて

- 液晶画面に付いたホコリや液晶画面の汚れを 清掃するときは、電源を切ってから、柔らかい きれいな布でから拭きしてください。
- 液晶画面を拭くときは、ツメで引っかかない ように注意してください。画面にキズが付く と映像が見づらくなります。
- ●濡れたぞうきん学ぞうきんは使用しない でください。また、ベンジンやシンナーなど の揮発性の薬品は使用しないでください。

### SDカードに関するご注意

本機で使用したSDカードには、「NAVIDATA」 フォルダーが自動的に作成される場合があり ます。

### USB機器に関するご注意

- ●USB機器の取り扱いについて詳しくは、それ ぞれの説明書をお読みください。
- 本機との組み合わせで使用時に携帯デジタル プレーヤーやUSBメモリーのデータなどが 消失した場合でも、その補償については責任 を負いかねますのでご了承ください。
- 本機と組み合わせて使用する場合、USB機器 は必ず固定してください。USB機器が落下し て、ブレーキペダルやアクセルペダルの下に 滑り込むと大変危険です。

#### 本機との接続について

- USBメモリー、USBオーディオプレーヤー以 外(USB扇風機など)は接続しないでください。
- USB機器を本機に接続する際は、指定のUSB 接続ケーブル以外は、使用しないでください。
- 接続するUSB機器によっては、ラジオにノイ ズの影響を与えることがあります。

● USBハブを使用しての接続には対応していま せん。

#### 保管上のご注意

●USB機器を直射日光の当たるところに長時間 放置すると、高温により変形・変色したり、故障 する恐れがあります。使用しないときは、直射 日光の当たらないところに保管してください。

### iPod に関するご注意

#### 取り扱い上のご注意

● iPodを直射日光の当たるところに長時間放置 すると、高温により変形・変色したり、故障す

る恐れがあります。使用しないときは、直射日 光の当たらないところに保管してください。

● 木機と組み合わせて使用する場合 iPodは必 ず固定してください。iPodが落下して、ブレー キペダルやアクセルペダルの下に滑り込むと 大変危険です。

#### 著作権について

● iPodは、著作権のないマテリアル、または法 的に複製・再生を許諾されたマテリアルを個 人が私的に複製・再生するために使用許諾さ れるものです。著作権の侵害は法律上禁止さ れています。

# 電波に関するご注意

- ●本機は電波法に基づく小電力データ通信システム無 線局設備として、技術基準適合証明を受けています。 したがって本機を使用するときに無線局の免許は必 要ありません。また本機は日本国内のみで使用でき ます。
- 下記の事項を行うと法律に罰せられることがあり ます。
	- \* 分解/改造すること。

\* 本機に貼ってある証明ラベルをはがすこと。

- 本機の無線機能は、2.4 GHz の周波数帯の電波を利 用しています。この周波数帯の電波はいろいろな機 器(電子レンジなど)が使用していますので、電波の 干渉により、本機の無線機能の音声がとぎれたり聞 きとりにくくなることがあります。また、他の機器 の動作や性能に影響を及ぼすことがあります。本機 は電波干渉の影響を受けにくい方式ですが、下記の 内容に注意してください。
	- \* 無線LANを利用したAV機器・防犯機器などを使 用している環境で、本機の無線機能を使うと、声 がとぎれたり、無線LAN機器の動作に大きな影響 を与えることがあります。
- ●● その他、下記の機器でも、2.4 GHz の周波数帯の電 波を使用しているものがあります。これらの機器の 周辺では、音声がとぎれたり、使えなくなることがあ ります。また、相手の機器の動作に影響を与えるこ とがあります。
- \* 火災報知機・ワイヤレスAV機器(テレビ、ビデオ、 コンピューターなど)
- \* 工場や倉庫などの物流管理システム・鉄道車両や 緊急車両の識別システム
- \* マイクロ波治療器・ゲーム機のワイヤレスコント ローラー
- \* 自動ドア・万引き防止システム(書店やCDショッ プなど)
- \* 自動制御機器・その他、Bluetooth®対応機器や VICS(道路交通網システム)
- \* アマチュア無線局など

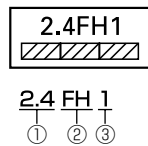

①「2.4」GHz 帯を使用する無線設備を表します。 ②「FH」変調方式を表します。

③「1」想定される与干渉距離(約10 m)を表します。 本機から移動体識別用の特定小電力無線局に対して 有害な電波干渉の事例が発生した場合など何かお困 りのことが起きたときは、カスタマーサポートセン ターにお問い合わせください。

# 保証書とアフターサービス

### 保証書

保証書は、ご購入年月日、販売店名などが記入さ れていることをお確かめの上、ご購入の際に販 売店より受け取ってください。保証書に記入漏 れがあったり、保証書を紛失したりすると、保証 期間中でも保証が無効となります。記載内容を よくお読みの上、大切に保管してください。

### 保証期間

この製品の保証期間は、お買い上げの日より1 年間です。

### 修理について

本機は持ち込み商品のため出張修理は承って おりません。引き取り修理サービスをご利用 ください。(お車から取り外していただいた状 態での引き取りとなります。また送料はお客 様ご負担となります。)修理時に、登録地点の ユーザーが消去される場合があります。デー タについての保証はご容赦ください。

#### 保証期間中の修理について

万一、故障が生じたときは、保証書に記載されて いる当社保証規定に基づき修理いたします。お 買い上げの販売店または修理受付窓口にご連絡 ください。連絡先については、裏表紙の「修理に ついてのご相談窓口」をご覧ください。

#### 保証期間経過後の修理について

お買い上げの販売店または修理受付窓口にご相 談ください。修理すれば使用できる製品につい ては、ご希望により有料で修理いたします。

#### 車からの脱着(お取り外し・お取り付け)について

弊社修理拠点へのお持ち込みは、製品をお車か ら取り外した状態で、お願いいたしております。 なお、修理・点検時における本製品のお車から の脱着費用の負担、及び脱着作業は承っており

ません(保証期間内含む)。販売店、または取付 店にご相談ください。

### 補修用性能部品の最低保有期間

弊社は、本機の補修用性能部品を、製造打ち切 り後最低6年間保有しています。(性能部品と は、その製品の機能を維持するために必要な部 品です。)

ただし、各種通信機能および関連サービス、他 社サービスを利用している機能については通 信網等の状況により最低6年間保持できない 場合があります。

### ご質問、ご相談は

本機に関するご質問、ご相談はカスタマーサ ポートセンターまたはお買い上げの販売店に お問い合わせください。

# 仕様

#### 共通部

使用電圧:DC14.4 V(10.8 V ~ 30.0 V 使用可能) 最大消費電流:6 A アース方式:マイナスアース方式 使用温度範囲:-10 ℃~+ 60 ℃

### GPS 部

受信方式:72 チャンネルマルチチャンネル受信方式

### オーディオ部

最大出力:2 Wスピーカー × 1 デコーダー:リニアPCM

### 外部入力

【RCA/AUX部】 映像入力レベル: 1.0 Vpp±10 %(signal:White 100 %) 外部音声最大入力レベル(AUX):2.0 Vrms以下

### モニター部

画面サイズ:

7V型ワイドVGA 画素数: 1 209 600画素[水平840 X 垂直480 X 3(RGB)] 方式:TFTアクティブマトリクス方式 バックライト:LED光源

### SDカード部

フォーマット:Ver.3.0 最大メモリ容量:512 GB(SDXC使用時) ファイルシステム:FAT16/FAT32/exFAT(SDXC 使用時)

# デコーディングフォーマット:

MP3:MPEG-1、2、2.5 AUDIO LAYER-3 WMA:Ver.7、8、9(2 ch audio) AAC:MPEG-4 AAC(Ver.10.01.22 以前の iTunes でエンコードされたもののみ) FLAC:Ver1.3.0(Free Lossless Audio Codec) MPEG4(MP4):MPEG-4 Video + AAC、 H.264/AVC + AAC AVI:MPEG-4 Video + MP3 WMV: WMV (VC-1) + WMA シグナルフォーマット: WAV:LPCM

### USB部

対応メディア:USB2.0 High Speed 最大電流:1.5 A(type-A) 最大メモリ容量:16 GB ファイルシステム:FAT16/FAT32 デコーディングフォーマット: MP3:MPEG-1、2、2.5 AUDIO LAYER-3 WMA:Ver.7、8、9(2 ch audio) AAC:MPEG-4 AAC(Ver.10.01.22 以前の iTunes でエンコードされたもののみ) FLAC:Ver1.3.0(Free Lossless Audio Codec) MPEG4(MP4):MPEG-4 Video + AAC、 H.264/AVC + AAC AVI:MPEG-4 Video + MP3 WMV: WMV (VC-1) + WMA シグナルフォーマット: WAV: I PCM

USB CLASS: MSC (MASS STORAGE CLASS)

### Bluetooth 部

Bluetooth バージョン:Bluetooth4.1 出力(BR/EDR):最大+4 dBm(Power class2)

### 付録

### 外形寸法

取付寸法: 206 (W) mm × 109 (H) mm × 42 (D) mm GPS アンテナ: 33(W)mm × 14(H)mm × 36(D)mm

### 質量

0.7 kg

### 付属品

GPS アンテナ:一式※ 取付キット:一式※ コード類:一式※ 取扱説明書:1 取付説明書:1 保証書:1 ※:接続・取り付け部品の詳細につきましては、『取付 説明書』をご覧ください。

# VICS 情報有料放送サービス契約約款

#### 第1章 総則

(約款の適用)

第 1 条 一般財団法人道路交通情報通信システムセン ター (以下「当センター」といいます。)は、 放送法(昭和 25 年法律第 132 号) 第 147 条の規定に基づき、 この VICS 情報有料放送 サービス契約約款(以下「この約款」といい ます。)を定め、 これにより VICS 情報有料 放送サービスを提供します。

(約款の変更)

第2条 当センターは、この約款を変更することがあ ります。この場合には、 サービスの提供条件 は、 変更後の VICS 情報有料放送サービス契 約約款によります。

(用語の定義)

- 第 3 条 この約款においては、次の用語はそれぞれ次 の意味で使用します。
	- (1) VICS サービス 当センターが自動車を利用中の加入者のた めに、 FM 多重放送局から送信する、道路 交通情報の有料放送サービス
	- (2) VICS サービス契約 当センターから VICS サービスの提供を受 けるための契約
	- (3)加入者 当センターと VICS サービス契約を締結した者
	- (4) VICS デスクランブラー FM 多重放送局からのスクランブル化(攪 乱)された電波を解読し、放送番組の視聴 を可能とするための機器

#### 第2章 サービスの種類等

- (VICS サービスの種類)
- 第 4 条 VICS サービスには、次の種類があります。
	- (1)文字表示型サービス 文字により道路交通情報を表示する形態の サービス
	- (2) 簡易図形表示型サービス 簡易図形により道路交通情報を表示する形 態のサービス
	- (3) 地図重畳型サービス 車載機のもつデジタル道路地図上に情報を 重畳表示する形態のサービス
- (VICS サービスの提供時間)
- 第5条 当センターは、原則として一週間に概ね 120 時間以上の VICS サービスを提供します。

#### 第 3 章 契約

(契約の単位)

第 6 条 当センターは、VICS デスクランブラー 1 台 毎に 1 の VICS サービス契約を締結します。

(サービスの提供区域)

第7条 VICS サービスの提供区域は、当センターの電 波の受信可能な地域(全都道府県の区域で概ね NHK-FM 放送を受信することができる範囲内) とします。ただし、そのサービス提供区域であっ ても、電波の状況により VICS サービスを利用 することができない場合があります。

(契約の成立等)

- 第8条 VICS サービスは、VICS 対応 FM 受信機 (VICS デスクランブラーが組み込まれた FM 受信機)を購入したことにより、契約の申込 み及び承諾がなされたものとみなし、以後加 入者は、継続的にサービスの提供を受けるこ とができるものとします。
- (VICS サービスの種類の変更)
- 第 9 条 加入者は、VICS サービスの種類に対応した VICS 対応 FM 受信機を購入することにより、 第 4 条に示す VICS サービスの種類の変更 を行うことができます。

(契約上の地位の譲渡又は承継)

- 第 10 条 加入者は、第三者に対し加入者としての権利 の譲渡又は地位の承継を行うことができます。
- (加入者が行う契約の解除)
- 第 11 条 当センターは、次の場合には加入者が VICS サービス契約を解除したものとみなします。
	- (1) 加入者が VICS デスクランブラーの使用を将来 にわたって停止したとき
	- (2) 加入者の所有する VICS デスクランブラーの使 用が不可能となったとき
- (当センターが行う契約の解除)
- 第 12 条 1 当センターは、加入者が第 16 条の規定に 反する行為を行った場合には、VICS サービ ス契約を解除することがあります。また、第 17 条の規定に従って、本放送の伝送方式の 変更等が行われた場合には、VICS サービス 契約は、解除されたものと見なされます。
	- 2 第 11 条 又 は 第 12 条 の 規 定 に よ り、 VICS サービス契約が解除された場合で あっても、当センターは、VICS サービス の視聴料金の払い戻しをいたしません。

#### 第4章 料金

(料金の支払い義務)

第 13 条 加入者は、当センターが提供する VICS サー ビスの料金として、契約単位ごとに加入時に 別表に定める定額料金の支払いを要します。 なお、料金は、加入者が受信機を購入する際 に負担していただいております。

付録 録<br>**81** 

#### 第 5 章 保守

(当センターの保守管理責任)

第 14 条 当センターは、当センターが提供する VICS サービスの視聴品質を良好に保持するため、 適切な保守管理に努めます。ただし、加入者 の設備に起因する視聴品質の劣化に関しては この限りではありません。

(利用の中止)

- 第15条 1 当センターは、放送設備の保守上又は工事 上やむを得ないときは、VICS サービスの 利用を中止することがあります。
	- 2 当センターは、前項の規定により VICS サービスの利用を中止するときは、あらか じめそのことを加入者にお知らせします。 ただし、緊急やむを得ない場合は、この限 りではありません。

#### 第 6 章 雑則

(利用に係る加入者の義務)

- 第 16 条 加入者は、当センターが提供する VICS サー ビスの放送を再送信又は再配分することはで きません。
- (免責)
- 第17条 1 当センターは、天災、事変、気象などの視聴 障害による放送休止、その他当センターの 責めに帰すことのできない事由により VICS サービスの視聴が不可能ないし困難となった 場合には一切の責任を負いません。また、利 用者は、道路形状が変更した場合等、合理的 な事情がある場合には、VICS サービスが一 部表示されない場合があることを了承するも のとします。ただし、当センターは当該変更 においても変更後 3 年間、当該変更に対応し ていない旧デジタル道路地図上でも、VICS サービスが可能な限度で適切に表示されるよ うに、合理的な努力を傾注するものとします。
	- 2 VICS サービスは、FM 放送の電波に多重 して提供されていますので、本放送の伝送 方式の変更等が行われた場合には、加入 者が当初に購入された受信機による VICS サービスの利用ができなくなります。当セ ンターは、やむを得ない事情があると認 める場合には、3 年以上の期間を持って、 VICS サービスの「お知らせ」画面等によ り、加入者に周知のうえ、本放送の伝送方 式の変更を行うことがあります。

#### 別表 視聴料金

視聴料金:300 円(税抜き) ただし、車載機購入価格に含まれております。

# 商標・著作権など

- Windows は米国 Microsoft Corporation の米国およ びその他の国における登録商標です。
- Windows Media は、米国 Microsoft Corporation の 米国および/またはその他の国における登録商標または 商標です。
- 本製品は、米国Microsoft Corporationが所有する技 術を使用しています。また、米国Microsoft Licensing Inc.の許可を得ずに使用または頒布できません。
- MP3とは「MPEG Audio Layer 31の略称で、音声 圧縮技術に関する標準フォーマットです。本機を提 供する場合、非営利目的の個人向けライセンスのみ が提供されます。下記放送\*で、本機を使うライセン スを提供したり、いかなる形式にせよ、使う権利を意 味するものではありません。下記放送\*で本機を使 用する場合は、それぞれ固有のライセンスが必要と なります。詳細は、インターネット上のホームページ http://www.mp3licensing.comをご覧ください。 \*営業目的、すなわち利益の発生するリアルタイム放 送(地上波放送、衛星放送、ケーブルテレビを始めと するメディア)、インターネットを使った放送やデータ 転送、イントラネットを始めとするネットワーク、ある いはペイオーディオやオンデマンド方式のオーディオ といった電子的放送番組の配布システムなど。
- MacintoshおよびiTunesは、米国および他の国々 で登録されたApple Inc. の商標です。
- iPhone, iPod, iPod classic, iPod nano, iPod touch、およびLightningは米国および 他の国々で登録されたApple In c.の商標です。 iPhoneの商標は、アイホン株式会社のライセンスに もとづき使用されています。

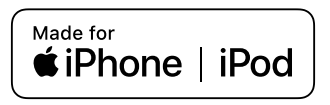

● Made for Appleマークの使用に関して、バッジ内に 記してあるアップル製品に接続するよう設計され、 アップルが定める性能基準を満たしているとデベ ロッパによって認定されたアクセサリであることを 示します。 アップルは、本製品の機能および安全および規格へ の適合について一切の責任を負いません。

このアクセサリをアップル製品と使用することによ り、無線の性能に影響を及ぼす可能性がありますの でご注意ください。

- Android、Google PlayはGoogle Inc.の商標です。
- ●「VICS」および「VICS WIDE」は、一般財団法人道路 交通情報通信システムセンターの商標です。

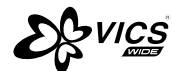

● SDXC ロゴはSD-3C IICの商標です。

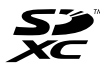

● *Bluetooth*®ワードマークおよびロゴは、Bluetooth SIG, Inc.が所有する登録商標であり、パイオニア株 式会社は、これら商標を使用する許可を受けていま す。他のトレードマークおよび商号は、各所有権者 が所有する財産です。

# **83 Bluetooth**®

- QRコードは (株) デンソーウェーブの登録商標です。
- FSKARENは、富士ソフトの登録商標です。
- NaviConは株式会社デンソーの登録商標です。
- 本製品に収録されたデータ及びプログラムの著作権 は、弊社及び弊社に対し著作権に基づく権利を許諾 した第三者に帰属しております。お客様は、別途規 定されている場合を除いて、いかなる形式において もこれらのデータ及びプログラムの全部または一部 を複製、改変、解析などすることはできません。
- この製品に含まれるブラウザの改変及び複製、この 製品から分離させる行為は、行ってはいけません。
- 本製品の一部分にIndependent JPEG Groupが開 発したモジュールが含まれています。
- Entier (エンティア)は、株式会社日立製作所の日本国 及びその他の国における商標です。
	- 1. 最終需要家は、特定の1台の装置にのみ添付ソフ ト複製物を複製できるものとします。
	- 2. 最終需要家は、添付ソフト複製物の全部又は一部 を第三者に対し、有償であると無償であるとを問 わず、譲渡、使用許諾その他の方法で使用させて はならないものとします。
	- 3. 最終需要家は、添付ソフト複製物の全部又は一部 を逆アセンブル若しくは逆コンパイル又は改変す ることはできないものとします。
	- 4. 最終需要家は、第1項に定める場合を除き、添付 ソフト複製物の全部若しくは一部を複製し、又は他 のプログラムと結合してはならないものとします。
	- 5. 最終需要家が添付ソフト複製物の全部若しくは一 部を単独で又は他の製品と組み合わせ、直接又は 間接に次の各号のいずれかに該当する取扱いをす る場合、最終需要家は、「外国為替及び外国貿易法」 の規制及び米国輸出管理規則等外国の輸出関連法 規を確認の上、必要な手続をとるものとします。
		- (1) 輸出するとき。
		- (2) 海外へ持ち出すとき。
- (3) 非居住者へ提供し、又は使用させるとき。
- (4) 前3号に定めるほか、「外国為替及び外国貿易 法」又は外国の輸出関連法規に定めがあるとき。
- 注1:上記の「最終需要家許諾条項に記載すべき事項」 の内容については、第5条第3項及び第4項の場 合には本別紙中「添付ソフト複製物」とあるの を「本件装置用組込用ランタイム」に、第6条 第2項の場合には本別紙中「添付ソフト複製物」 とあるのを「結合添付ソフトウェア」にそれぞ れ読み替えるものとします。
- 注2:第6条第1項第3号又は同条第2項第2号の規定 に基づき添付ソフト改良版に係る最終需要家許 諾条項を本別紙に従い甲が作成する場合、本別 紙中「添付ソフト複製物」とあるのを「添付ソ フト改良版」と読み替えるものとします。
- その他、製品名などの固有名詞は各社の商標又は登 録商標です。
- お客様が録音(録画)したものは、個人として楽しむなど の他は、著作権法上、権利者に無断で使用できません。
- 弊社は、本製品に収録された地図データなどが完全· 正確であること、及び本製品がお客様の特定目的へ 合致することを保証するものではありません。
- ●本機は日本国内専用です。GPSの測位範囲が異なる 外国ではご使用頂けません。
- ●本製品の仕様及び外観は、改善のため予告なく変更す る場合があります。また、取扱説明書の内容と実物が 異なることがあります。その場合における本製品の 改造、またはお取り換えのご要望には応じかねます。

# 索引

# キーワード

### い

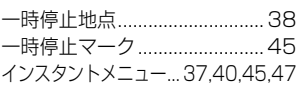

### お

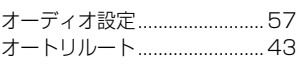

### か

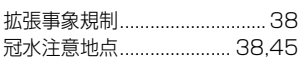

### き

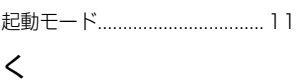

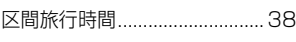

### け

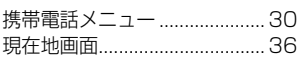

# し

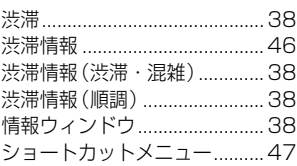

### す

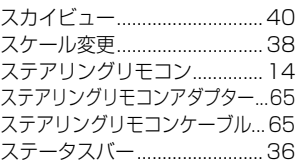

### そ

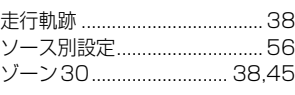

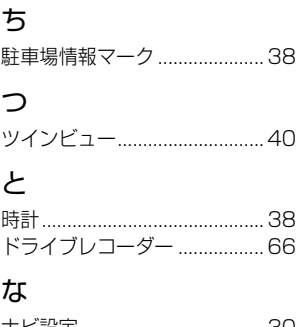

ナビ設定 ....................................30

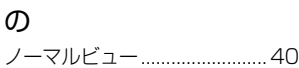

### は

ハイウェイモード ..................... 40 バックカメラユニット.............. 65 ハンズフリー通話 ..................... 63

# ひ

ヒヤリハット地点 .............. 38,45

### ふ

ファンクションキーサイズの変更...34 ファンクションキーの移動...... 33 ファンクションキーの並べ替え... 33

### ま

マイセットアップ ..................... 11

### ら

ライブインフォ......................... 61

### り

リクエスト案内......................... 44

### る

ルートアドバイザー ................. 44

### れ

連携アプリ.................................15

# ろ

ロゴマーク.................................38 ロゴマーク表示スケール.......... 38

## A

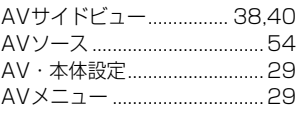

# B

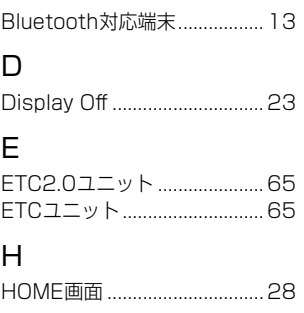

### $\mathbf{L}$ Live Infoメニュー.................... 29

### N

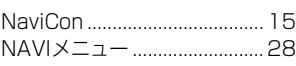

# V

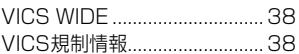

### 数字

100mスケール一方通行......... 38

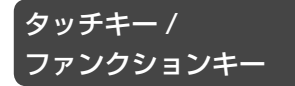

### ぁ

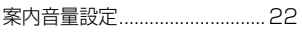

# $\mathsf{U}$

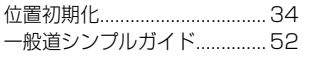

# $\overline{z}$

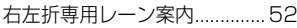

## お

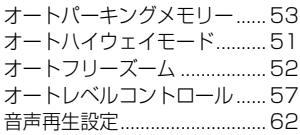

## か

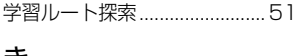

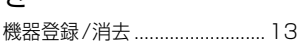

# ゖ

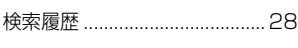

# こ

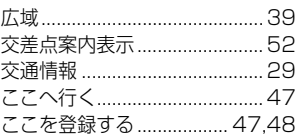

### $\cup$

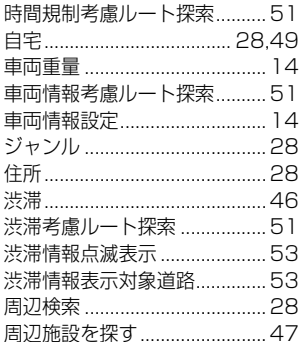

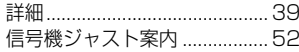

### す

ステアリングリモコン設定 ...... 14 スマートIC考慮ルート探索...51

### せ

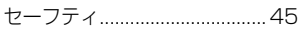

# そ

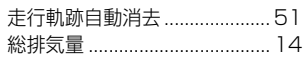

### ち

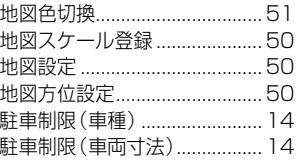

## Ξ

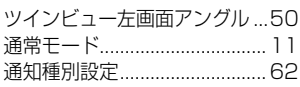

### て

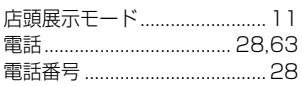

# と

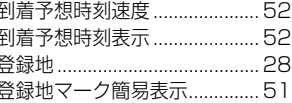

### な

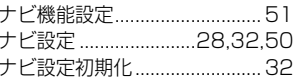

## ね

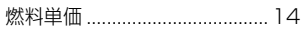

# は

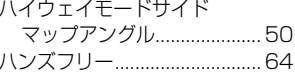

### ひ

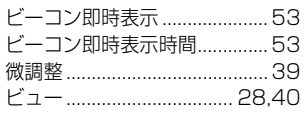

# ふ

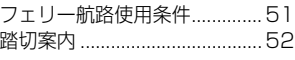

# ほ

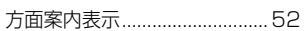

# ま

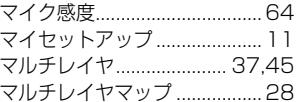

### み

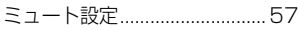

# め

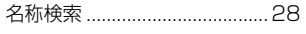

# も

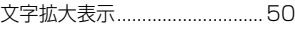

## Ю

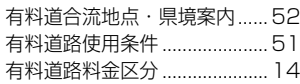

# ょ

よく行くランキング ................. 28

# $\overline{5}$

ライト点灯案内................................53 ライブインフォ使用設定 .......... 62 ライブインフォ設定 .................. 62

### Ŋ

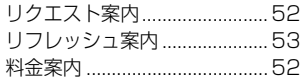

# る

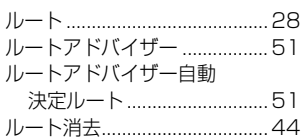

# 付録

### 付録

## ろ

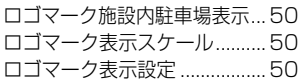

# A

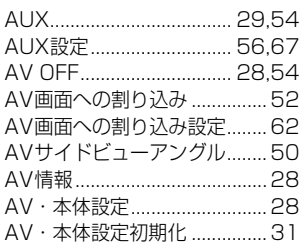

# B

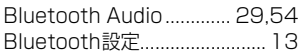

# D

Drive Recorder..........29,54,67

# E

ETCレーン案内表示................. 52

## H

HOMEに移動............................ 33

# I

iPod.................................... 29,54

## M

Mute .........................................22

# S

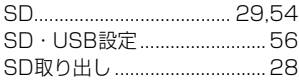

# U

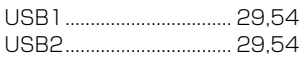

記号・マーク一覧 ※記号やマークは、ビューやスケールによって表示されない場合があります。 ※実際の色と異なる場合があります。

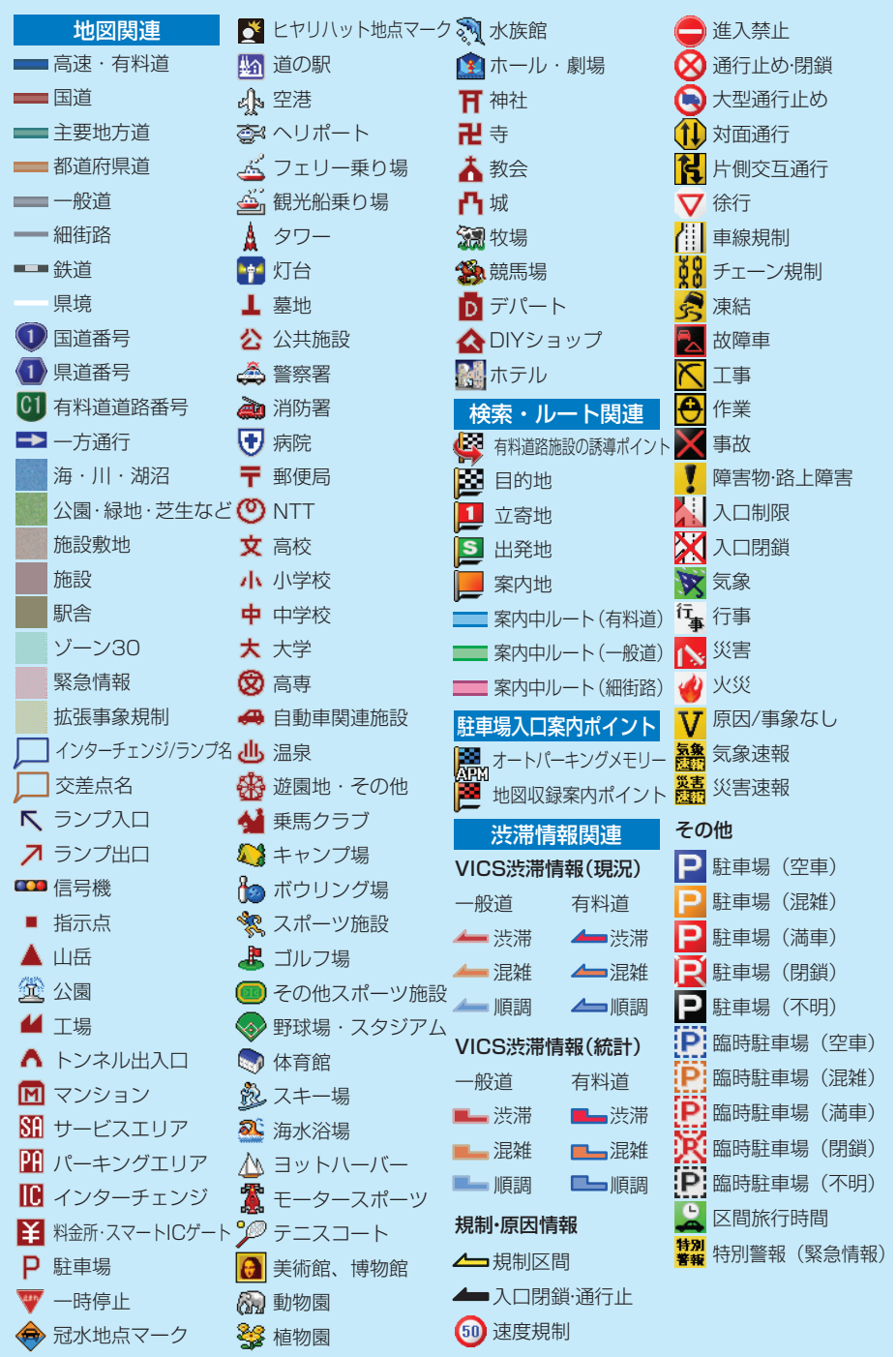

<各窓口へのお問い合わせ時のご注意> 「0120」で始まる電話番号は、携帯電話・PHS・一部のIP電話などからは、ご使用になれません。 携帯電話・PHSからは、ナビダイヤル、またはIP電話をご利用下さい。(通話料がかかります) 正確なご相談対応のために折り返しお電話をさせていただくことがございますので発信者番号の通知にご協力いただきますようお願いいたします。

#### 商品についてのご相談窓口 ※番号をよくお確かめの上でおかけいただきますようお願いいたします

こア商品の取り付け・組み合わせなどについては、お買い求めの販売店様へお問い合わせください。

#### ●商品のご購入や取り扱い、故障かどうかのご相談窓口およびカタログのご請求について

#### カスタマーサポートセンター

■電話 《カーオーディオ/カーナビゲーション商品》

受付時間 月曜~金曜 9:30~18:00、土曜 9:30~12:00、 13:00~17:00 (日曜·祝日·弊社休業日は除く) 【固定電話から】 **0120-944-111**(無料) 【携帯電話 ・ PHSから】**0570-037-600**(ナビダイヤル ・ 有料)

上記の電話番号がご利用いただけない場合**050-3820-7540**(IP電話 ・ 有料)

※カーナビゲーションの訪問宅電話番号検索機能に関する個人情報の削除などはこちらの窓口で承っております。

#### 《オーナーズリンク登録相談》

受付時間 月曜~金曜 9:30~18:00、 土曜 9:30 ~12:00、 13:00 ~17:00 (日曜・祝日・弊社休業日は除く) 【固定電話から】 **0120-702-383**(無料) 【携帯電話 ・ PHSから】**0570-037-601**(ナビダイヤル ・ 有料)

上記の電話番号がご利用いただけない場合**050-3820-7541**(IP電話 ・ 有料)

#### ■ファックス 0570-037-602 (ナビダイヤル·有料)

#### ■インターネットホームページ **https://jpn.pioneer/ja/support/**

※商品についてよくあるお問い合わせ・お客様登録など

#### 修理についてのご相談窓口 ※番号をよくお確かめの上でおかけいただきますようお願いいたします

修理をご依頼される場合は、取扱説明書の『故障かな?と思ったら』を一度ご覧になり、故障かどうかご確認ください。 それでも正常に動作しない場合は、①型名②ご購入日③故障症状を具体的に、ご連絡ください。

#### 修理受付窓口

受付時間 月曜~金曜 9:30~18:00 (土曜·日曜·祝日·弊社休業日は除く)

■電話 【固定電話から】 0120-5-81028(無料) 【携帯電話 · PHSから】 0570-037-610(ナビダイヤル · 有料) 上記の電話番号がご利用いただけない場合**050-3820-7550**(IP電話 ・ 有料)

#### ■ファックス **0120-5-81029**(無料)

■インターネットホームページ **https://jpn.pioneer/ja/support/purpose/repair/**

※インターネットによる修理のお申し込みを受け付けております。

#### 部品のご購入についてのご相談窓口 ※番号をよくお確かめの上でおかけいただきますようお願いいたします

#### ●部品(付属品、取扱説明書など)のご購入について

#### 部品受注センター

受付時間 月曜~金曜 9:30~18:00 (土曜·日曜·祝日·弊社休業日は除く)

■電話 【固定電話から】 0120-5-81095(無料) 【携帯電話 · PHSから】 0570-057-140(ナビダイヤル · 有料) 上記の電話番号がご利用いただけない場合**050-3820-7551**(IP電話 ・ 有料)

#### ■ファックス 0120-5-81096(無料)

■インターネットホームページ **https://jpn.pioneer/ja/support/purpose/parts/flow/**

※FAXでご注文の際は上記ホームページの付属品購入の流れを参照のうえ、付属品注文票をダウンロードしてご利用ください。

記載内容は、予告なく変更させていただくことがありますので予めご了承ください。 マンクリッシュ VOL.07 しょうかん VOL.07

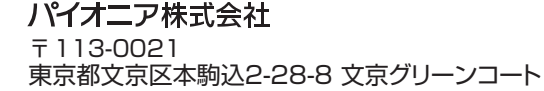

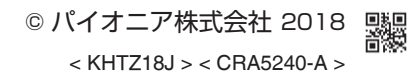